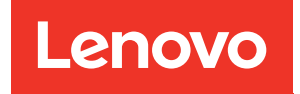

# ThinkSystem SR630 V3 Guide de configuration système

Types de machine : 7D72, 7D73, 7D74

#### Remarque

Avant d'utiliser le présent document et le produit associé, prenez connaissance des consignes et instructions de sécurité disponibles à l'adresse : [https://pubs.lenovo.com/safety\\_documentation/](https://pubs.lenovo.com/safety_documentation/)

En outre, assurez-vous que vous avez pris connaissance des conditions générales de la garantie Lenovo associée à votre serveur, disponibles à l'adresse : <http://datacentersupport.lenovo.com/warrantylookup>

#### Huitième édition (Avril 2024)

#### © Copyright Lenovo 2023, 2024.

REMARQUE SUR LES DROITS LIMITÉS ET RESTREINTS : si les données ou les logiciels sont fournis conformément à un contrat GSA (Administration des Services Généraux), l'utilisation, la reproduction et la divulgation sont soumises aux restrictions stipulées dans le contrat n° GS-35F-05925.

## <span id="page-2-0"></span>Table des matières

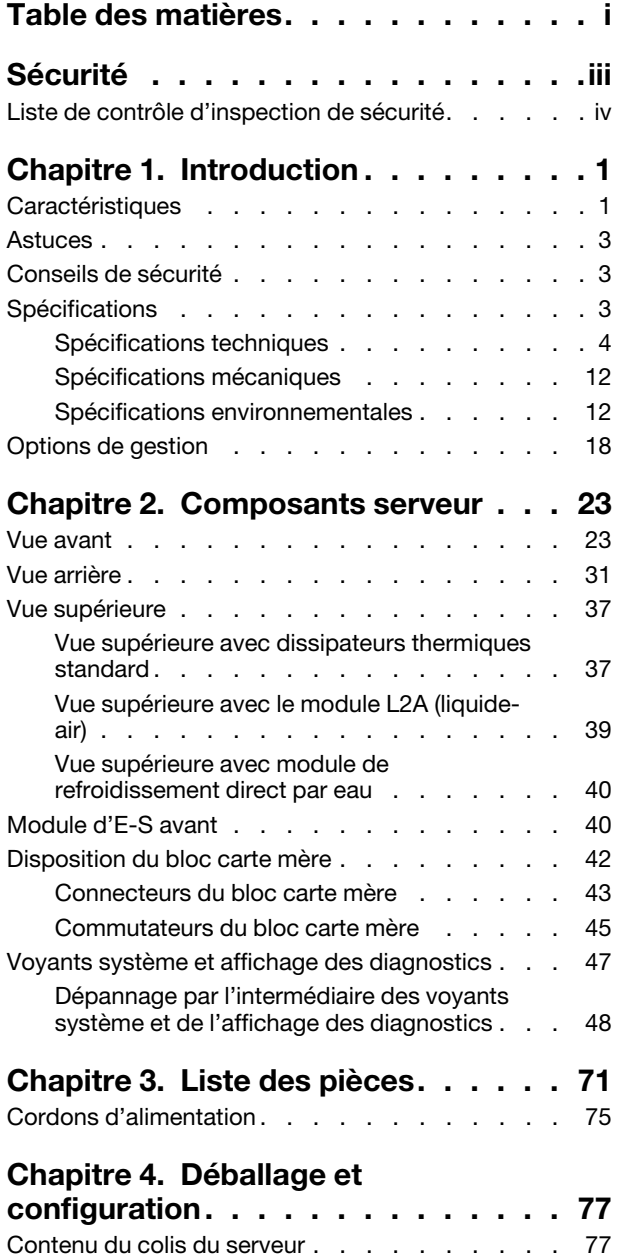

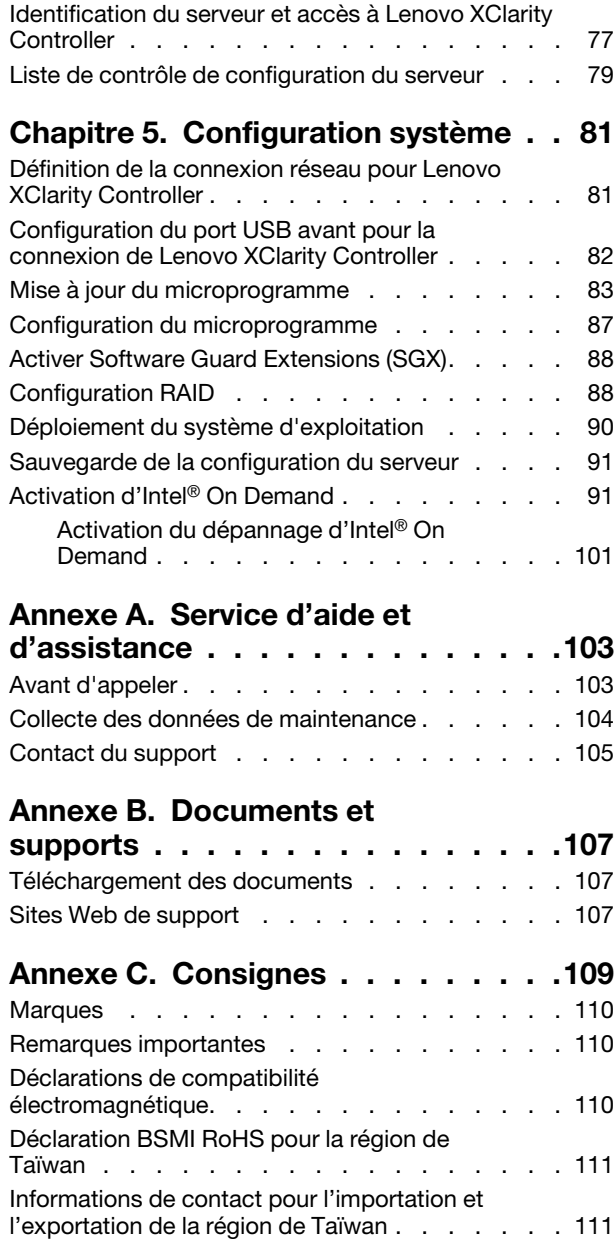

### <span id="page-4-0"></span>Sécurité

Before installing this product, read the Safety Information.

قبل تركيب هذا المنتج، يجب قر اءة الملاحظات الأمنية

Antes de instalar este produto, leia as Informações de Segurança.

在安装本产品之前,请仔细阅读 Safety Information (安全信息)。

安裝本產品之前,請先閱讀「安全資訊」。

Prije instalacije ovog produkta obavezno pročitajte Sigurnosne Upute.

Před instalací tohoto produktu si přečtěte příručku bezpečnostních instrukcí.

Læs sikkerhedsforskrifterne, før du installerer dette produkt.

Lees voordat u dit product installeert eerst de veiligheidsvoorschriften.

Ennen kuin asennat tämän tuotteen, lue turvaohjeet kohdasta Safety Information.

Avant d'installer ce produit, lisez les consignes de sécurité.

Vor der Installation dieses Produkts die Sicherheitshinweise lesen.

Πριν εγκαταστήσετε το προϊόν αυτό, διαβάστε τις πληροφορίες ασφάλειας (safety information).

לפני שתתקינו מוצר זה, קראו את הוראות הבטיחות.

A termék telepítése előtt olvassa el a Biztonsági előírásokat!

Prima di installare questo prodotto, leggere le Informazioni sulla Sicurezza.

製品の設置の前に、安全情報をお読みください。

본 제품을 설치하기 전에 안전 정보를 읽으십시오.

Пред да се инсталира овој продукт, прочитајте информацијата за безбедност.

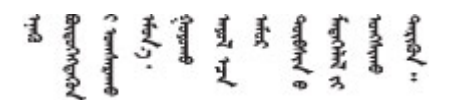

Les sikkerhetsinformasjonen (Safety Information) før du installerer dette produktet.

Przed zainstalowaniem tego produktu, należy zapoznać się z książką "Informacje dotyczące bezpieczeństwa" (Safety Information).

Antes de instalar este produto, leia as Informações sobre Segurança.

Перед установкой продукта прочтите инструкции по технике безопасности.

Pred inštaláciou tohto zariadenia si pečítaje Bezpečnostné predpisy.

Pred namestitvijo tega proizvoda preberite Varnostne informacije.

Antes de instalar este producto, lea la información de seguridad.

Läs säkerhetsinformationen innan du installerar den här produkten.

Bu ürünü kurmadan önce güvenlik bilgilerini okuyun.

مەزكۇر مەھسۇلاتنى ئورنىتىشتىن بۇرۇن بىخەتەرلىك ئۇچۇرلىرىنى ئوقۇپ چىقىڭ.

Youq mwngz yungh canjbinj neix gaxgonq, itdingh aeu doeg aen canjbinj soengq cungj vahgangj ancien siusik.

### <span id="page-5-0"></span>Liste de contrôle d'inspection de sécurité

Utilisez les informations de cette section pour identifier les conditions potentiellement dangereuses concernant votre serveur. Les éléments de sécurité requis ont été conçus et installés au fil de la fabrication de chaque machine afin de protéger les utilisateurs et les techniciens de maintenance contre tout risque physique.

Remarque : Le produit n'est pas adapté à une utilisation sur des terminaux vidéo, conformément aux réglementations sur le lieu de travail §2.

Remarque : La configuration du serveur est réalisée uniquement dans la salle de serveur.

#### ATTENTION :

Cet équipement doit être installé par un technicien qualifié, conformément aux directives NEC, IEC 62368-1 et IEC 60950-1, la norme pour la sécurité des équipements électroniques dans le domaine de l'audio/vidéo, de la technologie des informations et des technologies de communication. Lenovo suppose que vous êtes habilité à effectuer la maintenance du matériel et formé à l'identification des risques dans les produits présentant des niveaux de courant électrique. L'accès à l'appareil se fait via l'utilisation d'un outil, d'un verrou et d'une clé, ou par tout autre moyen de sécurité et est contrôlé par l'autorité responsable de l'emplacement.

Important : Le serveur doit être mis à la terre afin de garantir la sécurité de l'opérateur et le bon fonctionnement du système. La mise à la terre de la prise de courant peut être vérifiée par un électricien agréé.

Utilisez la liste de contrôle suivante pour vérifier qu'il n'existe aucune condition potentiellement dangereuse :

1. Si votre condition de travail nécessite que le serveur soit mis hors tension, ou si vous souhaitez le mettre hors tension, assurez-vous de ne pas débrancher le cordon d'alimentation.

S002

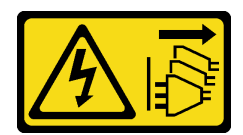

#### ATTENTION :

Le bouton de mise sous tension du serveur et l'interrupteur du bloc d'alimentation ne coupent pas le courant électrique alimentant l'unité. En outre, le système peut être équipé de plusieurs cordons d'alimentation. Pour mettre l'unité hors tension, vous devez déconnecter tous les cordons de la source d'alimentation.

Remarque : Dans certaines circonstances, la mise hors tension du serveur n'est pas un prérequis. Avant d'effectuer une tâche, consultez les précautions à prendre.

- 2. Vérifiez l'état du cordon d'alimentation.
	- Vérifiez que le connecteur de mise à la terre à trois fils est en parfait état. A l'aide d'un mètre, mesurez la résistance du connecteur de mise à la terre à trois fils entre la broche de mise à la terre externe et la terre du châssis. Elle doit être égale ou inférieure à 0,1 ohm.
	- Vérifiez que le type du cordon d'alimentation est correct.

Pour afficher les cordons d'alimentation disponibles pour le serveur :

a. Accédez à :

<http://dcsc.lenovo.com/#/>

- b. Cliquez sur Preconfigured Model (Modèle préconfiguré) ou Configure to order (Configuration de la commande).
- c. Entrez le type de machine et le modèle de votre serveur pour afficher la page de configuration.
- d. Cliquez sur l'onglet Power (Alimentation) → Power Cables (Cordons d'alimentation) pour afficher tous les cordons d'alimentation.
- Vérifiez que la couche isolante n'est pas effilochée, ni déchirée.
- 3. Vérifiez l'absence de modifications non agréées par Lenovo. Étudiez avec soin le niveau de sécurité des modifications non agréées par Lenovo.
- 4. Vérifiez la présence éventuelle de conditions dangereuses dans le serveur (obturations métalliques, contamination, eau ou autre liquide, signes d'endommagement par les flammes ou la fumée).
- 5. Vérifiez que les câbles ne sont pas usés, effilochés ou pincés.
- 6. Vérifiez que les fixations du carter du bloc d'alimentation électrique (vis ou rivets) sont présentes et en parfait état.

### <span id="page-8-0"></span>Chapitre 1. Introduction

Le serveur ThinkSystem SR630 V3 (7D72, 7D73, 7D74) est un serveur rack 1U multicœur hautes performances, conçu pour traiter de nombreux types de charges de travail liées aux technologies informatiques avec un niveau de rendement élevé. Il prend en charge les unités de traitement et de mémoire les plus avancées et peut être mis à niveau avec des solutions de refroidissement par liquide à la pointe de la technologie. Il convient parfaitement aux environnements informatiques qui demandent des processeurs extrêmement performants, une grande facilité de gestion et un bon rendement thermique.

Figure 1. ThinkSystem SR630 V3

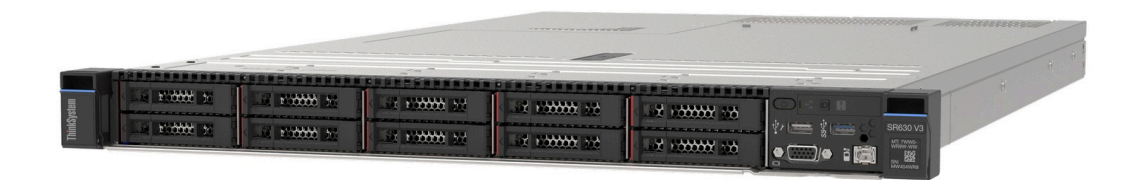

### <span id="page-8-1"></span>**Caractéristiques**

Performances, facilité d'utilisation, fiabilité et possibilités d'extension ont été les principaux objectifs de la conception de votre serveur. Ces caractéristiques vous permettent de personnaliser le matériel pour répondre à vos besoins d'aujourd'hui, tout en offrant des possibilités d'extension souples dans le futur.

Votre serveur comprend les fonctions et technologies suivantes :

#### • Features on Demand (FoD)

Si une fonction Features on Demand est intégrée au serveur ou à un périphérique en option installé dans le serveur, vous pouvez acheter une clé d'activation permettant d'activer la fonction. Pour plus d'informations sur Features on Demand, voir :

#### <https://fod.lenovo.com/lkms>

Intel® On Demand est une fonctionnalité qui permet à l'utilisateur de personnaliser les fonctions du processeur selon la charge de travail et les tâches à effectuer. Pour plus d'informations, voir « Activation d'Intel® On Demand » dans le Guide d'utilisation.

#### • Lenovo XClarity Controller (XCC)

Le Lenovo XClarity Controller est un contrôleur de gestion commun pour le matériel serveur Lenovo ThinkSystem. Le Lenovo XClarity Controller regroupe plusieurs fonctions de gestion dans une seule puce sur la carte mère du serveur (bloc carte mère). Certaines fonctions uniques du Lenovo XClarity Controller sont plus performantes, permettent d'obtenir une vidéo distante d'une plus grande résolution et d'étendre les options de sécurité.

Le serveur prend en charge Lenovo XClarity Controller 2 (XCC2). Pour plus d'informations sur Lenovo XClarity Controller 2 (XCC2), reportez-vous à <https://pubs.lenovo.com/lxcc-overview/>.

#### • Microprogramme de serveur compatible UEFI

Le microprogramme Lenovo ThinkSystem est conforme à la norme Unified Extensible Firmware Interface (UEFI). UEFI remplace le système BIOS et définit une interface standard entre le système d'exploitation, le microprogramme de plateforme et les périphériques externes.

Les serveurs Lenovo ThinkSystem sont capables d'amorcer les systèmes d'exploitation compatibles UEFI, des systèmes d'exploitation et des adaptateurs basés sur le système BIOS, ainsi que des adaptateurs compatibles UEFI.

Remarque : Le serveur ne prend pas en charge le Disk Operating System (DOS).

#### • Active Memory

La fonction Active Memory améliore la fiabilité de la mémoire grâce à la mise en miroir mémoire. Le mode de mise en miroir mémoire copie et stocke les données sur deux paires de barrettes DIMM sur deux canaux simultanément. Si un problème survient, le contrôleur de mémoire passe de la première paire de barrettes DIMM de mémoire à la paire de sauvegarde de barrettes DIMM.

#### • Mémoire système de grande capacité

Le serveur prend en charge les barrettes SDRAM et RDIMM avec code correcteur d'erreurs (ECC). Pour plus d'informations sur les types spécifiques et la quantité maximale de mémoire, voir [« Spécifications](#page-11-0) [techniques » à la page 4.](#page-11-0)

#### • Gestion de réseau intégrée

Le serveur est équipé d'un contrôleur Ethernet Gigabit à port unique avec un connecteur RJ-45, prenant en charge les connexions à un réseau 1 000 Mbit/s.

#### • Grande capacité de stockage des données et fonction de remplacement à chaud

Grâce à la fonction de remplacement à chaud, vous pouvez ajouter, retirer ou remplacer des unités de disque dur sans mettre le serveur hors tension.

La capacité de stockage diffère selon les modèles de serveur. Pour plus d'informations, voir [« Spécifications techniques » à la page 4](#page-11-0).

#### • Diagnostics Lightpath

La fonction de diagnostics Lightpath utilise des voyants pour vous aider à diagnostiquer les problèmes. Pour plus d'informations sur les diagnostics Lightpath, voir [« Voyants système et affichage des](#page-54-0)  [diagnostics » à la page 47](#page-54-0).

#### • Accès mobile au site Web d'informations de maintenance Lenovo

Le carter du serveur comporte une étiquette de maintenance système sur laquelle figure un code Quick Response. Vous pouvez scanner ce code via un lecteur de code QR ou le scanner avec un périphérique mobile afin d'accéder rapidement au site Web d'informations de maintenance Lenovo. Le site Web d'informations sur le service Lenovo fournit des informations supplémentaires relatives aux vidéos de remplacement et d'installation de composants, ainsi que des codes d'erreur nécessaires à la prise en charge du serveur.

#### • Active Energy Manager

Lenovo XClarity Energy Manager est une solution de gestion de l'alimentation et des températures des centres de données. Vous surveillez et gérez la consommation d'énergie et la température des serveurs Converged, NeXtScale, System x et ThinkServer, et améliorez l'efficacité énergétique en utilisant Lenovo XClarity Energy Manager.

#### • Connexion réseau de secours

Le Lenovo XClarity Controller offre une fonction de basculement vers une connexion Ethernet de secours, et intègre l'application associée. Si la connexion Ethernet principale rencontre un problème, l'intégralité du trafic Ethernet associé est automatiquement redirigée vers la connexion Ethernet de secours en option. Si les pilotes de périphérique appropriés sont installés, cette opération s'effectue automatiquement et n'entraîne pas de perte de données.

#### • Refroidissement de secours

Le refroidissement de secours assuré par les ventilateurs du serveur garantit un fonctionnement continu en cas de défaillance de l'un des rotors du ventilateur. Consultez « Règles thermiques » dans le Guide d'utilisation ou le Guide de maintenance du matériel pour en savoir plus.

#### • Prise en charge RAID de ThinkSystem

L'adaptateur ThinkSystem RAID prend en charge la technologie RAID (Redundant Array of Independent Disks) matérielle afin de créer des configurations. L'adaptateur RAID standard prend en charge les niveaux RAID 0, 1 et 10. Un adaptateur RAID facultatif avec RAID 5, 50, 6 et 60 est disponible en option.

### <span id="page-10-0"></span>Astuces

Lenovo met régulièrement à jour le site Web du support pour vous fournir les dernières astuces et techniques qui vous permettent de résoudre des problèmes pouvant survenir sur votre serveur. Ces astuces (également appelées astuces RETAIN ou bulletins de maintenance) fournissent des procédures de contournement ou de résolution des problèmes liés au fonctionnement de votre serveur.

Pour rechercher les astuces disponibles pour votre serveur :

- 1. Accédez à <http://datacentersupport.lenovo.com> et saisissez le nom du modèle ou le type de machine de votre serveur dans la barre de recherche pour accéder à la page d'assistance.
- 2. Cliquez sur **How To's (Procédures)** dans le volet de navigation.
- 3. Cliquez sur **Article Type (Type d'article)**  $\rightarrow$  **Solution** dans le menu déroulant.

Suivez les instructions à l'écran pour choisir la catégorie du problème que vous rencontrez.

### <span id="page-10-1"></span>Conseils de sécurité

Afin de protéger nos clients et leurs données, Lenovo s'engage à développer des produits et services qui respectent les normes de sécurité les plus élevées. Lorsque des vulnérabilités potentielles sont signalées, il incombe aux équipes de réponse aux incidents de sécurité liés aux produits Lenovo (PSIRT) d'effectuer des recherches et d'informer nos clients pour qu'ils puissent mettre en place des plans d'atténuation ; nous travaillons pendant ce temps à développer les solutions.

La liste des conseils courants est disponible sur le site suivant :

<span id="page-10-2"></span>[https://datacentersupport.lenovo.com/product\\_security/home](https://datacentersupport.lenovo.com/product_security/home)

### **Spécifications**

Récapitulatif des caractéristiques et spécifications du serveur. Selon le modèle, certains composants peuvent ne pas être disponibles ou certaines spécifications peuvent ne pas s'appliquer.

Reportez-vous au tableau ci-après pour connaitre les catégories des spécifications, ainsi que le contenu de chaque catégorie.

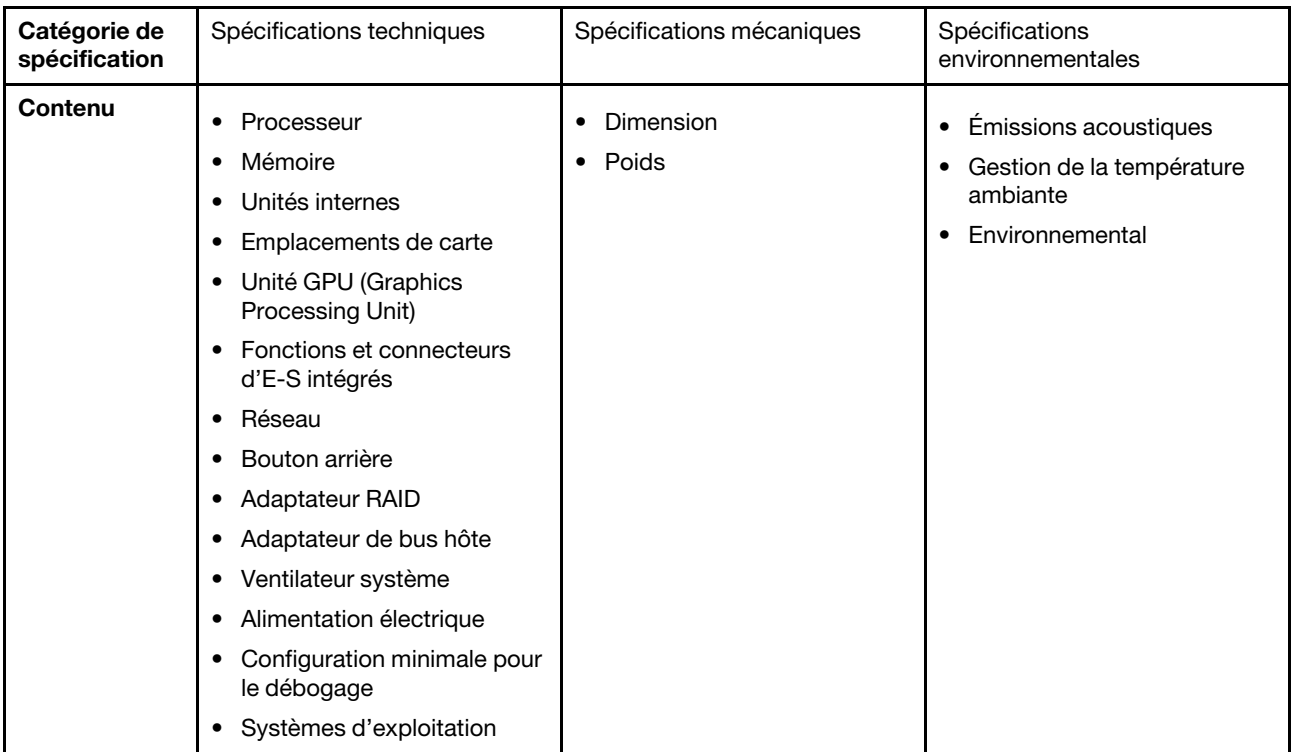

### <span id="page-11-0"></span>Spécifications techniques

Récapitulatif des spécifications techniques du serveur. Selon le modèle, certains composants peuvent ne pas être disponibles ou certaines spécifications peuvent ne pas s'appliquer.

- [« Processeur » à la page 5](#page-12-0)
- [« Mémoire » à la page 6](#page-13-0)
- [« Unités internes » à la page 7](#page-14-0)
- [« Emplacements de carte » à la page 7](#page-14-1)
- [« Processeur graphique » à la page 8](#page-15-0)
- [« Fonctions et connecteurs d'E-S intégrés » à la page 8](#page-15-1)
- [« Réseau » à la page 8](#page-15-2)
- [« Bouton arrière » à la page 9](#page-16-0)
- [« Adaptateur RAID » à la page 9](#page-16-1)
- [« Adaptateur de bus hôte » à la page 10](#page-17-0)
- [« Ventilateur système » à la page 10](#page-17-1)
- [« Alimentation électrique » à la page 11](#page-18-0)
- [« Configuration minimale pour le débogage » à la page 11](#page-18-1)
- [« Systèmes d'exploitation » à la page 12](#page-19-2)

#### <span id="page-12-0"></span>Processeur

#### Processeur

Prend en charge les processeurs multicœurs Intel Xeon, avec contrôleur de mémoire intégré et architecture Intel Ultra Path Interconnect (UPI).

- Jusqu'à deux processeurs évolutifs Intel Xeon de 4e génération ou 5e génération avec le nouveau socket LGA 4677
- Jusqu'à 60 cœurs par socket pour les processeurs de 4e génération et 64 cœurs par socket pour les processeurs de 5e génération
- Jusqu'à 4 liaisons UPI jusqu'à 16 GT/s pour les processeurs de 4e génération et 20 GT/s pour les processeurs de 5e génération
- Enveloppe thermique (TDP) : jusqu'à 350 watts pour les processeurs de 4e et 5e génération

Remarque : Les processeurs 5e génération portant le suffixe U ne prennent en charge que les configurations à un seul processeur. La quantité maximale prise en charge est de un.

Pour obtenir la liste des processeurs pris en charge, consultez le site : <https://serverproven.lenovo.com>.

#### <span id="page-13-0"></span>Mémoire

### Mémoire Voir « Ordre d'installation du module de mémoire » dans le Guide d'utilisation ou le Guide de maintenance du matériel pour obtenir des informations détaillées sur le paramétrage et la configuration de la mémoire. • Emplacements : 32 connecteurs de module de mémoire DIMM prenant en charge jusqu'à 32 DIMM TruDDR5 • Types de modules de mémoire pour les processeurs de 4e génération : – TruDDR5 RDIMM 4 800 MHz : 16 Go (1Rx8), 32 Go (2Rx8), 48 Go (2Rx8) – TruDDR5 4 800 MHz 10x4 RDIMM : 32 Go (1Rx4), 64 Go (2Rx4), 96 Go (2Rx4) – TruDDR5 4 800 MHz 9x4 RDIMM : 32 Go (1Rx4), 64 Go (2Rx4) – TruDDR5 4 800 MHz 3DS RDIMM : 128 Go (4Rx4), 256 Go (8Rx4) • Types de modules de mémoire pour les processeurs de 5e génération : – TruDDR5 5 600 MHz RDIMM : 16 Go (1Rx8), 24 Go (1Rx8), 32 Go (2Rx8), 48 Go (2Rx8) – TruDDR5 5 600 MHz 10x4 RDIMM : 32 Go (1Rx4), 48 Go (1Rx4), 64 Go (2Rx4), 96 Go (2Rx4) – TruDDR5 5 600 MHz 3DS RDIMM : 128 Go (4Rx4) – TruDDR5 5 600 MHz Performance + RDIMM : 32 Go (2Rx8), 64 Go (2Rx4 10x4) • Vitesse : la vitesse de fonctionnement varie en fonction du modèle de processeur et des paramètres UEFI. – RDIMM 4 800 MHz : – 1 DPC : 4 800 MT/s – 2 DPC : 4 400 MT/s – RDIMM 5 600 MHz : – 1 DPC : 5 600 MT/s  $-2$  DPC : • 4 800 MT/s pour les RDIMM Performance + • 4 400 MT/s • Mémoire minimale : 16 Go • Mémoire maximale : 8 To : 32 barrettes RDIMM 3DS de 256 Go Remarques : • Les processeurs 4e génération (4510, 4509Y, 3508U, 4510T) et VRAN prennent en charge des RDIMM 4 800 MHz. • Les processeurs 5e génération prennent uniquement en charge des processeurs RDIMM à 5 600 MHz. Pour obtenir une liste des options de mémoire prises en charge, voir : <https://serverproven.lenovo.com>. Pour connaître les règles techniques relatives aux modules de mémoire, voir « Ordre d'installation du module de mémoire » dans le Guide d'utilisation ou le Guide de maintenance du matériel.

#### <span id="page-14-0"></span>Unités internes

#### Unités internes

#### Avant :

- Jusqu'à quatre unités SAS/SATA 3,5 pouces remplaçables à chaud
- Jusqu'à quatre unités AnyBay (SAS/SATA/NVMe) remplaçables à chaud de 3,5 pouces
- Jusqu'à quatre unités SAS/SATA remplaçables à chaud de 2,5 pouces
- Jusqu'à quatre unités NVMe remplaçables à chaud 2,5 pouces
- Jusqu'à huit unités SAS/SATA remplaçables à chaud de 2,5 pouces
- Jusqu'à six unités SAS/SATA remplaçables à chaud de 2,5 pouces et quatre unités AnyBay (SAS/SATA/NVMe) remplaçables à chaud de 2,5 pouces
- Jusqu'à six unités SAS/SATA remplaçables à chaud de 2,5 pouces et deux unités AnyBay (SAS/SATA/NVMe) remplaçables à chaud de 2,5 pouces et deux unités NVMe remplaçables à chaud de 2,5 pouces
- Jusqu'à dix unités SAS/SATA remplaçables à chaud de 2,5 pouces
- Jusqu'à huit unités NVMe 2,5 pouces remplaçables à chaud
- Jusqu'à dix unités NVMe remplaçables à chaud 2,5 pouces
- Jusqu'à dix unités AnyBay (SAS/SATA/NVMe) remplaçables à chaud de 2,5 pouces
- Jusqu'à seize unités EDSFF remplaçables à chaud

#### Intérieur :

• Jusqu'à deux unités M.2 internes SATA ou NVMe

#### Arrière :

- Jusqu'à deux unités SAS/SATA ou NVMe remplaçables à chaud de 2,5 pouces
- Jusqu'à deux unités NVMe ou SATA remplaçables à chaud 7 mm

#### Remarques :

- Les unités M.2 et 7 mm ne sont pas prises en charge en même temps.
- En cas d'utilisation d'une barrette DIMM de 256 Go, les unités arrière de 2,5 pouces ne sont pas prises en charge.

#### <span id="page-14-1"></span>Emplacements de carte

#### Emplacements de carte

Selon les modèles, votre serveur peut prendre en charge jusqu'à trois emplacements PCIe à l'arrière et jusqu'à deux emplacements PCIe à l'avant.

- PCIe x16, extra-plat
- PCIe x16/x16, extra-plat + extra-plat
- PCIe x16/x16, extra-plat + pleine hauteur
- PCIe x16, pleine hauteur

#### <span id="page-15-0"></span>Processeur graphique

#### Processeur graphique

Votre serveur prend en charge les GPU suivants :

- Demi-longueur, simple largeur :
	- $-$  NVIDIA<sup>®</sup> A<sub>2</sub>
	- NVIDIA® L4

#### Remarques :

- Pour connaître les règles de prise en charge des GPU, consultez « Règles thermiques » dans le Guide d'utilisation ou le Guide de maintenance du matériel.
- Afin d'éviter tout problème thermique, modifiez le paramètre Misc dans le BIOS, en remplaçant Option3 (la valeur par défaut) par Option1 si les deux conditions suivantes sont satisfaites :
	- Le serveur est équipé d'un adaptateur GPU.
	- La version du microprogramme UEFI est ESE122T ou une version ultérieure.

Pour savoir comment modifier le paramètre Misc, consultez <https://support.lenovo.com/us/en/solutions/TT1832>.

#### <span id="page-15-1"></span>Fonctions et connecteurs d'E-S intégrés

#### Fonctions et connecteurs d'E-S intégrés

- Lenovo XClarity Controller (XCC), qui propose des fonctions de contrôle et de surveillance de processeur de service, de contrôleur vidéo, des fonctions de clavier, vidéo, souris à distance, ainsi que des fonctionnalités d'unité à distance.
	- Le serveur prend en charge Lenovo XClarity Controller 2 (XCC2). Pour plus d'informations sur Lenovo XClarity Controller 2 (XCC2), reportez-vous à <https://pubs.lenovo.com/lxcc-overview/>.
- Un Port de gestion du système XCC à l'arrière pour se connecter à un réseau de gestion de système. Le connecteur RJ-45 est dédié aux fonctions Lenovo XClarity Controller et s'exécute à une vitesse de 1 Gbit.
- Un groupe de deux ou quatre connecteurs Ethernet sur le module OCP
- Jusqu'à quatre ports USB 3.2 Gen1 (5 Gbit/s) :
- Trois situés sur la face arrière du serveur
	- (Facultatif) Un à l'avant du serveur<sup>1</sup>
- Un port interne USB 3.2 Gen1 (5 Gbit/s)
- (Facultatif) Un port USB 2.0 à l'avant du serveur<sup>1</sup>
- (Facultatif) Connecteur de l'ensemble de diagnostics LCD externe à l'avant du serveur<sup>1</sup>
- Jusqu'à deux connecteurs VGA
	- Un situé sur la face arrière du serveur
	- (Facultatif) Un à l'avant du serveur<sup>1</sup>
- (Facultatif) Un connecteur de port de série à l'arrière du serveur<sup>2</sup>

#### Remarques :

- 1. Disponible lorsque le module d'E-S avant est installé dans le serveur.
- 2. Disponible lorsque le câble du port série est installé dans le serveur.

#### <span id="page-15-2"></span>Réseau

#### Réseau

• Module OCP

Remarque : Le module OCP est une pièce facultative. Par défaut il doit être installé à l'arrière, et en option à l'avant du serveur.

#### <span id="page-16-0"></span>Bouton arrière

#### Bouton arrière

• Bouton d'interruption non masquable (NMI)

#### <span id="page-16-1"></span>Adaptateur RAID

#### Adaptateur RAID

- Ports SATA intégrés avec prise en charge du RAID logiciel (Intel VROC SATA RAID, prenant en charge les niveaux RAID 0, 1, 5 et 10) et JBOD
- Ports NVMe intégrés avec prise en charge du RAID logiciel (Intel VROC NVMe RAID) et JBOD
	- Intel VROC standard : nécessite une clé d'activation et prend en charge les niveaux RAID 0, 1 et 10
	- Intel VROC Premium : nécessite une clé d'activation et prend en charge les niveaux RAID 0, 1, 5 et 10
	- Intel VROC Boot (pour les processeurs 5th Gen sauf 4510T, 4510, 4509Y et 3508U) : nécessite une clé d'activation et prend uniquement en charge le niveau RAID 1 [Remarque](#page-16-2)
- RAID matériel de niveau 0, 1, 10 et JBOD :
	- ThinkSystem RAID 540-8i PCIe Gen4 12Gb Adapter
	- ThinkSystem RAID 540-16i PCIe Gen4 12Gb Adapter
- RAID matériel de niveau 0, 1, 5, 10 et JBOD :
	- ThinkSystem RAID 5350-8i PCIe 12Gb Adapter
	- ThinkSystem RAID 5350-8i PCIe 12Gb Internal Adapter
- RAID matériel de niveau 0, 1, 10, 5, 50, 6, 60 et JBOD :
	- ThinkSystem RAID 9350-8i 2GB Flash PCIe 12Gb Adapter
	- ThinkSystem RAID 9350-8i 2GB Flash PCIe 12Gb Internal Adapter
	- ThinkSystem RAID 9350-16i 4GB Flash PCIe 12Gb Adapter
	- ThinkSystem RAID 9350-16i 4GB Flash PCIe 12Gb Internal Adapter
	- ThinkSystem RAID 940-8i 4GB Flash PCIe Gen4 12Gb Adapter
	- ThinkSystem RAID 940-8i 4GB Flash PCIe Gen4 12Gb Adapter (Tri-mode)
	- ThinkSystem RAID 940-16i 4GB Flash PCIe Gen4 12Gb Adapter
	- ThinkSystem RAID 940-16i 4GB Flash PCIe Gen4 12Gb Adapter (Tri-mode)
	- ThinkSystem RAID 940-16i 8GB Flash PCIe Gen4 12Gb Adapter
	- ThinkSystem RAID 940-16i 8GB Flash PCIe Gen4 12Gb Adapter (Tri-mode)
	- ThinkSystem RAID 940-16i 8GB Flash PCIe Gen4 12Gb Internal Adapter
- JBOD uniquement :
	- ThinkSystem RAID 940-8e 4GB Flash PCIe Gen4 12Gb Adapter

#### Remarques :

- <span id="page-16-2"></span>• Les processeurs 4510T, 4510, 4509Y et 3508U prend en charge la norme Intel VROC et la norme Intel VROC Premium.
- Pour plus d'informations sur les adaptateurs RAID/HBA, voir [Référence pour les adaptateurs RAID et HBA Lenovo](https://lenovopress.com/lp1288-thinksystem-raid-adapter-and-hba-reference)  [ThinkSystem](https://lenovopress.com/lp1288-thinksystem-raid-adapter-and-hba-reference).

#### <span id="page-17-0"></span>Adaptateur de bus hôte

#### Adaptateur de bus hôte

- Les HBA prennent en charge JBOD :
	- Adaptateur de bus hôte ThinkSystem 4350-8i SAS/SATA 12 Gbit
	- Adaptateur de bus hôte ThinkSystem 4350-16i SAS/SATA 12 Gbit
	- Adaptateur de bus hôte ThinkSystem 440-8i SAS/SATA 12 Gbit
	- Adaptateur de bus hôte ThinkSystem 440-8e SAS/SATA 12 Gbit
	- Adaptateur de bus hôte HBA ThinkSystem 440–16i SAS/SATA 12 Gbit
	- Adaptateur de bus hôte ThinkSystem 440-16e SAS/SATA 12 Gbit
	- Adaptateur de bus hôte interne ThinkSystem 440-16i SAS/SATA PCIe 4e génération 12 Gb
- HBA Fiber Channel :
	- Adaptateur de bus hôte ThinkSystem QLogic 16 Gb amélioré 5e génération FC à port unique
	- Adaptateur de bus hôte ThinkSystem QLogic 16 Gb amélioré 5e génération FC à port double
	- Adaptateur de bus hôte ThinkSystem Emulex 16 Gb 6e génération FC à port unique
	- Adaptateur de bus hôte ThinkSystem Emulex 16 Gb 6e génération FC à port double

#### <span id="page-17-1"></span>Ventilateur système

#### Ventilateur système

- Types de ventilateur pris en charge :
	- Ventilateur standard 4056 (21 000 tr/min)
	- Ventilateur performance 4056 (28 000 tr/min)
- Redondance des ventilateurs : redondance N+1, un ventilateur de redondance
	- Un processeur : six ventilateurs système remplaçables à chaud à rotor double (un rotor de ventilateur redondant)
	- Deux processeurs : huit ventilateurs système remplaçables à chaud à rotor double (un rotor de ventilateur redondant)

#### Remarque :

Le refroidissement de secours assuré par les ventilateurs du serveur garantit un fonctionnement continu en cas de défaillance de l'un des rotors des ventilateurs.

Lorsque le système est mis hors tension, mais qu'il est encore branché en CA, il est possible que les ventilateurs 1 et 2 continuent de tourner à une vitesse nettement inférieure. Cette conception système sert à assurer le refroidissement approprié.

#### <span id="page-18-0"></span>Alimentation électrique

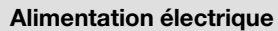

Un ou deux blocs d'alimentation de secours remplaçables à chaud :

Tableau 1. Entrée électrique pour les blocs d'alimentation

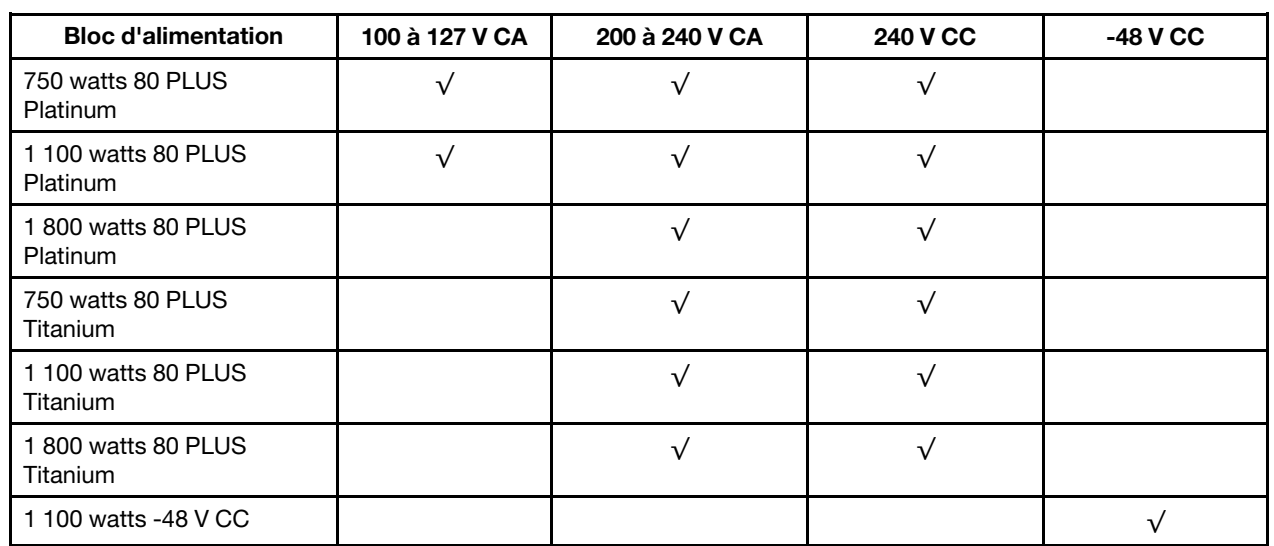

#### ATTENTION :

- L'entrée de 240 V CC est prise en charge en Chine continentale UNIQUEMENT.
- Le bloc d'alimentation avec alimentation de 240 V CC ne prend pas en charge la fonction de branchement à chaud du cordon d'alimentation. Avant de retirer le bloc d'alimentation avec une alimentation en courant continu, veuillez mettre hors tension le serveur ou débrancher les sources d'alimentation en courant continu au niveau du tableau du disjoncteur ou coupez l'alimentation. Retirez ensuite le cordon d'alimentation.

#### <span id="page-18-1"></span>Configuration minimale pour le débogage

Configuration minimale pour le débogage

- Un processeur dans le connecteur de processeur 1
- Un module de mémoire dans l'emplacement 7
- Une unité d'alimentation
- Un disque dur HDD ou SSD, une unité M.2 ou une unité 7 mm (si le système d'exploitation est nécessaire pour le débogage)
- Six ventilateurs système (avec un processeur)

#### <span id="page-19-2"></span>Systèmes d'exploitation

#### Systèmes d'exploitation

Systèmes d'exploitation pris en charge et certifiés :

- Microsoft Windows Server
- VMware ESXi
- Red Hat Enterprise Linux
- SUSE Linux Enterprise Server
- Canonical Ubuntu

Références :

- Liste complète des systèmes d'exploitation disponibles : <https://lenovopress.lenovo.com/osig>.
- Consignes de déploiement du SE : assurez-vous de bien suivre la combinaison choisie pour installer toutes les barrettes DIMM DDR5 (voir « Installation du système d'exploitation » dans le Guide d'utilisation).

### <span id="page-19-0"></span>Spécifications mécaniques

Récapitulatif des spécifications mécaniques du serveur. Selon le modèle, certains composants peuvent ne pas être disponibles ou certaines spécifications peuvent ne pas s'appliquer.

### Dimension

Serveur 1U

- Hauteur : 43,0 mm (1,69 pouces)
- Largeur :
	- Avec taquets d'armoire : 482 mm (18,98 pouces)
	- Sans taquets d'armoire : 434,4 mm (17,10 pouces)
- Profondeur : 787,6 mm (31,01 pouces)

Remarque : La profondeur est mesurée avec les taquets de l'armoire et la poignée du bloc d'alimentation incluse.

#### Poids

- Poids net : jusqu'à 20,80 kg (45,86 lb)
- Poids brut : jusqu'à 28,41 kg (62,66 lb)

Remarque : Le poids brut comprend les poids du serveur, du cordon d'alimentation, de l'emballage, du kit de glissières et du bras de routage des câbles.

### <span id="page-19-1"></span>Spécifications environnementales

Récapitulatif des spécifications environnementales du serveur. Selon le modèle, certains composants peuvent ne pas être disponibles ou certaines spécifications peuvent ne pas s'appliquer.

- [« Émissions acoustiques » à la page 13](#page-20-0)
- [« Gestion de la température ambiante » à la page 14](#page-21-0)
- [« Environnement » à la page 15](#page-22-0)
- [« Conditions requises pour l'eau » à la page 17](#page-24-0)

### <span id="page-20-0"></span>Émissions acoustiques

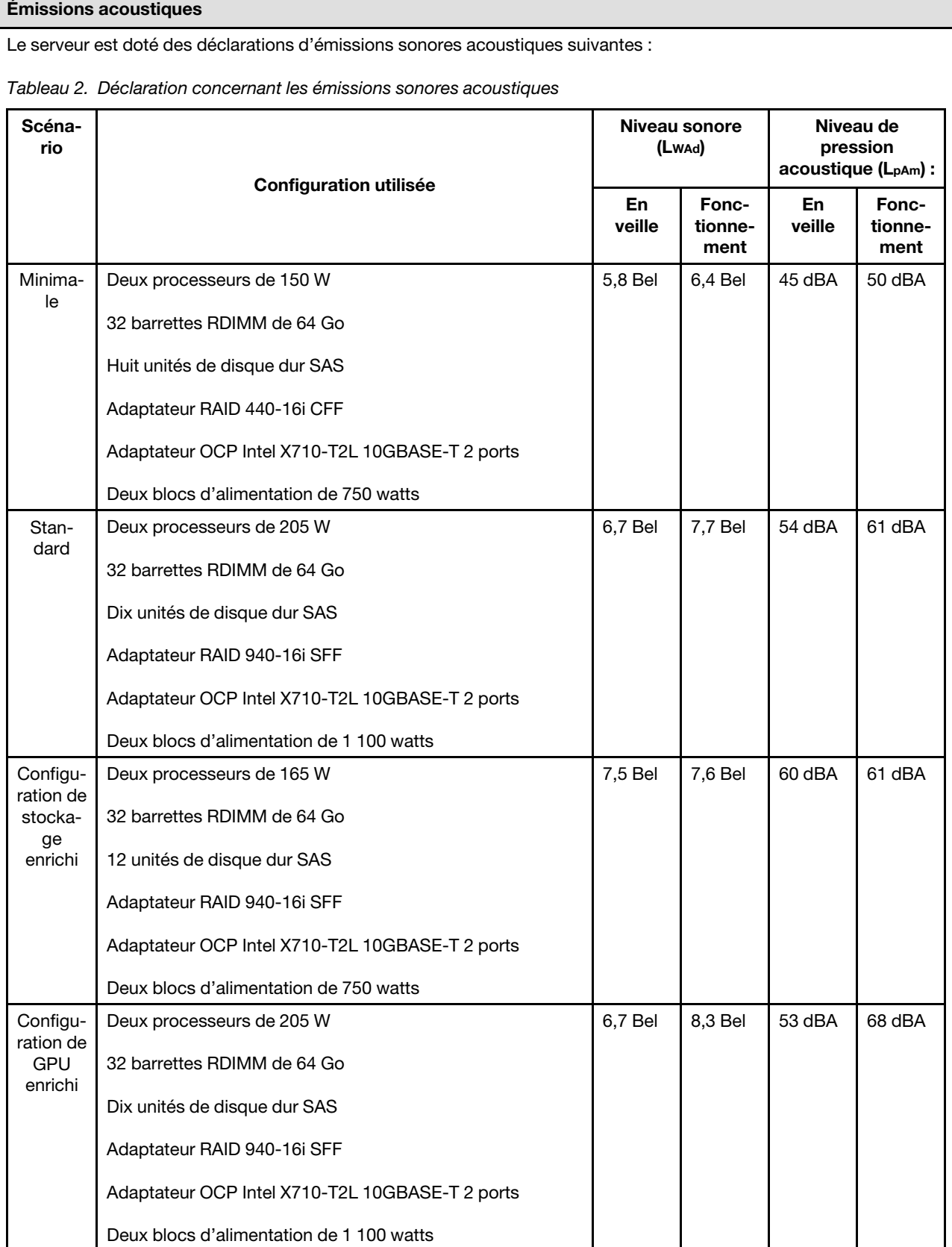

#### Émissions acoustiques

#### Remarques :

- Ces niveaux sonores ont été mesurés en environnements acoustiques contrôlés conformément aux procédures ISO 7779 et reportés conformément à la norme ISO 9296.
- Les niveaux sonores déclarés peuvent varier selon la configuration/les conditions, par exemple avec les NIC à forte puissance, les processeurs et GPU à forte puissance, tels que l'adaptateur PCIe ThinkSystem Mellanox ConnectX-6 HDR/200 GbE QSFP56 1 port/2 ports, ThinkSystem Broadcom 57454 10GBASE-T 4 ports OCP Ethernet.
- L'installation de votre serveur peut être soumise aux réglementations gouvernementales (notamment à celles d'OSHA ou aux directives de l'Union européenne) couvrant le niveau sonore sur le lieu de travail. Les niveaux de pression acoustique réels de votre installation dépendent de divers facteurs ; notamment du nombre d'armoires dans l'installation, de la taille, des matériaux et de la configuration de la pièce, des niveaux sonores des autres équipements, de la température ambiante de la pièce et de l'emplacement des employés par rapport au matériel. De plus, la conformité à ces réglementations gouvernementales dépend de plusieurs facteurs complémentaires, notamment le temps d'exposition des employés ainsi que les dispositifs de protection anti-bruit qu'ils utilisent. Lenovo vous recommande de faire appel à des experts qualifiés dans ce domaine pour déterminer si vous êtes en conformité avec les réglementations en vigueur.

#### <span id="page-21-0"></span>Gestion de la température ambiante

#### Gestion de la température ambiante

Le serveur est pris en charge dans l'environnement suivant :

- Température ambiante :
	- Fonctionnement :
		- ASHRAE classe H1 : 5 à 25 °C (41 à 77 °F) ; lorsque l'altitude dépasse 900 m (2 953 pieds), la valeur de la température ambiante maximum diminue de 1 °C (1,8 °F) tous les 500 m (1 640 pieds) à mesure que l'altitude augmente.
		- ASHRAE classe A2 : 10 à 35 °C (50 à 95 °F); lorsque l'altitude dépasse 900 m (2 953 pieds), la valeur de la température ambiante maximum diminue de 1 °C (1,8 °F) tous les 300 m (984 pieds) à mesure que l'altitude augmente.
		- ASHRAE classe A3 : 5 à 40 °C (41 à 104 °F); lorsque l'altitude dépasse 900 m (2 953 pieds), la valeur de la température ambiante maximum diminue de 1 °C (1,8 °F) tous les 175 m (574 pieds) à mesure que l'altitude augmente.
		- ASHRAE classe A4 : 5 à 45 °C (41 à 113 °F); lorsque l'altitude dépasse 900 m (2 953 pieds), la valeur de la température ambiante maximum diminue de 1 °C (1,8 °F) tous les 125 m (410 pieds) à mesure que l'altitude augmente.
	- Serveur hors tension : 5 à 45 °C (41 à 113 °F)
	- Stockage ou transport : -40 à 60 °C (-40 à 140 °F)
- Altitude maximale : 3 050 m (10 000 pieds)
- Humidité relative (sans condensation) :
	- Fonctionnement :
		- ASHRAE classe H1 : 8 % à 80 % ; point de rosée maximal : 17 °C (62,6 °F)
		- ASHRAE Classe A2 : 8 % à 80 %, point de rosée maximal : 21 °C (70 °F)
		- ASHRAE Classe A3 : 8 % à 85 %, point de rosée maximal : 24 °C (75 °F)
		- ASHRAE Classe A4 : 8 % à 90 %, point de rosée maximal : 24 °C (75 °F)
	- Expédition ou stockage : 8 % à 90 %
- Contamination particulaire

Attention : Les particules aériennes et les gaz réactifs agissant seuls ou en combinaison avec d'autres facteurs environnementaux tels que l'humidité ou la température peuvent représenter un risque pour le serveur. Pour en savoir plus sur les limites concernant les particules et les gaz, voir [« Contamination particulaire » à la page 17](#page-24-1).

#### <span id="page-22-0"></span>**Environnement**

#### Environnement

ThinkSystem SR630 V3 est conforme aux spécifications de la classe A2 ASHRAE. Les performances du système peuvent être affectées lorsque la température de fonctionnement ne respecte pas la spécification ASHRAE A2.

- Température ambiante :
	- Fonctionnement
		- ASHRAE classe A2 : 10 à 35 °C (50 à 95 °F) ; la température ambiante maximale baisse de 1 °C pour toute élévation d'altitude de 300 m (984 pieds) à une altitude supérieure à 900 m (2 953 pieds)
	- Serveur hors tension : 5 °C à 45 °C (41 °F à 113 °F)
	- Transport/stockage : -40 à 60 °C (-40 à 140 °F)
- Altitude maximale : 3 050 m (10 000 pieds)
- Humidité relative (sans condensation) :
	- Utilisation
		- ASHRAE classe A2 : 8 à 80 %, point de rosée maximal : 21 °C (70 °F)
	- Transport/stockage : 8 à 90 %
- Contamination particulaire

Attention : Les particules aériennes et les gaz réactifs agissant seuls ou en combinaison avec d'autres facteurs environnementaux tels que l'humidité ou la température peuvent représenter un risque pour le serveur. Pour en savoir plus sur les limites concernant les particules et les gaz, voir [« Contamination particulaire » à la page 17.](#page-24-1)

#### Remarque :

Ce serveur est conçu pour un environnement de centre de données standard ; il est recommandé de le placer dans des centres de données industriels.

Lorsque la température ambiante est supérieure à la température maximale prise en charge, le serveur s'arrête (classe A4 de la norme ASHRAE : 45 °C). Le serveur ne se remettra pas sous tension tant que la température ambiante n'est pas revenue dans la plage de températures prise en charge.

Selon les configurations matérielles, le serveur est conforme aux spécifications des catégories H1, A2, A3 ou A4 de la norme ASHRAE, avec certaines restrictions thermiques. Les performances du système peuvent être affectées lorsque la température de fonctionnement ne respecte pas les conditions autorisées.

Les restrictions relatives à la norme ASHRAE sont les suivantes (refroidissement par air ou Module L2A (liquide-air)) :

- Si votre serveur remplit les conditions suivantes, alors la température ambiante ne doit pas dépasser 25 °C lors de l'installation de :
	- 300 W ≤ TDP ≤ 350 W
	- L2AM (liquide-air)
	- ThinkSystem 128GB TruDDR5 4800MHz (4Rx4) 3DS RDIMM v1, ThinkSystem 128GB TruDDR5 4800MHz (4Rx4) 3DS RDIMM v2 ou ThinkSystem 128 Go TruDDR5 5 600 MHz (4Rx4) 3DS RDIMM avec L2AM (liquide-air)
	- ThinkSystem 256GB TruDDR5 4800MHz (8Rx4) 3DS RDIMM v1 et dissipateurs thermiques standards ou de performances, et fond de panier 4 x 2,5 pouces ou sans fond de panier
- Si votre serveur remplit l'une des conditions suivantes, alors la température ambiante ne doit pas dépasser 30 °C lors de l'installation de :
	- 205 W ≤ TDP ≤ 350 W
	- Toute unité NVMe 2,5 pouces arrière
	- GPU A2/L4 à l'arrière
	- Tous les adaptateurs ConnectX-6/ConnectX-7 avec le transmetteur AOC
	- Des pièces avec des transmetteurs AOC et dont le débit est supérieur à 25 Gb
	- 205 W < TDP < 300 W avec L2AM (liquide-air)
	- ThinkSystem 128GB TruDDR5 4800MHz (4Rx4) 3DS RDIMM v1, ThinkSystem 256GB TruDDR5 4800MHz (8Rx4) 3DS RDIMM v2 avec des dissipateurs thermiques standards ou de performances
- Si votre serveur remplit l'une des conditions suivantes, alors la température ambiante ne doit pas dépasser 35 °C lors de l'installation de :
	- 165 W < TDP ≤ 205 W

#### **Environnement**

- ThinkSystem 128GB TruDDR5 4800MHz (4Rx4) 3DS RDIMM v2, ThinkSystem 128GB TruDDR5 5600MHz (4Rx4) 3DS RDIMM ou ThinkSystem 96GB TruDDR5 5600MHz (2Rx4) 10x4 RDIMM
- Toute unité NVMe avant ou un disque SSD AIC NVMe arrière
- Toute unité de démarrage 7 mm
- Toute unité NVMe M.2
- Toute unité SAS/SATA 2,5 pouces arrière
- ThinkSystem Broadcom 57454 10GBASE-T OCP à 4 ports/ Broadcom 57416 10GBASE-T OCP à 2 ports
- Cartes d'interface réseau PCIe (NIC) et des modules OCP, avec un débit supérieur ou égal à 100 Gb
- Pièces avec des transmetteurs AOC et dont le débit est de 25 Gb
- TDP ≤ 205 W avec L2AM (liquide-air)
- GPU A2/L4 à l'avant
- La température ambiante ne doit pas dépasser 45 °C si l'enveloppe thermique du processeur est inférieure ou égale à 185 W.

Les restrictions relatives à la norme ASHRAE sont les suivantes (refroidissement par air ou Module de refroidissement direct par eau (DWCM)) :

- Si votre serveur remplit les conditions suivantes, alors la température ambiante ne doit pas dépasser 25 °C lors de l'installation de :
	- Enveloppe thermique ≤ 350
	- DWCM
	- ThinkSystem 256GB TruDDR5 4800MHz (8Rx4) 3DS RDIMM v1, sauf pour fond de panier 4 x 2,5 pouces ou sans fond de panier
- Si votre serveur remplit les conditions suivantes, alors la température ambiante ne doit pas dépasser 30 °C lors de l'installation de :
	- Enveloppe thermique ≤ 350
	- DWCM
	- Ventilateurs standards
	- Tous les adaptateurs ConnectX-6/ConnectX-7 avec le transmetteur AOC
- Si votre serveur remplit les conditions suivantes, alors la température ambiante ne doit pas dépasser 35 °C lors de l'installation de :
	- Enveloppe thermique ≤ 350
	- DWCM
	- GPU A2/L4 et ventilateurs de performances
	- Tous les adaptateurs ConnectX-6/ConnectX-7 avec le transmetteur AOC
	- ThinkSystem 128GB TruDDR5 4800MHz (4Rx4) 3DS RDIMM v1 ou ThinkSystem 256GB TruDDR5 4800MHz (8Rx4) 3DS RDIMM v2 avec des ventilateurs de performances
	- ThinkSystem 128GB TruDDR5 4800MHz (4Rx4) 3DS RDIMM v2 ou ThinkSystem 128GB TruDDR5 5600MHz (4Rx4) 3DS RDIMM avec DWCM
	- ThinkSystem 256GB TruDDR5 4800MHz (8Rx4) 3DS RDIMM v1 et fond de panier 4 x 2,5 pouces, ou sans fond de panier

Remarque : Pour plus d'informations thermiques sur les RDIMM de 128/256 Go, voir « Règles thermiques pour les RDIMM de 128/256 Go » dans le Guide d'utilisation ou le Guide de maintenance du matériel.

#### <span id="page-24-0"></span>Conditions requises pour l'eau

#### Conditions requises pour l'eau

Le ThinkSystem SR630 V3 est pris en charge dans l'environnement suivant :

- Pression maximale : 3 bars
- Température d'entrée de l'eau et débits :

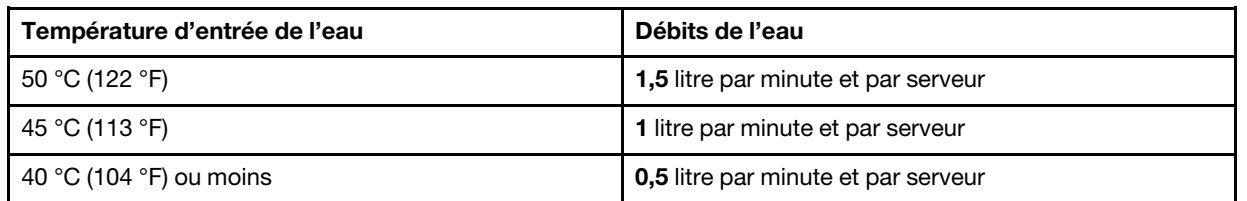

Remarque : L'eau requise pour remplir la boucle de refroidissement côté système doit être une eau raisonnablement propre et exempte de bactérie (< 100 CFU/ml), telles que l'eau déminéralisée, osmose inverse, déionisée ou distillée. L'eau doit être filtrée avec un filtre 50 microns (environ 288 mesh). L'eau doit être traitée selon des mesures permettant d'éviter toute prolifération biologique ou corrosion.

### <span id="page-24-1"></span>Contamination particulaire

Attention : les particules aériennes (notamment poussières ou particules métalliques) et les gaz réactifs agissant seuls ou en combinaison avec d'autres facteurs environnementaux tels que l'humidité ou la température peuvent représenter un risque pour l'unité décrite dans le présent document.

En particulier, des concentrations trop élevées de particules ou de gaz dangereux peuvent endommager l'unité et entraîner des dysfonctionnements voire une panne complète. Cette spécification présente les seuils de concentration en particules et en gaz qu'il convient de respecter pour éviter de tels dégâts. Ces seuils ne doivent pas être considérés ou utilisés comme des limites absolues, car de nombreux facteurs, comme la température ou l'humidité de l'air peuvent avoir un impact sur les particules ou l'atmosphère corrosive et les transferts de contaminants gazeux. En l'absence de seuils spécifiques définis dans le présent document, vous devez mettre en œuvre des pratiques permettant de maintenir des niveaux de particules et de gaz conformes aux réglementations sanitaires et de sécurité. Si Lenovo détermine que les niveaux de particules ou de gaz de votre environnement ont provoqué l'endommagement de l'unité, Lenovo peut, sous certaines conditions, mettre à disposition la réparation ou le remplacement des unités ou des composants lors de la mise en œuvre de mesures correctives appropriées, afin de réduire cette contamination environnementale. La mise en œuvre de ces mesures correctives est de la responsabilité du client.

#### Tableau 3. Seuils de concentration en particules et en gaz

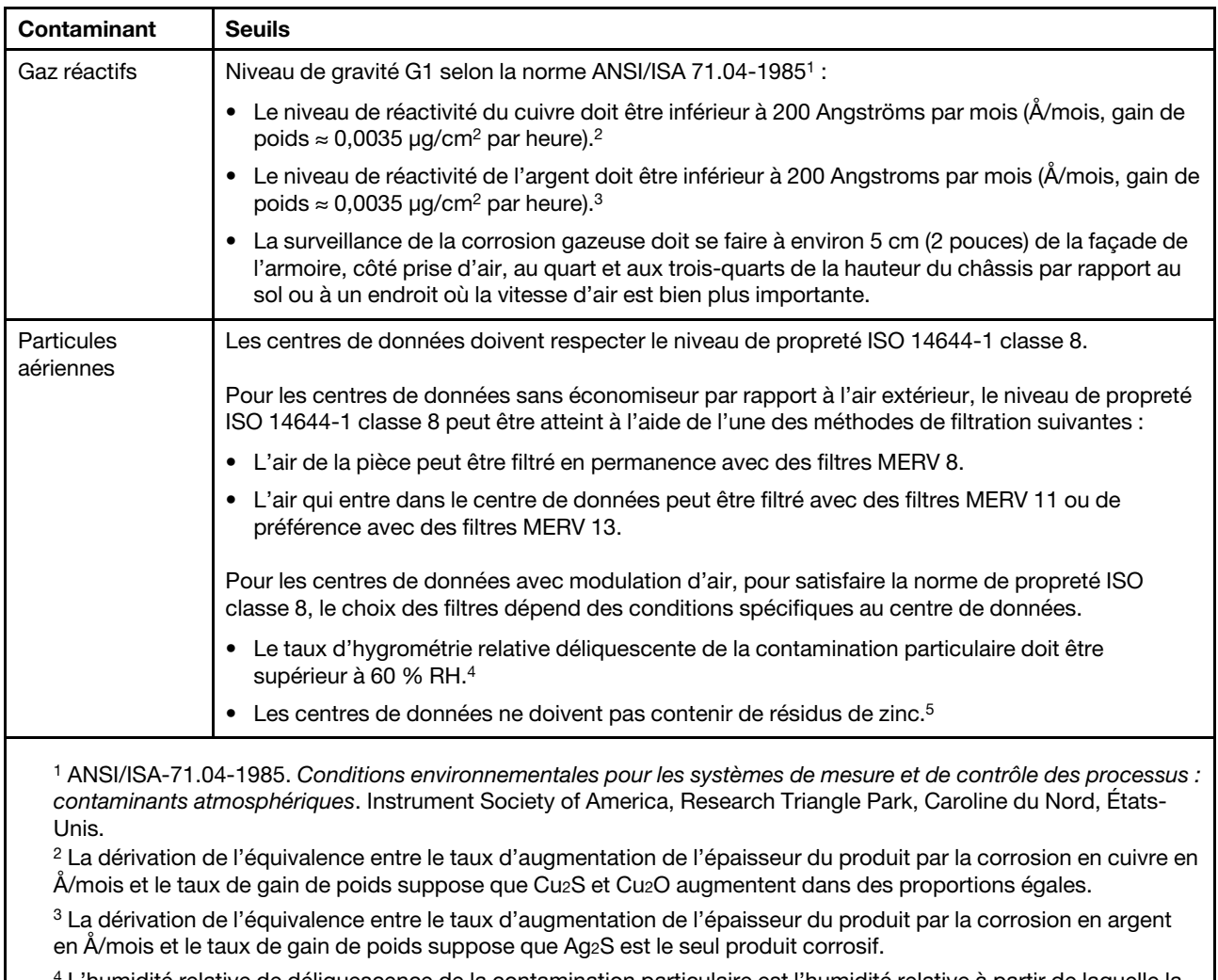

<sup>4</sup>L'humidité relative de déliquescence de la contamination particulaire est l'humidité relative à partir de laquelle la poussière absorbe suffisamment d'eau pour devenir humide et favoriser la conduction ionique.

<sup>5</sup>Le niveau de débris en surface est mesuré de manière aléatoire dans 10 zones du centre de données sur un disque de 1,5 cm de diamètre de bande adhésive conductrice posée sur un raccord en métal. Si l'examen de la bande adhésive au microscope électronique ne révèle pas de débris de zinc, le centre de données est considéré comme exempt de particules de zinc.

### <span id="page-25-0"></span>Options de gestion

Le portefeuille XClarity et les autres options de gestion de système décrites dans cette section vous aident à gérer les serveurs de manière plus pratique et efficace.

#### Présentation

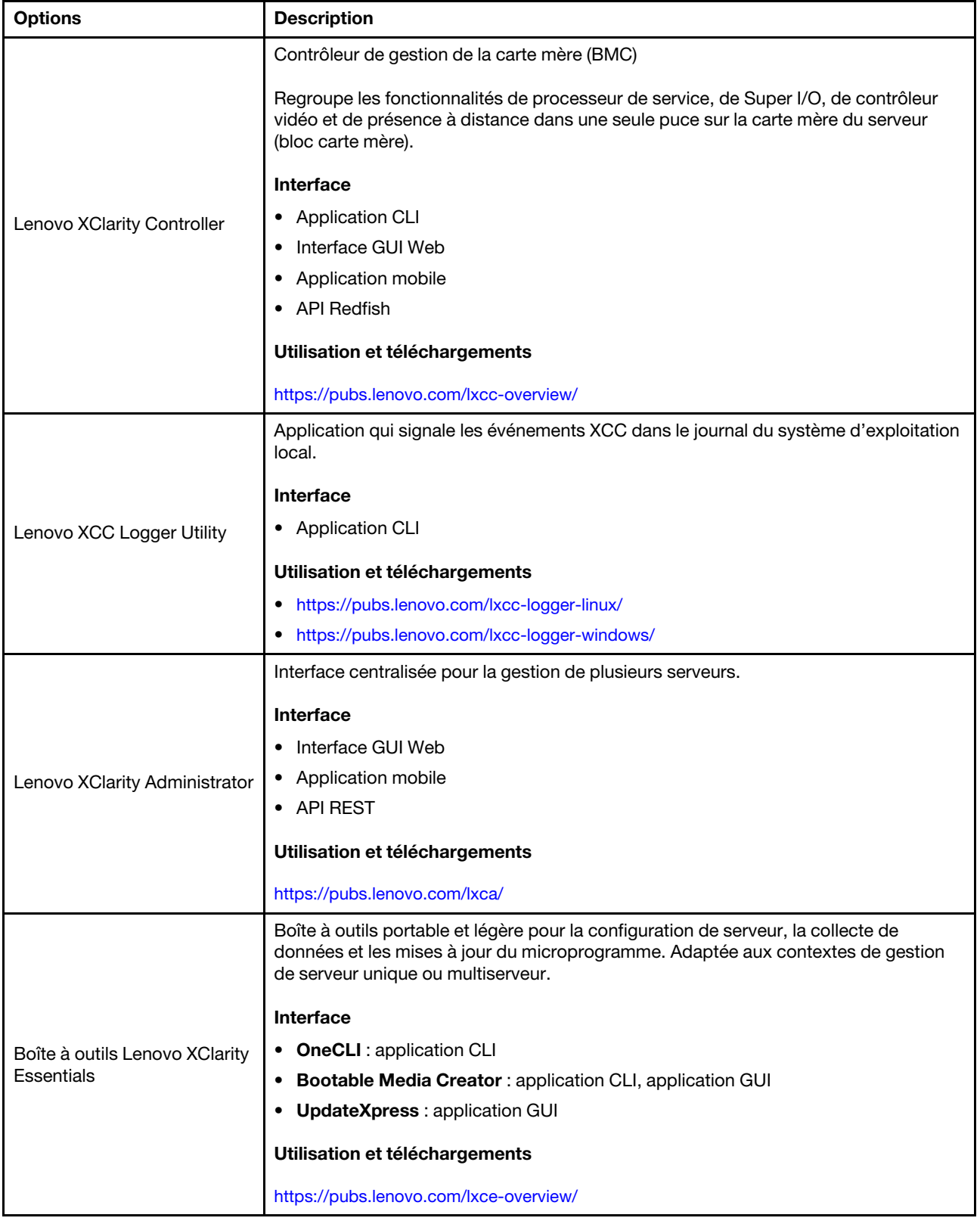

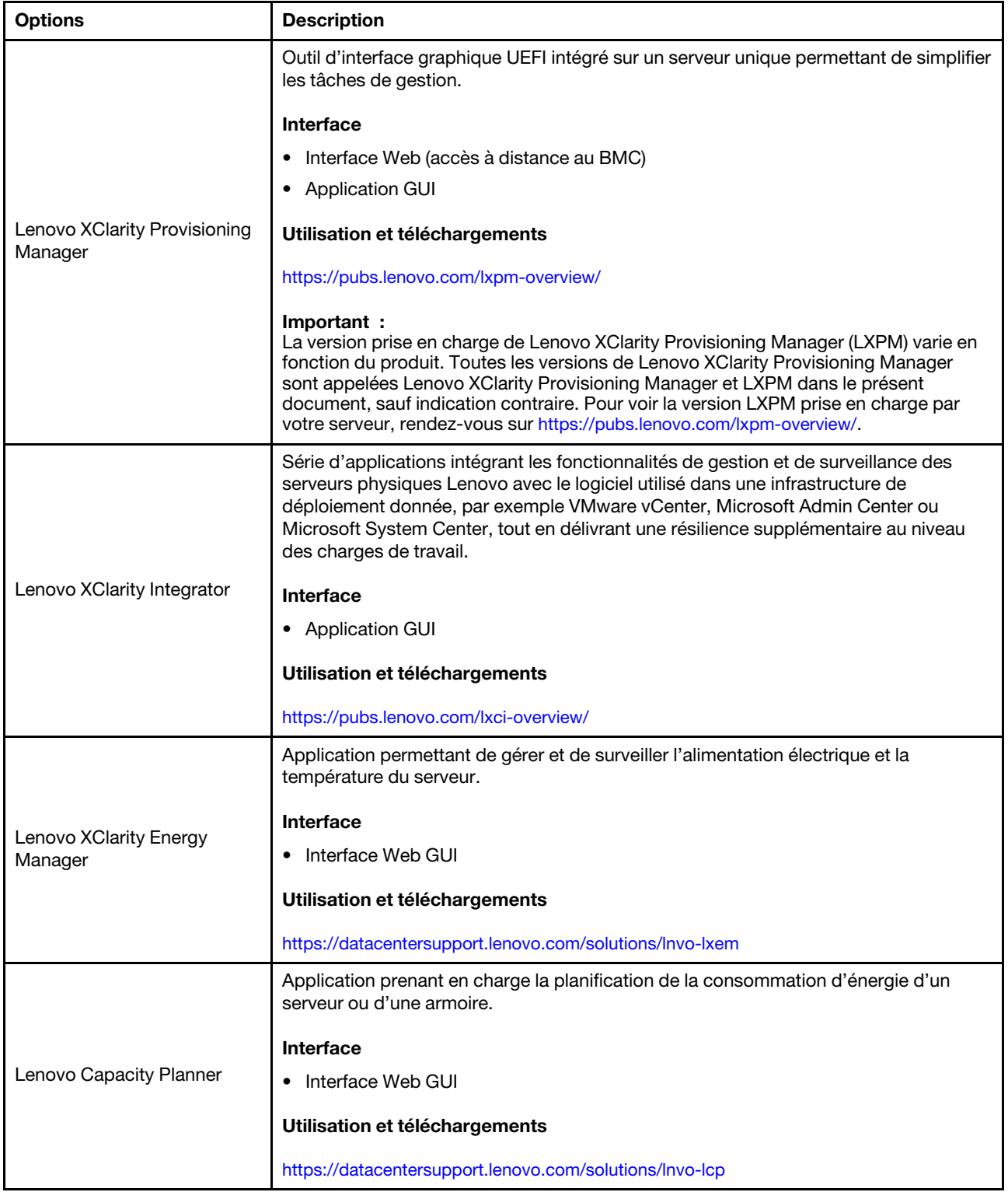

#### Fonctions

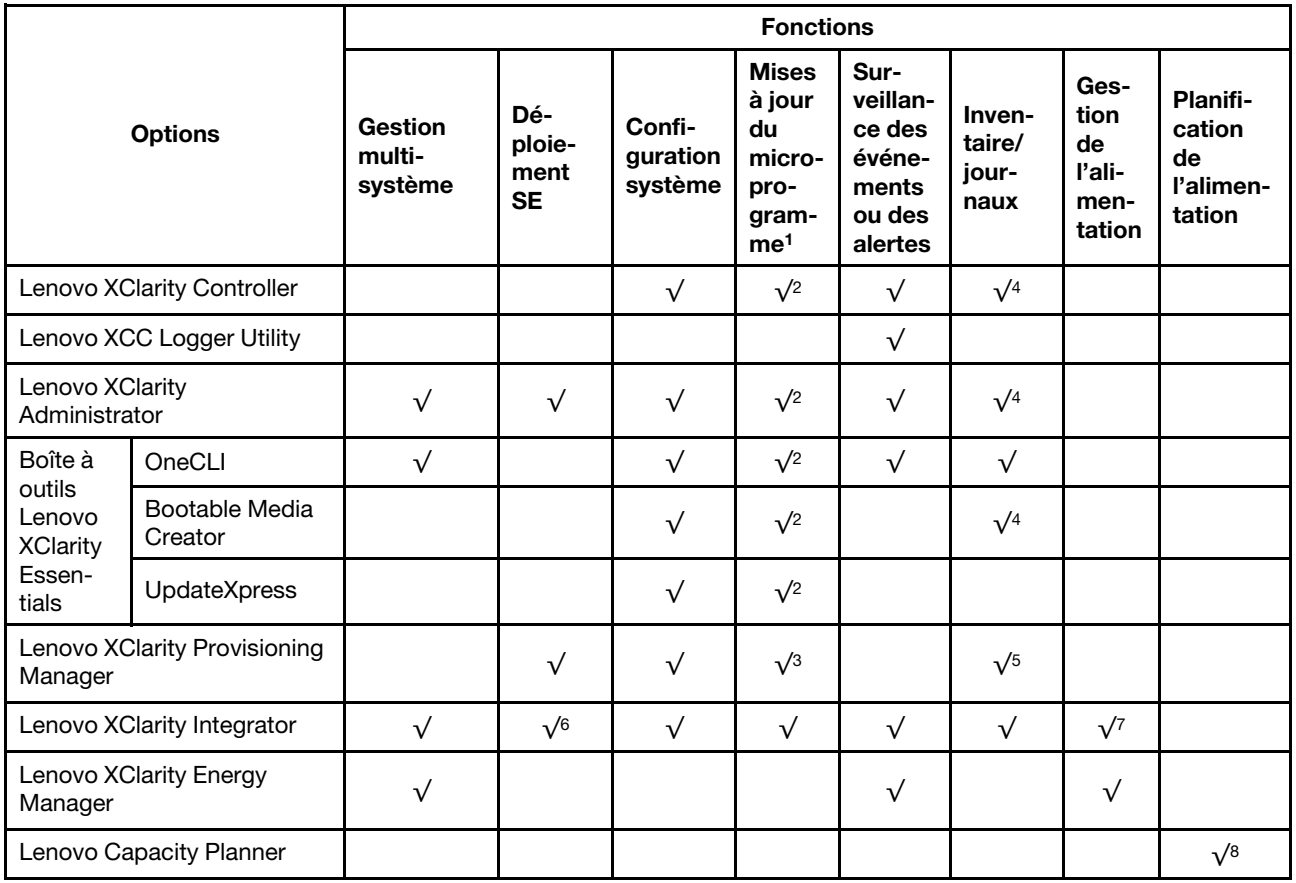

#### Remarques :

- 1. La plupart des options peuvent être mises à jour via les outils Lenovo. Cependant, certaines options, telles que le microprogramme GPU ou le microprogramme Omni-Path, nécessitent l'utilisation d'outils de fournisseur.
- 2. Les paramètres UEFI du serveur pour la mémoire ROM en option doivent être définis sur **Automatique** ou UEFI afin de mettre à jour le microprogramme à l'aide de Lenovo XClarity Administrator, Lenovo XClarity Essentials ou Lenovo XClarity Controller.
- 3. Les mises à jour du microprogramme sont limitées aux mises à jour Lenovo XClarity Provisioning Manager, Lenovo XClarity Controller et UEFI uniquement. Les mises à jour de microprogramme pour les dispositifs en option tels que les adaptateurs ne sont pas pris en charge.
- 4. Les paramètres UEFI du serveur pour la mémoire ROM en option doivent être définis sur **Automatique** ou UEFI pour que les informations détaillées de carte d'adaptateur, comme le nom de modèle et les niveaux de microprogramme, s'affichent dans Lenovo XClarity Administrator, Lenovo XClarity Controller ou Lenovo XClarity Essentials.
- 5. Inventaire limité.
- 6. La vérification de déploiement de Lenovo XClarity Integrator pour System Center Configuration Manager (SCCM) prend en charge le déploiement du système d'exploitation Windows.
- 7. La fonction de gestion d'alimentation est uniquement prise en charge par Lenovo XClarity Integrator pour VMware vCenter.
- 8. Il est fortement recommandé de vérifier les données de synthèse de l'alimentation de votre serveur à l'aide de Lenovo Capacity Planner avant d'acheter de nouvelles pièces.

### <span id="page-30-0"></span>Chapitre 2. Composants serveur

Cette section fournit des informations sur la vue avant, la vue arrière et la vue supérieure du serveur. Les modules d'E-S, le bloc carte mère et les voyants sont également représentés en détail.

### <span id="page-30-1"></span>Vue avant

La vue avant du serveur varie selon le modèle. Selon le modèle, il est possible que votre serveur diffère légèrement des illustrations présentées dans cette rubrique.

Reportez-vous à la vue avant suivante pour les différents modèles de serveur :

- [« Modèles de serveur équipés de quatre baies d'unité 2,5 pouces avant » à la page 23](#page-30-2)
- [« Modèles de serveur équipés de quatre baies d'unité avant de 2,5 pouces et d'un assemblage de cartes](#page-31-0) [mezzanines avant » à la page 24](#page-31-0)
- [« Modèles de serveur équipés de huit baies d'unité 2,5 pouces avant » à la page 25](#page-32-0)
- [« Modèles de serveur équipés de dix baies d'unité 2,5 pouces avant » à la page 25](#page-32-1)
- [« Modèles de serveur équipés de 16 unités EDSFF avant » à la page 26](#page-33-0)
- [« Modèle de serveur avec 16 unités EDSFF et un boîtier M.2 » à la page 27](#page-34-0)
- [« Modèles de serveur équipés de quatre baies d'unité 3,5 pouces avant » à la page 27](#page-34-1)
- [« Modèles de serveur équipés de baies d'unité 2,5 pouces avant \(sans fond de panier\) » à la page 28](#page-35-0)
- [« Modèles de serveur équipés de baies d'unité 3,5 pouces avant \(sans fond de panier\) » à la page 28](#page-35-1)
- [« Modèles de serveur équipés de huit baies d'unité avant 2,5 pouces \(avec panneau des diagnostics](#page-36-0)  [LCD\) » à la page 29](#page-36-0)
- [« Modèles de serveur équipés de 16 unités EDSFF avant \(avec panneau des diagnostics LCD\) » à la page](#page-37-0)  [30](#page-37-0)

#### <span id="page-30-2"></span>Modèle de serveur avec quatre baies d'unité 2,5 pouces

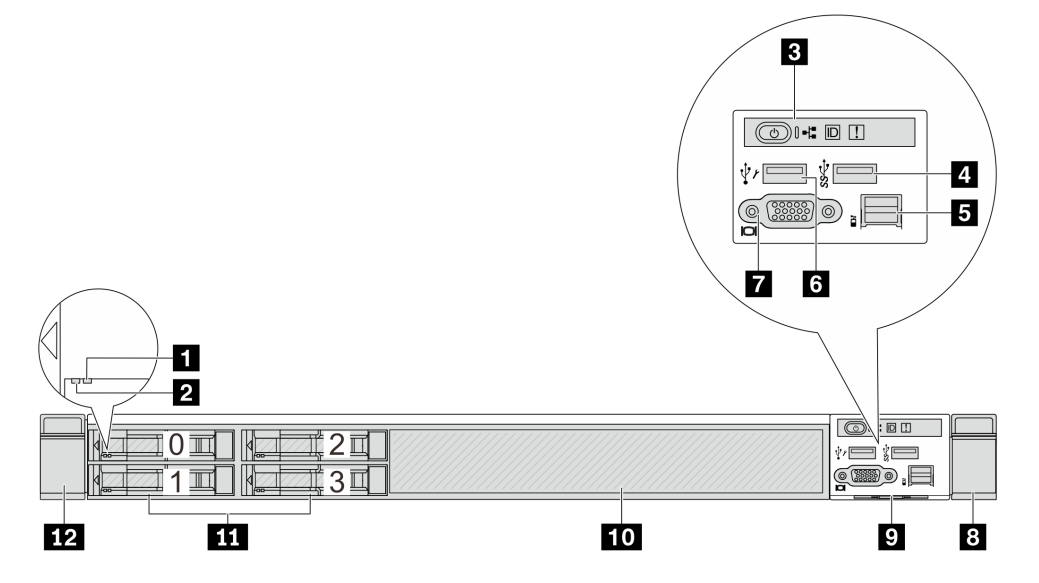

Tableau 4. Composants situés sur la face avant du serveur

| Légende                              | Légende                                     |
|--------------------------------------|---------------------------------------------|
| I Voyant d'état de l'unité           | 2 Voyant d'activité de l'unité              |
| <b>B</b> Panneau des diagnostics     | Connecteur USB 3.2 Gen 1 (5 Gbit/s)         |
| <b>B</b> Connecteur LCD externe      | <b>6 Connecteur USB XClarity Controller</b> |
| <b>7</b> Connecteur VGA (facultatif) | 8 Taquet d'armoire (droit)                  |
| <b>2</b> Etiquette amovible          | 10 Obturateur d'unité (1)                   |
| <b>11</b> Baies d'unité (4)          | Taquet d'armoire (gauche)                   |

Remarque : Pour plus d'informations sur chaque composant, voir « Présentation des composants avant » à [la page 30](#page-37-1).

#### <span id="page-31-0"></span>Modèle de serveur équipé de quatre baies d'unité de 2,5 pouces et d'un assemblage de cartes mezzanines avant

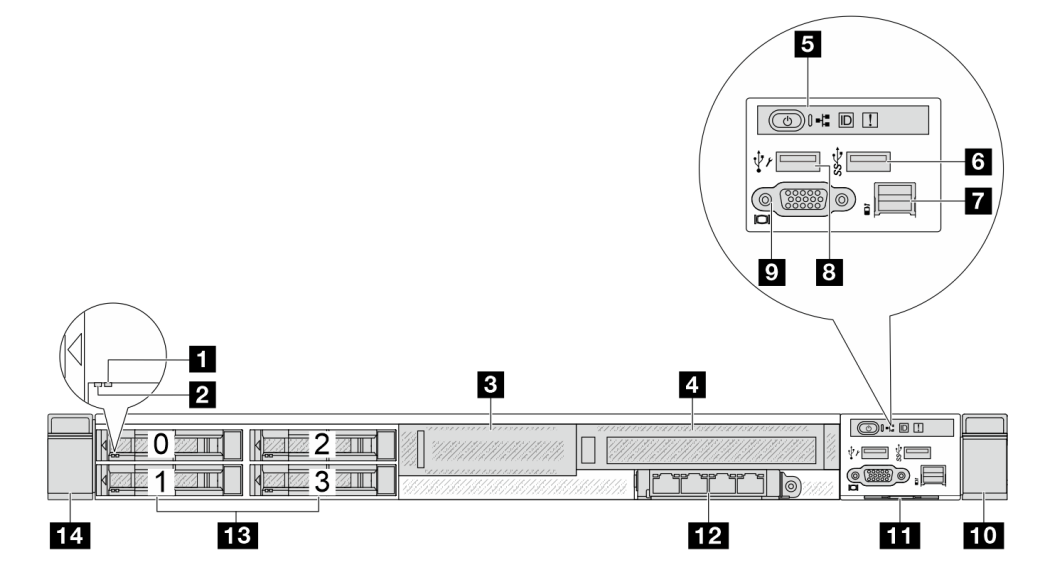

Tableau 5. Composants situés sur la face avant du serveur

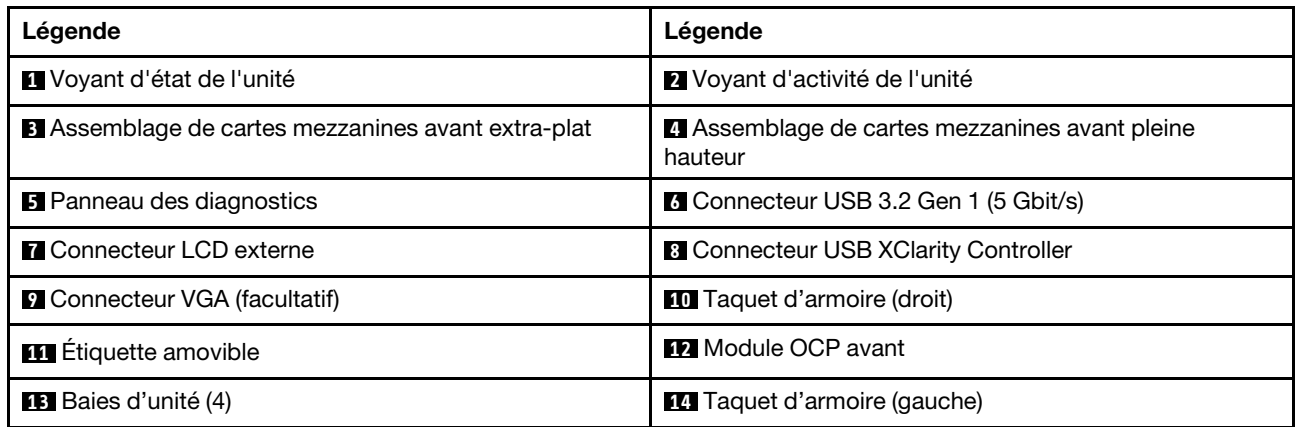

Remarque : Pour plus d'informations sur chaque composant, voir « Présentation des composants avant » à [la page 30](#page-37-1).

#### <span id="page-32-0"></span>Modèle de serveur avec huit baies d'unité 2,5 pouces

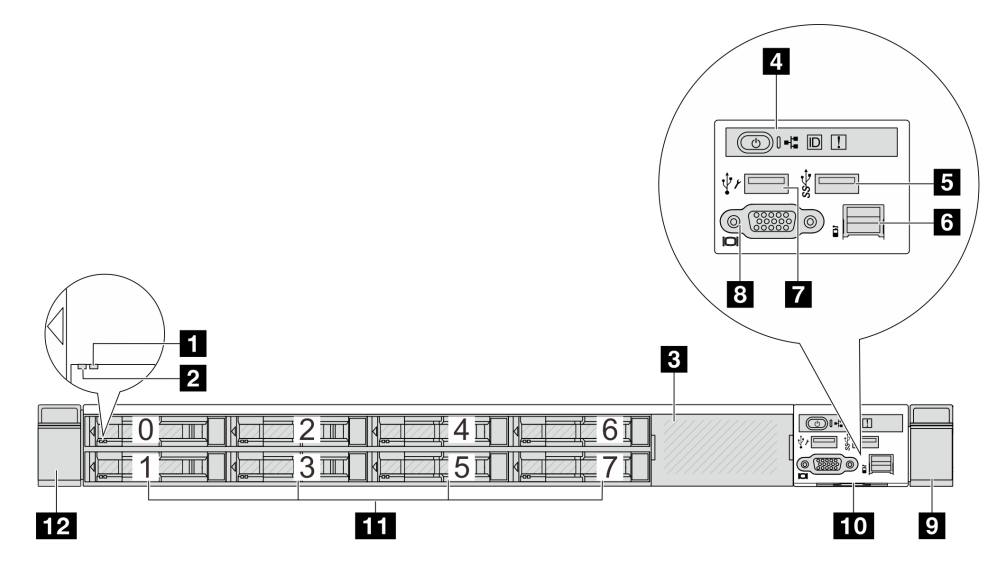

Tableau 6. Composants situés sur la face avant du serveur

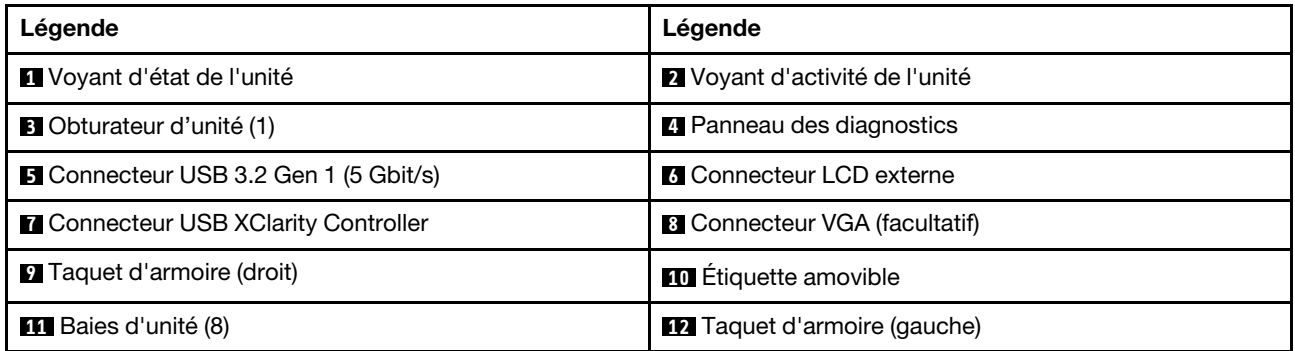

Remarque : Pour plus d'informations sur chaque composant, voir [« Présentation des composants avant » à](#page-37-1) [la page 30.](#page-37-1)

#### <span id="page-32-1"></span>Modèle de serveur avec dix baies d'unité 2,5 pouces

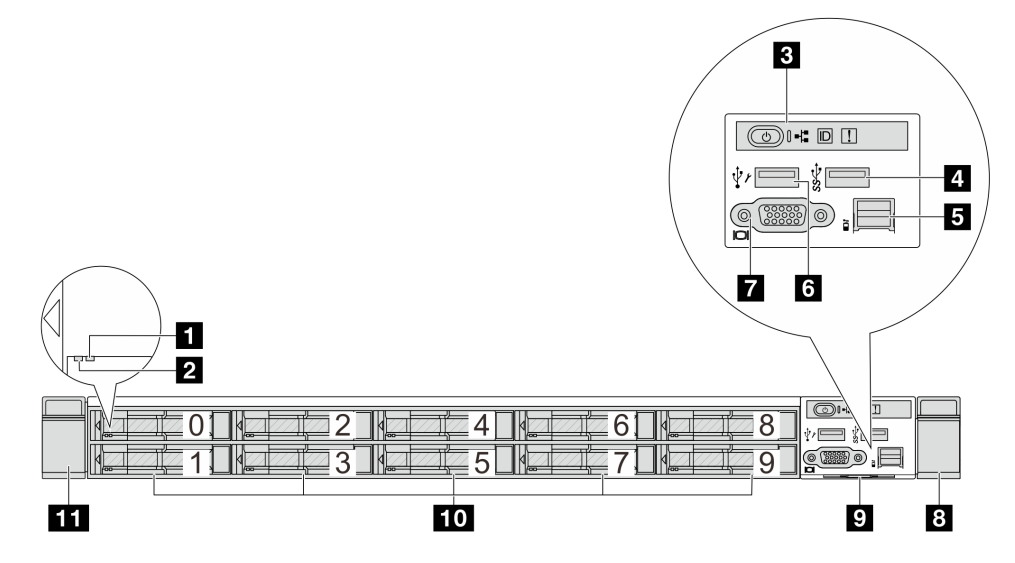

Tableau 7. Composants situés sur la face avant du serveur

| Légende                              | Légende                                      |
|--------------------------------------|----------------------------------------------|
| I Voyant d'état de l'unité           | 2 Voyant d'activité de l'unité               |
| <b>B</b> Panneau des diagnostics     | Connecteur USB 3.2 Gen 1 (5 Gbit/s)          |
| <b>B</b> Connecteur LCD externe      | <b>IS</b> Connecteur USB XClarity Controller |
| <b>T</b> Connecteur VGA (facultatif) | 8 Taquet d'armoire (droit)                   |
| <b>D</b> Etiquette amovible          | <b>10</b> Baies d'unité (10)                 |
| <b>11</b> Taquet d'armoire (gauche)  |                                              |

Remarque : Pour plus d'informations sur chaque composant, voir « Présentation des composants avant » à [la page 30](#page-37-1).

#### <span id="page-33-0"></span>Modèle de serveur équipé de 16 unités EDSFF

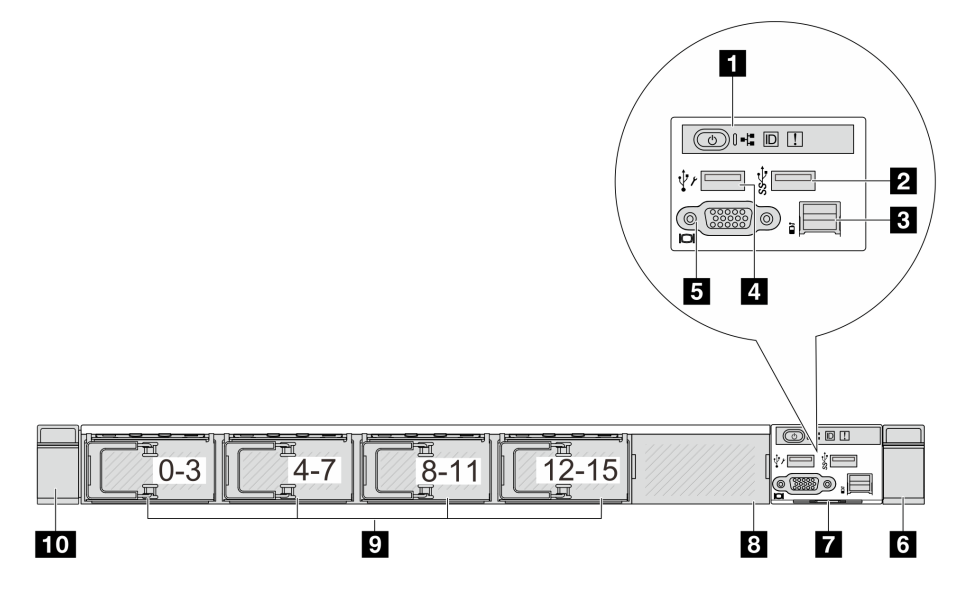

Tableau 8. Composants situés sur la face avant du serveur

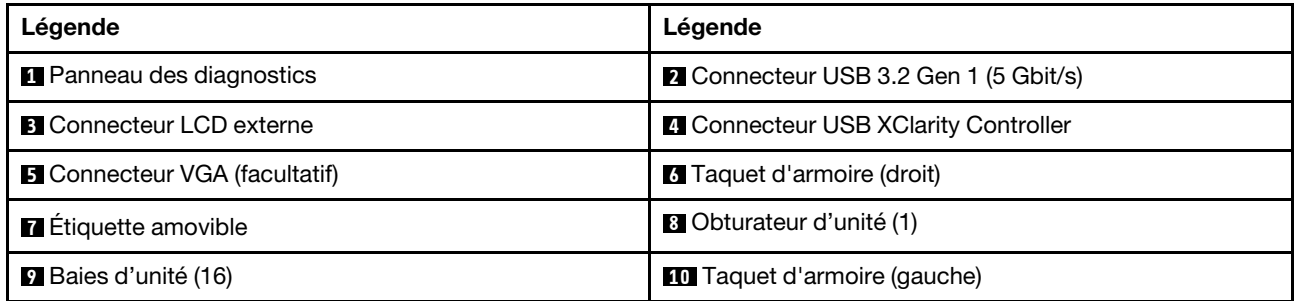

Remarque : Pour plus d'informations sur chaque composant, voir « Présentation des composants avant » à [la page 30](#page-37-1).

#### <span id="page-34-0"></span>Modèle de serveur avec 16 unités EDSFF et un boîtier M.2

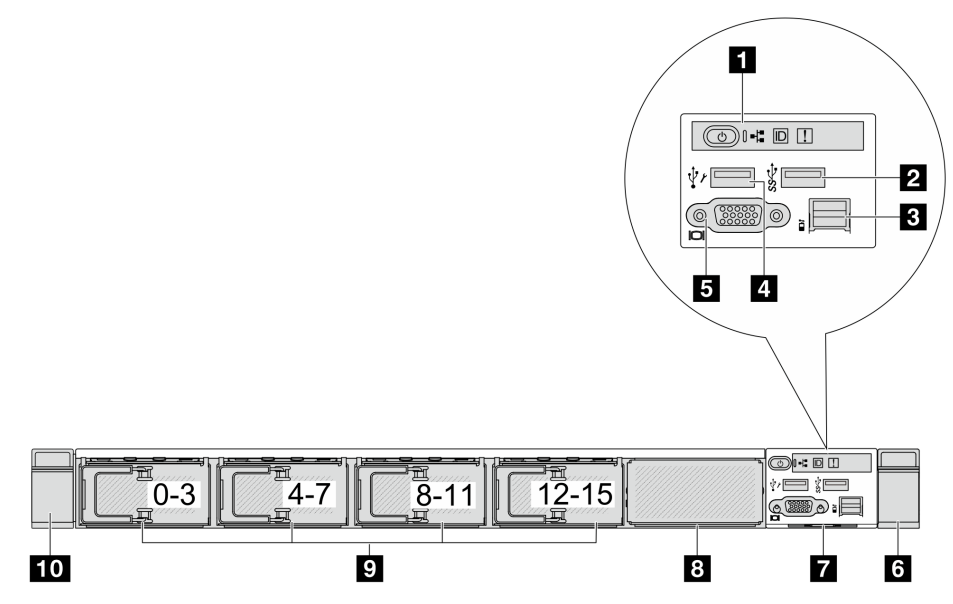

Tableau 9. Composants situés sur la face avant du serveur

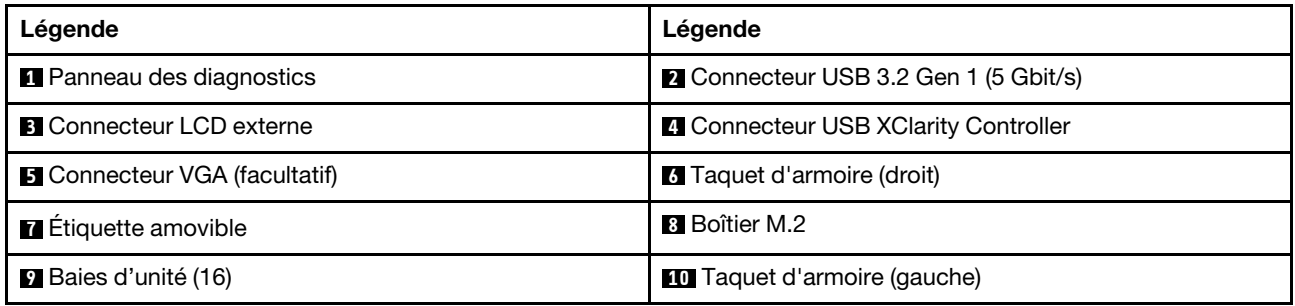

Remarque : Pour plus d'informations sur chaque composant, voir [« Présentation des composants avant » à](#page-37-1) [la page 30.](#page-37-1)

<span id="page-34-1"></span>Modèle de serveur avec quatre baies d'unité 3,5 pouces

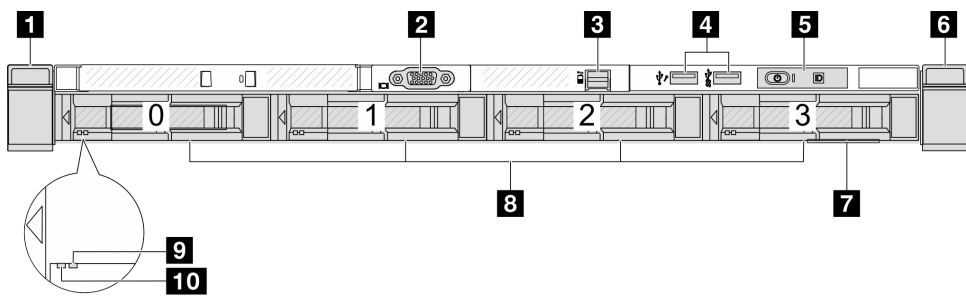

Tableau 10. Composants situés sur la face avant du serveur

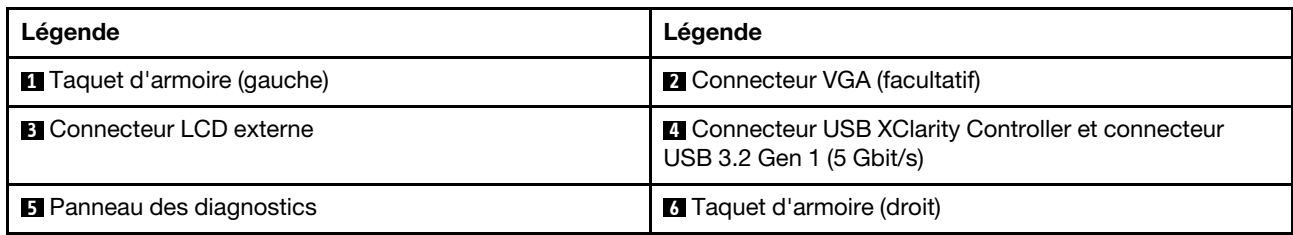

Tableau 10. Composants situés sur la face avant du serveur (suite)

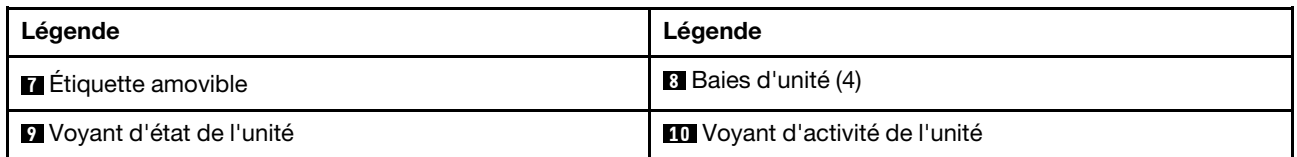

Remarque : Pour plus d'informations sur chaque composant, voir [« Présentation des composants avant » à](#page-37-1)  [la page 30](#page-37-1).

#### <span id="page-35-0"></span>Modèle de serveur équipé de baies d'unité 2,5 pouces (sans fond de panier)

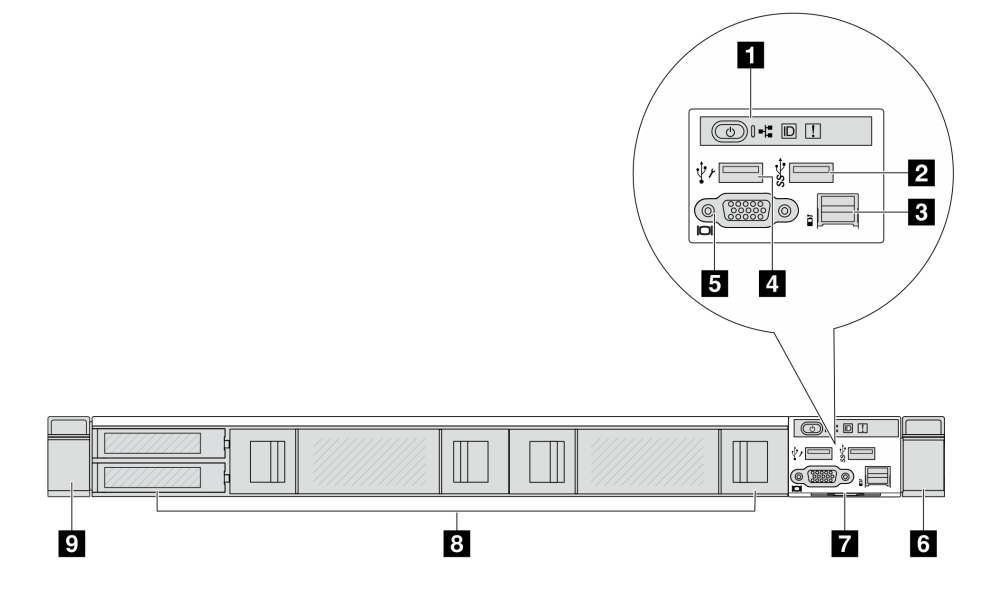

Tableau 11. Composants situés sur la face avant du serveur

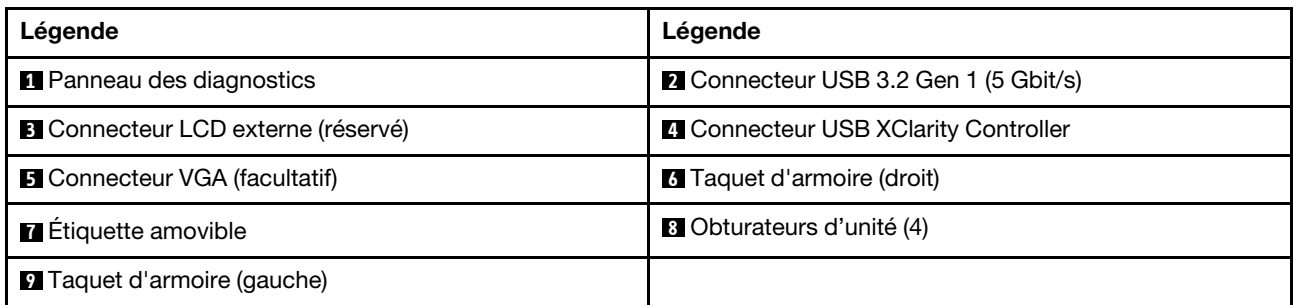

Remarque : Pour plus d'informations sur chaque composant, voir « Présentation des composants avant » à [la page 30](#page-37-1).

#### <span id="page-35-1"></span>Modèle de serveur équipé de baies d'unité 3,5 pouces (sans fond de panier)

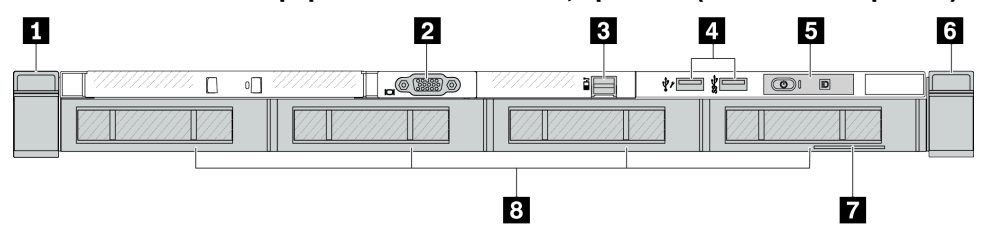
Tableau 12. Composants situés sur la face avant du serveur

| Légende                            | Légende                                                                               |
|------------------------------------|---------------------------------------------------------------------------------------|
| <b>1</b> Taquet d'armoire (gauche) | <b>2</b> Connecteur VGA (facultatif)                                                  |
| <b>B</b> Connecteur LCD externe    | <b>4</b> Connecteur USB XClarity Controller et connecteur<br>USB 3.2 Gen 1 (5 Gbit/s) |
| <b>B</b> Panneau des diagnostics   | <b>6</b> Taquet d'armoire (droit)                                                     |
| <b>Exercise</b> Etiquette amovible | 8 Obturateurs d'unité (4)                                                             |

Remarque : Pour plus d'informations sur chaque composant, voir [« Présentation des composants avant » à](#page-37-0) [la page 30.](#page-37-0)

Modèle de serveur avec huit baies d'unité 2,5 pouces (avec assemblage du panneau des diagnostics LCD)

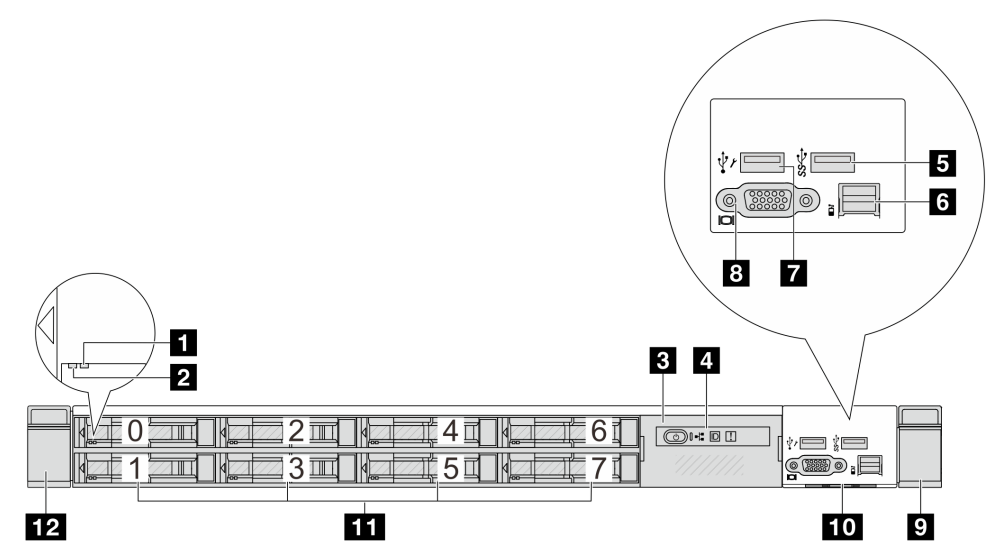

Tableau 13. Composants situés sur la face avant du serveur

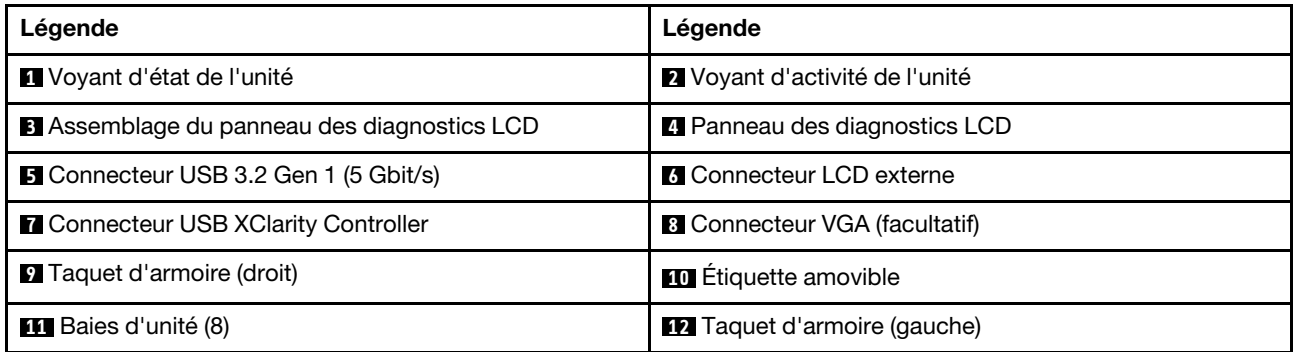

Remarque : Pour plus d'informations sur chaque composant, voir [« Présentation des composants avant » à](#page-37-0) [la page 30.](#page-37-0)

Modèle de serveur équipé de 16 unités EDSFF (avec assemblage du panneau des diagnostics LCD)

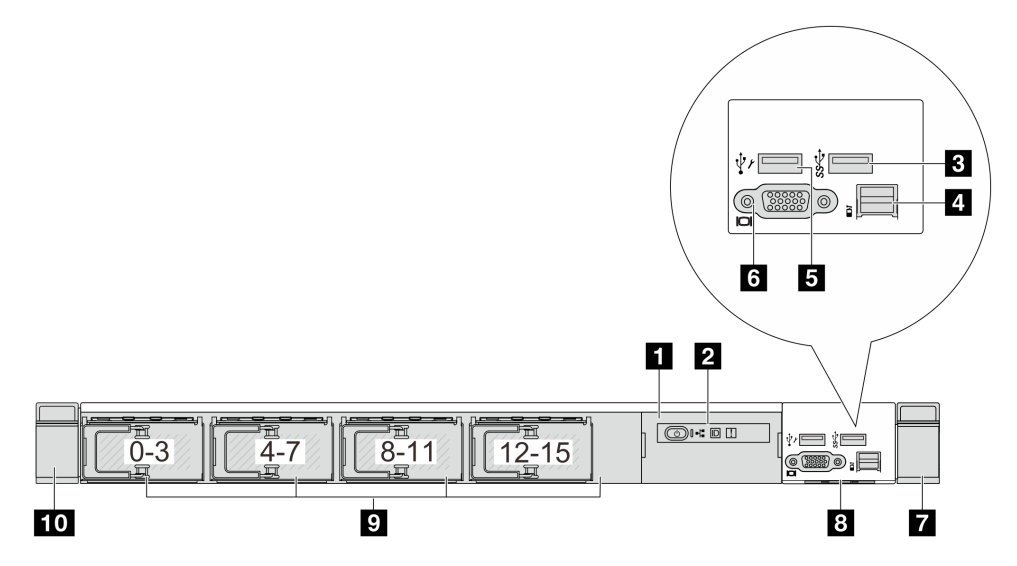

Tableau 14. Composants situés sur la face avant du serveur

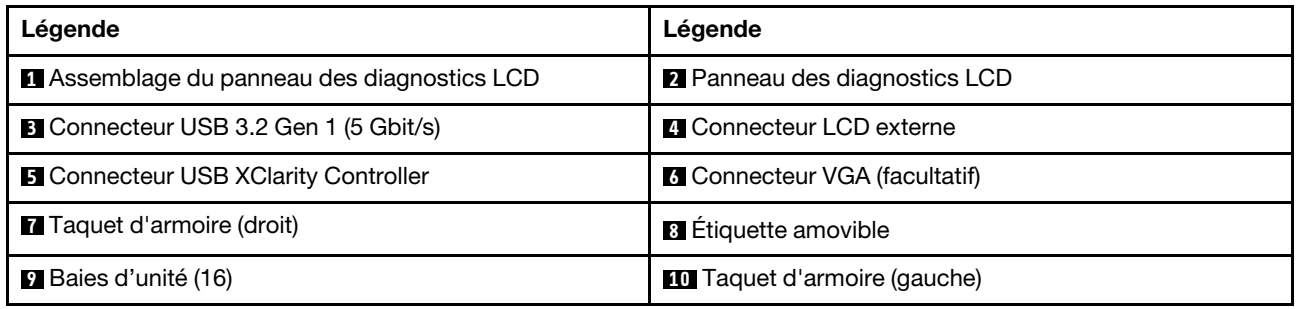

Remarque : Pour plus d'informations sur chaque composant, voir [« Présentation des composants avant » à](#page-37-0)  [la page 30](#page-37-0).

# <span id="page-37-0"></span>Présentation des composants avant

# Panneau de diagnostics intégré

Le panneau des diagnostics est intégré au bloc d'E-S avant sur certains modèles. Pour plus d'informations sur les commandes et les voyants d'état du panneau opérateur avant, voir la section « Panneau de diagnostics intégré » dans le Guide d'utilisation ou le Guide de maintenance du matériel.

# Port de diagnostic externe

Le connecteur permet de connecter un ensemble de diagnostic externe. Pour plus d'informations sur ses fonctions, voir « Ensemble de diagnostics externe » dans le Guide d'utilisation ou le Guide de maintenance du matériel.

# Panneau opérateur avant

L'assemblage est fourni avec un panneau des diagnostics LCD intégré qui peut être utilisé pour obtenir rapidement l'état du système, les niveaux de microprogramme, des informations réseau et des informations sur l'état du système. Pour plus d'informations sur les fonctions du panneau, voir « Panneau opérateur avant » dans le Guide d'utilisation ou le Guide de maintenance du matériel.

# Unités remplaçables à chaud et baies d'unité

Les baies d'unité à l'avant et à l'arrière de votre serveur sont conçues pour les unités remplaçables à chaud. Le nombre d'unités installées sur votre serveur varie selon le modèle. Lorsque vous installez des unités, respectez l'ordre des numéros de baie d'unité.

L'intégrité EMI et le refroidissement du serveur sont assurés si toutes les baies d'unité sont occupées. Les baies d'unité vides doivent être occupées par des obturateurs d'unité.

# Étiquette amovible

L'étiquette d'accès réseau Lenovo XClarity Controller se trouve sur l'étiquette amovible. Le nom d'hôte Lenovo XClarity Controller par défaut et l'adresse locale du lien IPv6 (LLA) sont fournis sur l'étiquette.

# Taquets d'armoire

Si le serveur est installé dans une armoire, vous pouvez utiliser les taquets d'armoire pour l'en sortir. Vous pouvez également utiliser les taquets d'armoire et les vis pour fixer le serveur dans l'armoire afin de le sécuriser, en particulier sur les zones sujettes aux vibrations. Pour plus d'informations, voir le Guide d'installation en armoire fourni avec le kit de glissières.

# Connecteurs USB 3.2 Gen 1 (5 Gbit/s)

Les connecteurs USB 3.2 Gen 1 (5 Gbit/s) peuvent être utilisés pour connecter un périphérique compatible USB, tel qu'un clavier USB, une souris USB ou un dispositif de stockage USB.

# Connecteur VGA

Les connecteurs VGA à l'avant et à l'arrière du serveur peuvent être utilisés pour connecter un moniteur hautes performances, un moniteur à unité directe ou d'autres appareils qui utilisent un connecteur VGA.

# Connecteur USB XClarity Controller

Le connecteur USB XClarity Controller peut fonctionner comme un connecteur USB 2.0 normal sur le système d'exploitation hôte. En outre, il peut également être utilisé pour connecter le serveur à un appareil Android ou iOS, où vous pouvez ensuite installer et lancer l'application Lenovo XClarity Mobile pour gérer le système à l'aide de XClarity Controller.

Pour plus d'informations sur l'utilisation de l'application Lenovo XClarity Mobile, consultez [https://](https://pubs.lenovo.com/lxca/lxca_usemobileapp) [pubs.lenovo.com/lxca/lxca\\_usemobileapp](https://pubs.lenovo.com/lxca/lxca_usemobileapp).

# <span id="page-38-0"></span>Vue arrière

La vue arrière du serveur varie selon le modèle. Selon le modèle, il est possible que votre serveur diffère légèrement des illustrations présentées dans cette rubrique.

Reportez-vous à la vue arrière suivante pour les différents modèles de serveur :

- [« Modèle de serveur avec trois emplacements PCIe » à la page 32](#page-39-0)
- [« Modèle de serveur avec deux emplacements PCIe » à la page 32](#page-39-1)
- [« Modèle de serveur avec deux baies d'unité remplaçable à chaud arrière 2,5 pouces et un emplacement](#page-40-0)  [PCIe » à la page 33](#page-40-0)
- [« Modèle de serveur avec deux baies d'unité remplaçable à chaud arrière 7 mm et deux emplacements](#page-41-0) [PCIe » à la page 34](#page-41-0)
- [« Modèle de serveur avec deux baies d'unité remplaçable à chaud arrière 7 mm et un emplacement](#page-41-1)  [PCIe » à la page 34](#page-41-1)

• [« Modèle de serveur avec deux emplacements PCIe et un module de refroidissement direct par eau » à la](#page-42-0)  [page 35](#page-42-0)

# <span id="page-39-0"></span>Modèle de serveur avec trois emplacements PCIe

La figure suivante présente la vue arrière du modèle de serveur avec trois emplacements PCIe. Selon le modèle, il est possible que votre serveur diffère légèrement de l'illustration ci-dessous.

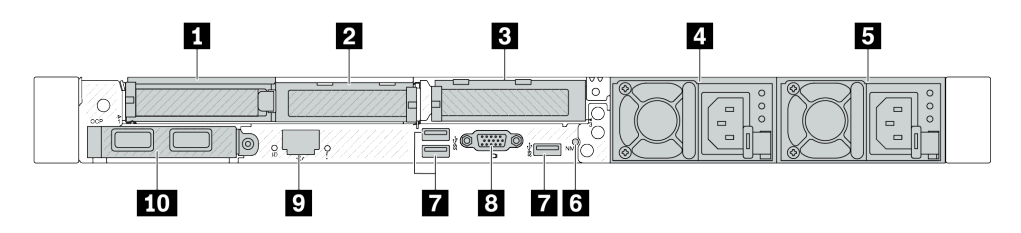

Figure 2. Vue arrière avec trois adaptateurs PCIe extra-plats

Tableau 15. Composants situés sur la face arrière du serveur

| Légende                                                                | Légende                                                                |
|------------------------------------------------------------------------|------------------------------------------------------------------------|
| Emplacement PCIe 1 sur l'assemblage de cartes<br>mezzanines 1          | <b>2</b> Emplacement PCIe 2 sur l'assemblage de cartes<br>mezzanines 1 |
| <b>E</b> Emplacement PCIe 3 sur l'assemblage de cartes<br>mezzanines 2 | Bloc d'alimentation 2 (facultatif)                                     |
| <b>B</b> Bloc d'alimentation 1                                         | <b>6 Bouton NMI</b>                                                    |
| Connecteurs USB 3.2 Gen 1 5 Gbit/s (3 DCI)                             | <b>B</b> Connecteur VGA                                                |
| <b>D</b> Connecteur réseau XClarity Controller                         | <b>TO</b> Connecteurs Ethernet du module OCP (en option)               |

Remarque : Pour plus d'informations sur chaque composant, voir « Présentation des composants arrière » [à la page 36](#page-43-0).

# <span id="page-39-1"></span>Modèle de serveur avec deux emplacements PCIe

La figure suivante présente les vues arrière du modèle de serveur avec deux emplacements PCIe. Selon le modèle, il est possible que votre serveur diffère légèrement de l'illustration ci-dessous.

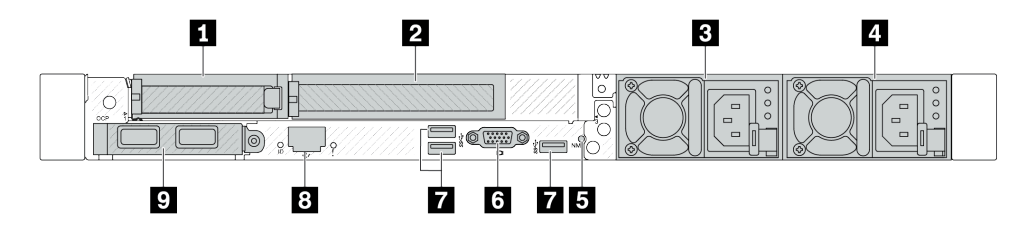

Figure 3. Vue arrière avec 1 adaptateur PCIe extra-plat, 1 adaptateur PCIe pleine hauteur et 1 obturateur

Tableau 16. Composants situés sur la face arrière du serveur

| Légende                                                              | Légende                                                                |  |
|----------------------------------------------------------------------|------------------------------------------------------------------------|--|
| <b>Emplacement PCIe 1 sur l'assemblage de cartes</b><br>mezzanines 1 | <b>2</b> Emplacement PCIe 2 sur l'assemblage de cartes<br>mezzanines 1 |  |
| <b>B</b> Bloc d'alimentation 2 (facultatif)                          | 4 Bloc d'alimentation 1                                                |  |
| <b>B</b> Bouton NMI                                                  | <b>6 Connecteur VGA</b>                                                |  |

Tableau 16. Composants situés sur la face arrière du serveur (suite)

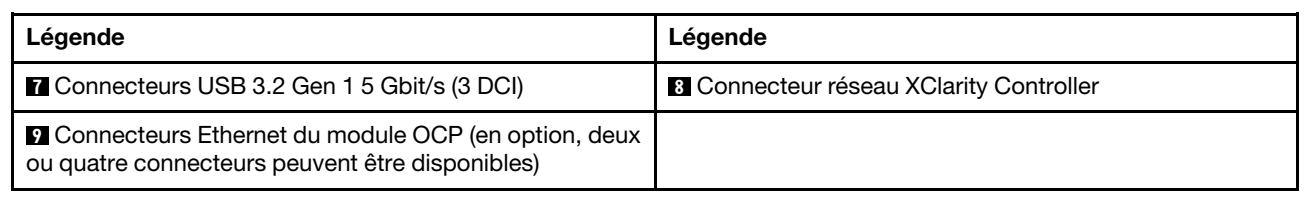

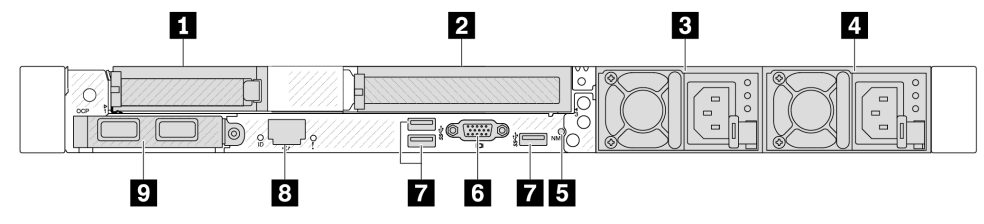

Figure 4. Vue arrière avec 1 adaptateur PCIe extra-plat, 1 obturateur et 1 adaptateur PCIe pleine hauteur

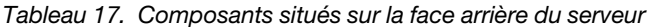

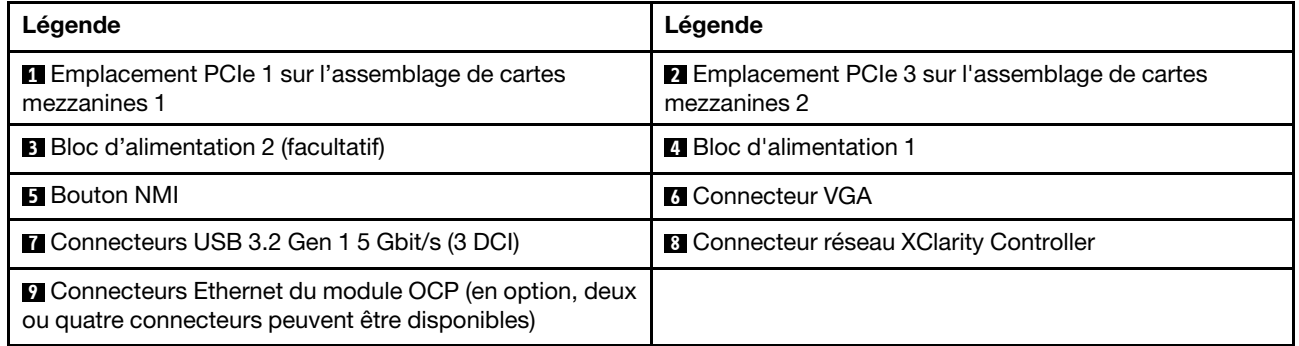

Remarque : Pour plus d'informations sur chaque composant, voir [« Présentation des composants arrière »](#page-43-0) [à la page 36.](#page-43-0)

### <span id="page-40-0"></span>Modèle de serveur équipé de deux baies d'unité remplaçable à chaud arrière 2,5 pouces et d'un emplacement PCIe

La figure suivante présente les voyants sur la vue arrière du modèle de serveur avec deux baies d'unité remplaçable à chaud et un emplacement PCIe. Selon le modèle, il est possible que votre serveur diffère légèrement de l'illustration ci-dessous.

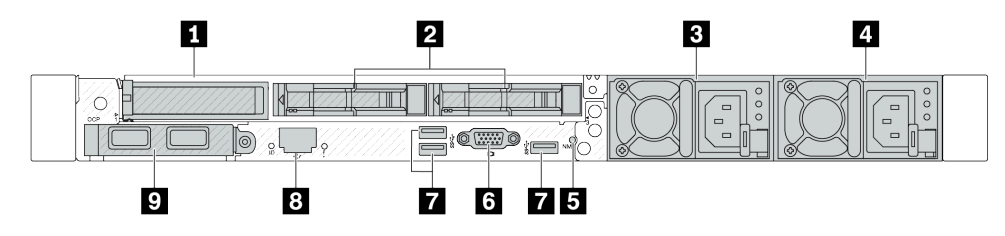

Tableau 18. Composants situés sur la face arrière du serveur

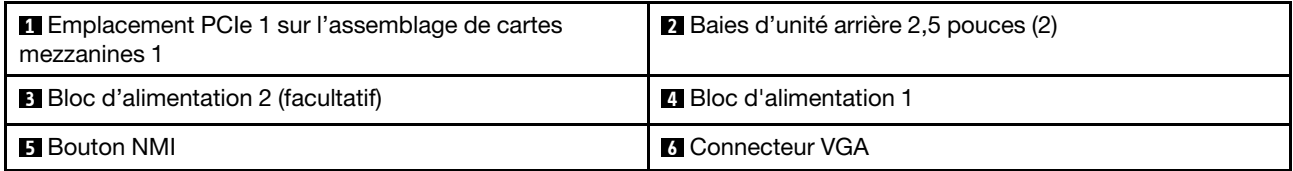

Tableau 18. Composants situés sur la face arrière du serveur (suite)

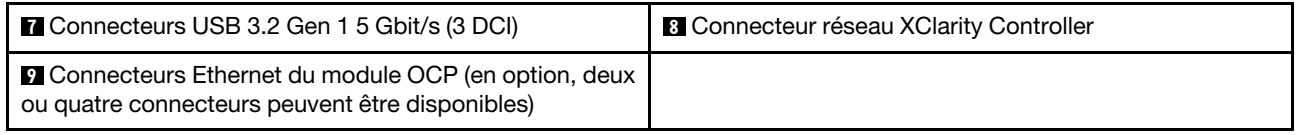

Remarque : Pour plus d'informations sur chaque composant, voir « Présentation des composants arrière » [à la page 36](#page-43-0).

### <span id="page-41-0"></span>Modèle de serveur équipé de deux baies d'unité arrière de disque dur remplaçable à chaud 7 mm et deux emplacements PCIe

La figure suivante présente la vue arrière d'un modèle de serveur avec deux baies d'unité remplaçable à chaud arrière 7 mm et de deux emplacements PCIe. Selon le modèle, il est possible que votre serveur diffère légèrement de l'illustration ci-dessous.

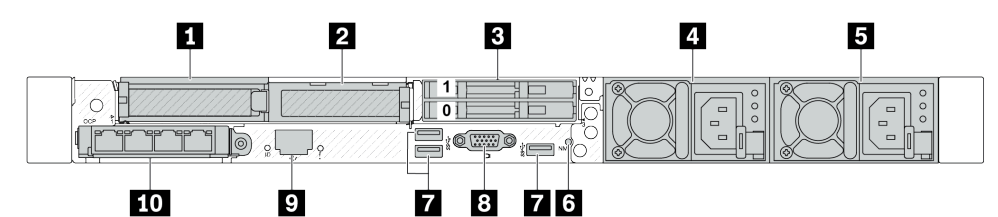

Tableau 19. Composants situés sur la face arrière du serveur

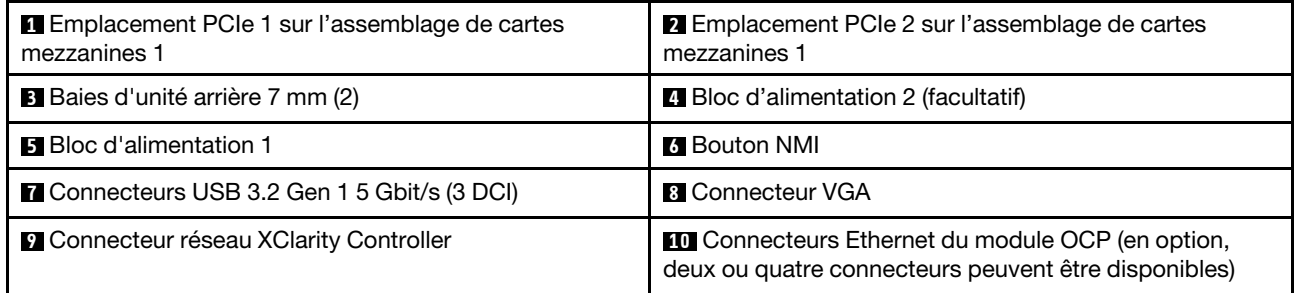

Remarque : Pour plus d'informations sur chaque composant, voir « Présentation des composants arrière » [à la page 36](#page-43-0).

### <span id="page-41-1"></span>Modèle de serveur avec deux baies d'unité remplaçable à chaud arrière 7 mm et un emplacement PCIe

La figure suivante présente la vue arrière d'un modèle de serveur avec deux baies d'unité remplaçable à chaud arrière 7 mm et un emplacement PCIe. Selon le modèle, il est possible que votre serveur diffère légèrement de l'illustration ci-dessous.

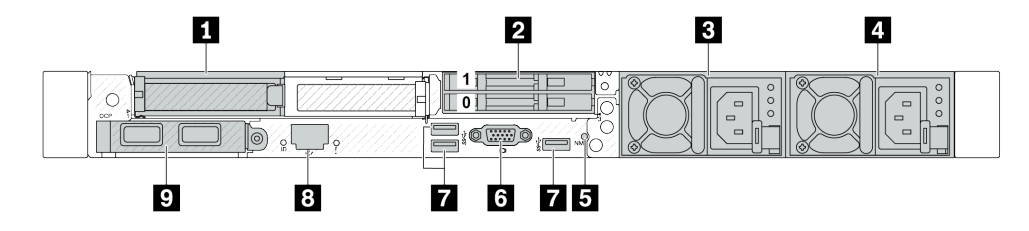

Tableau 20. Composants situés sur la face arrière du serveur

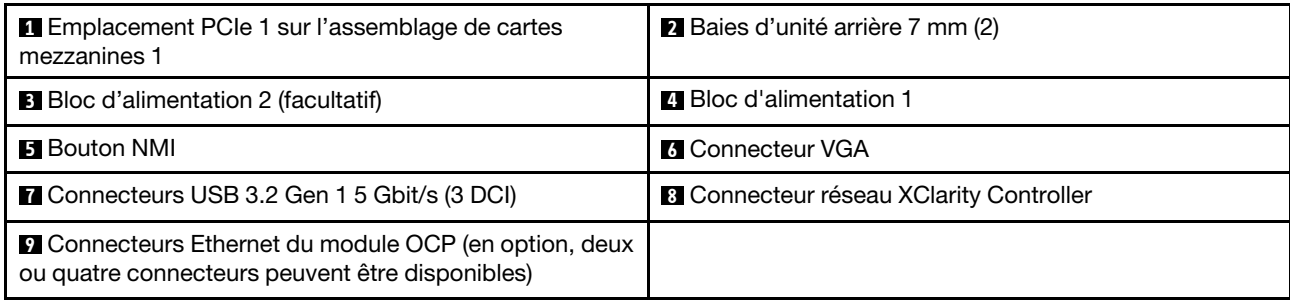

Remarque : Pour plus d'informations sur chaque composant, voir [« Présentation des composants arrière »](#page-43-0) [à la page 36.](#page-43-0)

# <span id="page-42-0"></span>Modèle de serveur avec deux emplacements PCIe et un module de refroidissement direct par eau

La figure suivante présente la vue arrière du modèle de serveur avec deux emplacements PCIe et un module de refroidissement direct par eau. Selon le modèle, il est possible que votre serveur diffère légèrement de l'illustration ci-dessous.

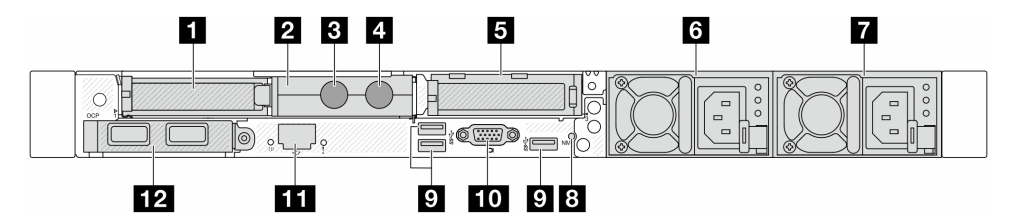

Tableau 21. Composants situés sur la face arrière du serveur

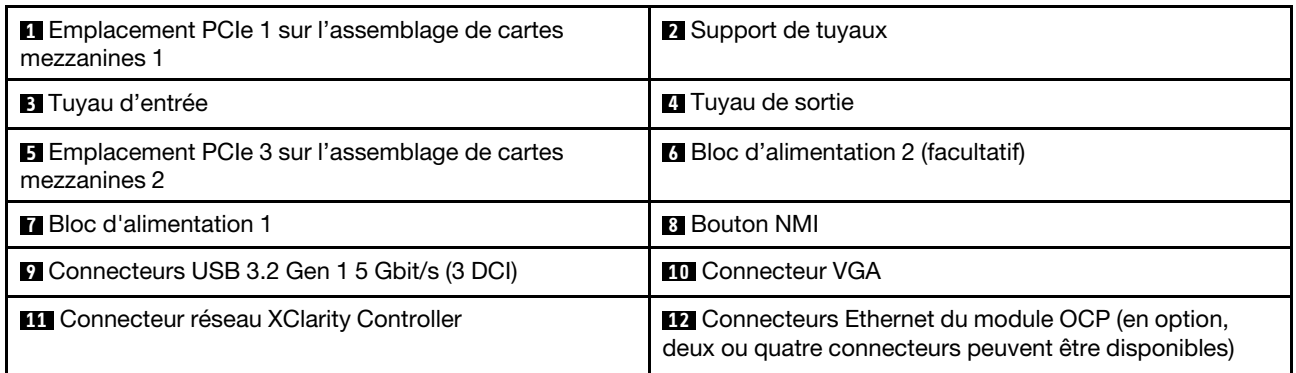

Remarque : Pour plus d'informations sur chaque composant, voir [« Présentation des composants arrière »](#page-43-0) [à la page 36.](#page-43-0)

# <span id="page-43-0"></span>Présentation des composants arrière

# Connecteurs Ethernet

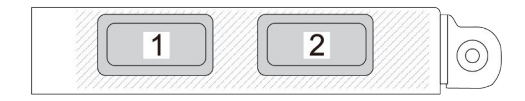

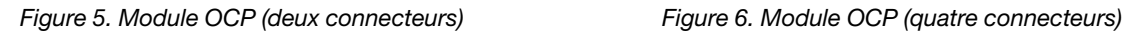

 $\overline{3}$ 

 $\overline{4}$ 

 $\overline{2}$ 

 $\mathbf{1}$ 

- Le module OCP fournit deux ou quatre connecteurs Ethernet supplémentaires pour les connexions réseau.
- Par défaut, tout connecteur Ethernet sur le module OCP peut également fonctionner en tant que connecteur de gestion à l'aide de la capacité de gestion partagée.

Remarque : Le module OCP est une pièce facultative. Par défaut il doit être installé à l'arrière, et en option à l'avant du serveur.

### Unités remplaçables à chaud et baies d'unité

Les baies d'unité à l'avant et à l'arrière de votre serveur sont conçues pour les unités remplaçables à chaud. Le nombre d'unités installées sur votre serveur varie selon le modèle. Lorsque vous installez des unités, respectez l'ordre des numéros de baie d'unité.

L'intégrité EMI et le refroidissement du serveur sont assurés si toutes les baies d'unité sont occupées. Les baies d'unité vides doivent être occupées par des obturateurs d'unité.

#### Bouton d'interruption non masquable (NMI)

Appuyez sur ce bouton pour forcer l'interruption non masquable (NMI) du processeur. De cette manière, vous pouvez faire s'arrêter le système d'exploitation (à la manière de l'écran bleu de la mort de Windows) et effectuer un vidage de la mémoire. Vous devrez peut-être utiliser la pointe d'un crayon ou un trombone pour appuyer sur le bouton.

# Emplacements PCIe

Les emplacements PCIe se trouvent à l'arrière du serveur et votre serveur prend en charge jusqu'à trois emplacements PCIe sur les assemblages de cartes mezzanines 1 et 2.

# Unités du bloc d'alimentation

Le bloc d'alimentation de secours remplaçable à chaud permet d'éviter l'interruption brutale du système lorsqu'un bloc d'alimentation est défaillant. Vous pouvez vous procurer un bloc d'alimentation auprès de Lenovo et l'installer pour apporter une alimentation de secours sans mettre le serveur hors tension.

Trois voyants d'état se trouvent sur chaque bloc d'alimentation, à proximité du connecteur du cordon d'alimentation. Pour plus d'informations sur les voyants, voir [« Voyants système et affichage des](#page-54-0) [diagnostics » à la page 47](#page-54-0).

# Connecteurs USB 3.2 Gen 1 (5 Gbit/s)

Les connecteurs USB 3.2 Gen 1 5 Gbit/s sont des interfaces de connexion directe (DCI) utilisées pour le débogage, pouvant être utilisés pour connecter un périphérique compatible USB, tel qu'un clavier USB, une souris USB ou un dispositif de stockage USB.

# Connecteur VGA

Les connecteurs VGA à l'avant et à l'arrière du serveur peuvent être utilisés pour connecter un moniteur hautes performances, un moniteur à unité directe ou d'autres appareils qui utilisent un connecteur VGA.

# Connecteur réseau XClarity Controller

Le connecteur réseau XClarity Controller peut être utilisé pour connecter un câble Ethernet pour gérer le contrôleur de gestion de la carte mère (BMC).

# Voyants arrière

- Pour en savoir plus sur les voyants du port de gestion du système XCC, consultez la section « Voyants du port de gestion du système XCC » dans le guide d'utilisation.
- Pour en savoir plus sur les voyants d'erreur système et ID système, consultez la section « Voyants du bloc carte mère » dans le guide d'utilisation.
- Pour en savoir plus sur les voyants du bloc d'alimentation, consultez la section « Voyants du bloc d'alimentation » dans le guide d'utilisation.

# Tuyaux d'entrée et de sortie

Le Module de refroidissement direct par eau (DWCM) déploie deux tuyaux pour se connecter aux collecteurs. Le tuyau d'entrée achemine l'eau chaude de l'installation vers les plaques froides pour refroidir les processeurs, et le tuyau de sortie achemine l'eau chaude hors de DWCM pour assurer le refroidissement du système.

# Vue supérieure

La présente section fournit des informations sur les vues supérieures du serveur.

Les illustrations suivantes présentent les vues supérieures du serveur, sans grille d'aération ou boîtier d'unités de disque dur arrière installé(e).

- [« Vue supérieure avec dissipateurs thermiques standard » à la page 37](#page-44-0)
- [« Vue supérieure avec le module L2A \(liquide-air\) » à la page 39](#page-46-0)

# <span id="page-44-0"></span>Vue supérieure avec dissipateurs thermiques standard

Cette rubrique montre la vue supérieure des modèles de serveur équipés de dissipateurs thermiques standard.

Vue supérieure avec dissipateurs thermiques standard

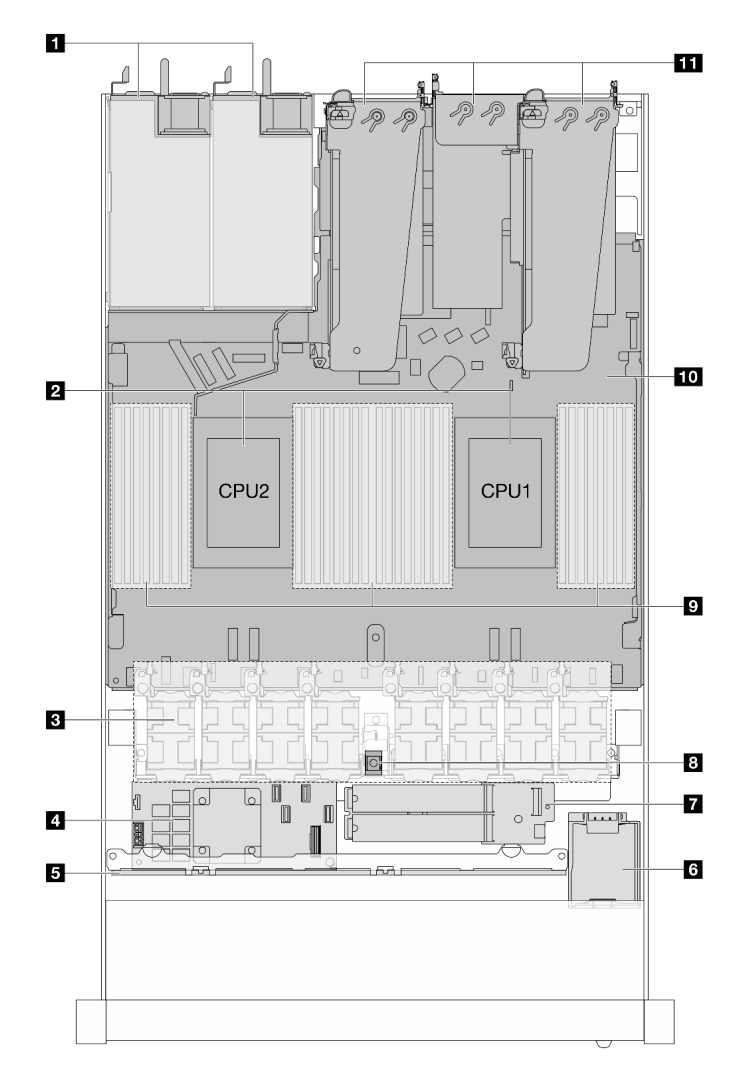

Figure 7. Vue supérieure avec dissipateurs thermiques standard

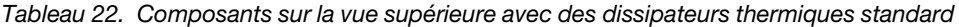

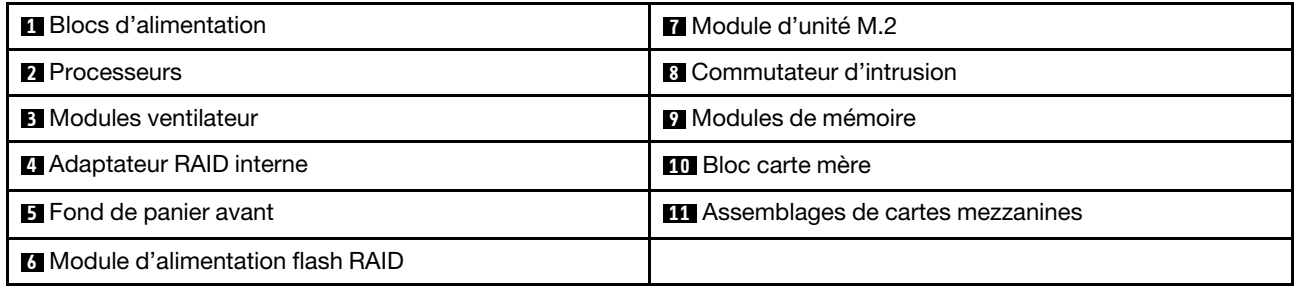

# Remarques :

1. L'illustration présente la configuration arrière du serveur avec trois assemblages de cartes mezzanines. Les configurations arrière du serveur varient d'un modèle de serveur à un autre. Pour plus de détails, voir [« Vue arrière » à la page 31](#page-38-0).

2. La figure présente l'emplacement de certaines pièces. Certaines pièces peuvent ne pas être prise en charge simultanément dans certaines configurations.

# <span id="page-46-0"></span>Vue supérieure avec le module L2A (liquide-air)

Cette rubrique montre la vue supérieure des modèles de serveur avec le Module L2A (liquide-air).

# Vue supérieure avec le module L2A (liquide-air)

La figure ci-dessous distingue les L2AM (liquide-air) des autres composants du châssis. Les composants dépendent de la configuration du serveur.

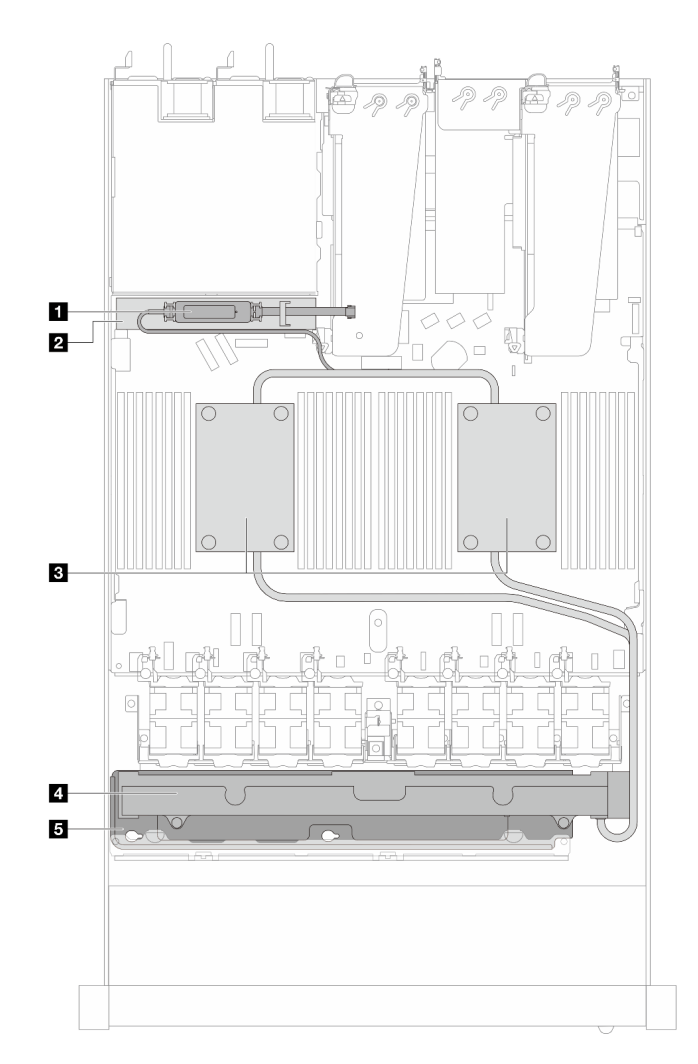

Figure 8. Vue supérieure du L2AM (liquide-air)

Tableau 23. Composants situés sur la vue supérieure du L2AM (liquide-air)

| Module de capteur de détection de liquides          | <b>A</b> Radiateur            |  |
|-----------------------------------------------------|-------------------------------|--|
| Support du module de capteur de détection de fuites | <b>B</b> Support du radiateur |  |
| <b>B</b> Assemblage de plaque froide                |                               |  |

# Vue supérieure avec module de refroidissement direct par eau

Cette rubrique montre la vue supérieure des modèles de serveur avec le Module de refroidissement direct par eau (DWCM).

# Vue supérieure avec le module de refroidissement direct par eau

La figure ci-dessous distingue les DWCM des autres composants du châssis. Les composants dépendent de la configuration du serveur.

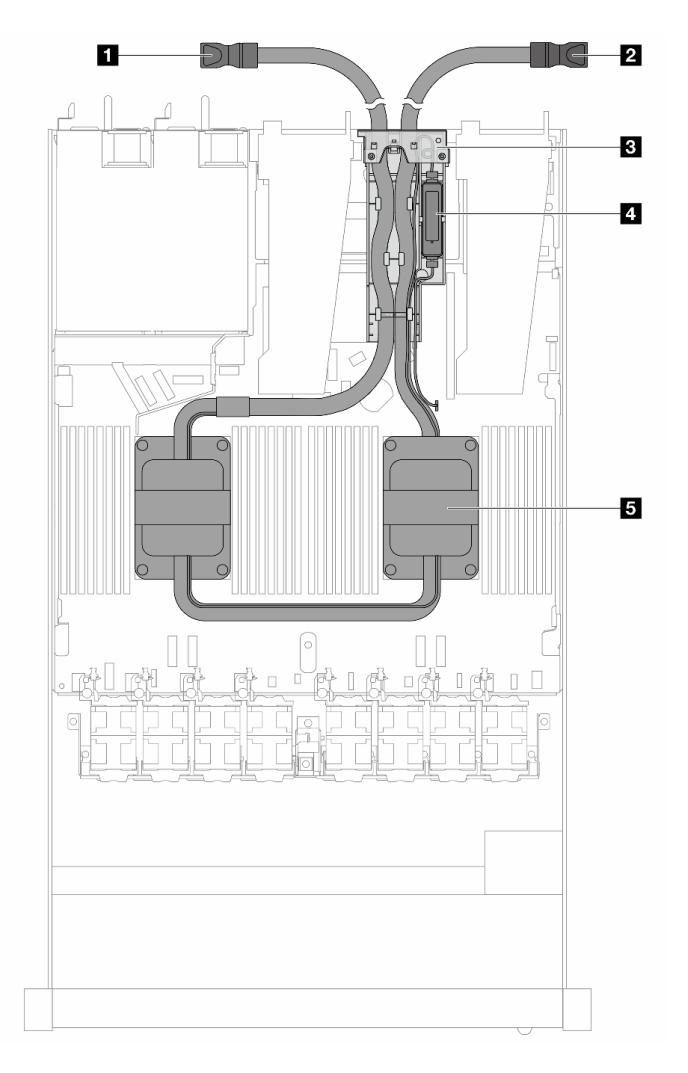

Figure 9. Vue supérieure du DWCM

Tableau 24. Composants situés sur la vue supérieure du DWCM

| <b>1</b> Tuyau de sortie   | Le module de capteur de détection de fuites |
|----------------------------|---------------------------------------------|
| <b>El</b> Tuyau d'entrée   | <b>B</b> Assemblage de plaque froide        |
| <b>B</b> Support de tuyaux |                                             |

# Module d'E-S avant

Le module d'E-S avant du serveur comprend les commandes, les connecteurs et les voyants. Le module d'E-S avant varie selon le modèle.

Selon les modèles de serveur, votre serveur prend en charge les modules d'E-S avant suivants.

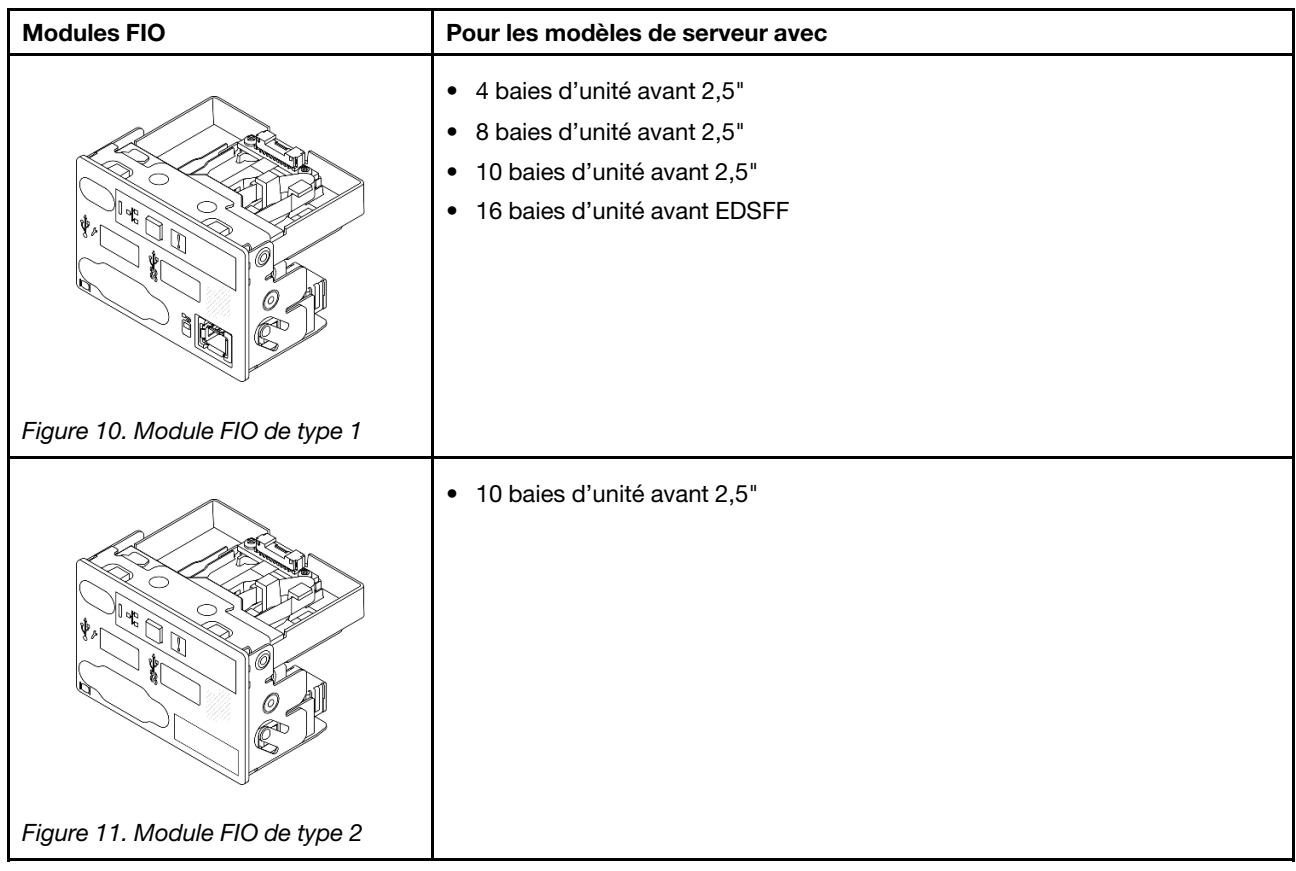

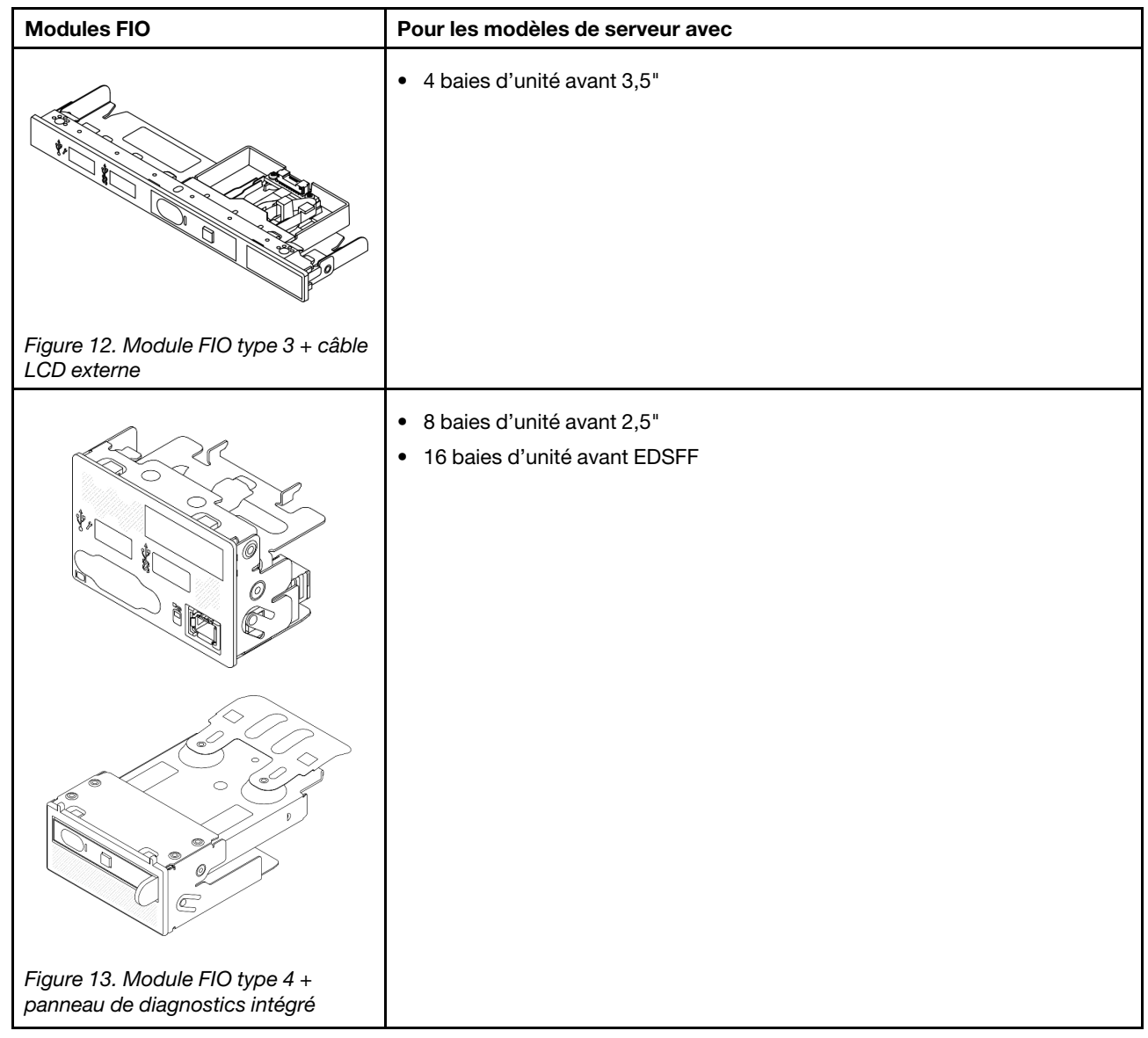

# Disposition du bloc carte mère

Les figures de cette section fournissent des informations sur la disposition, les connecteurs et les commutateurs et les cavaliers présents sur le bloc carte mère.

La figure suivante présente la disposition de le bloc carte mère, qui contient le module de microprogramme et de sécurité RoT, la carte d'I/O système et la carte du processeur.

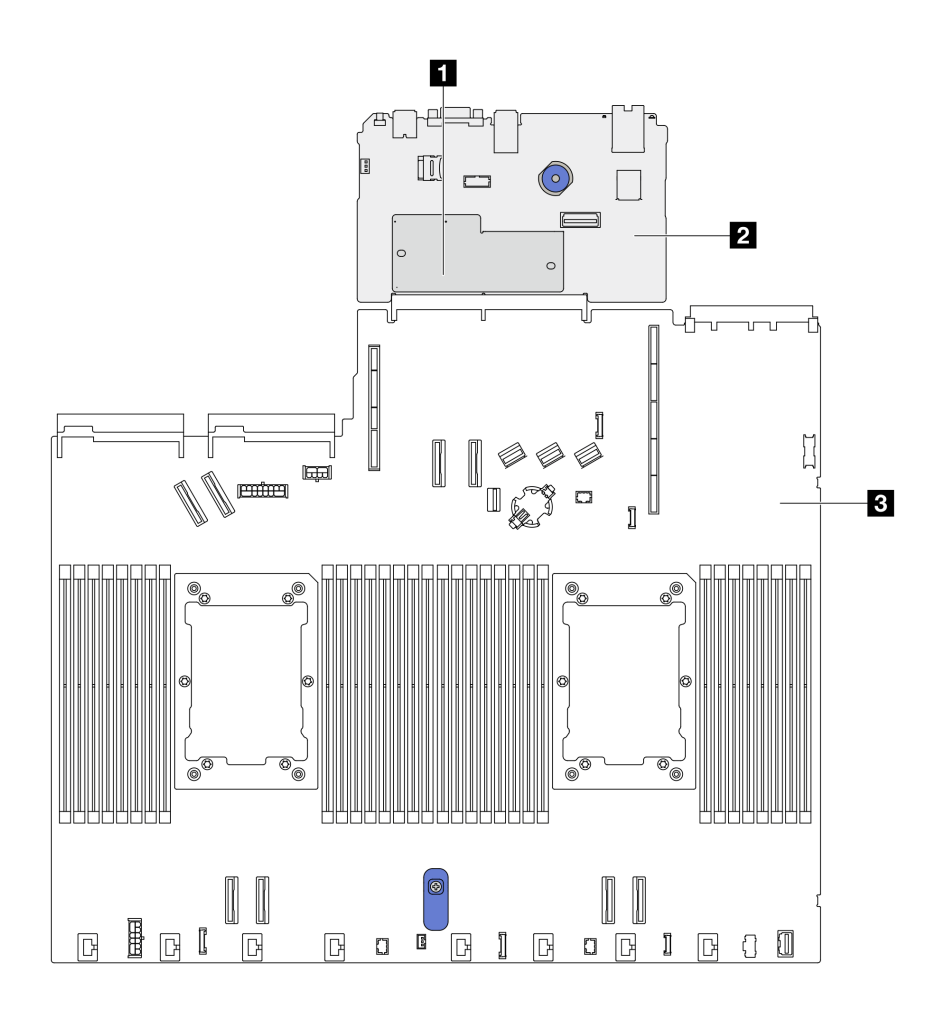

Figure 14. Disposition du bloc carte mère

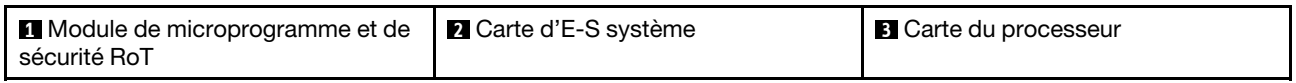

Pour en savoir plus sur les voyants de le bloc carte mère, voir « Voyants de la carte mère » dans le Guide d'utilisation ou le Guide de maintenance du matériel.

# Connecteurs du bloc carte mère

Les figures ci-après présentent les connecteurs internes sur le bloc carte mère.

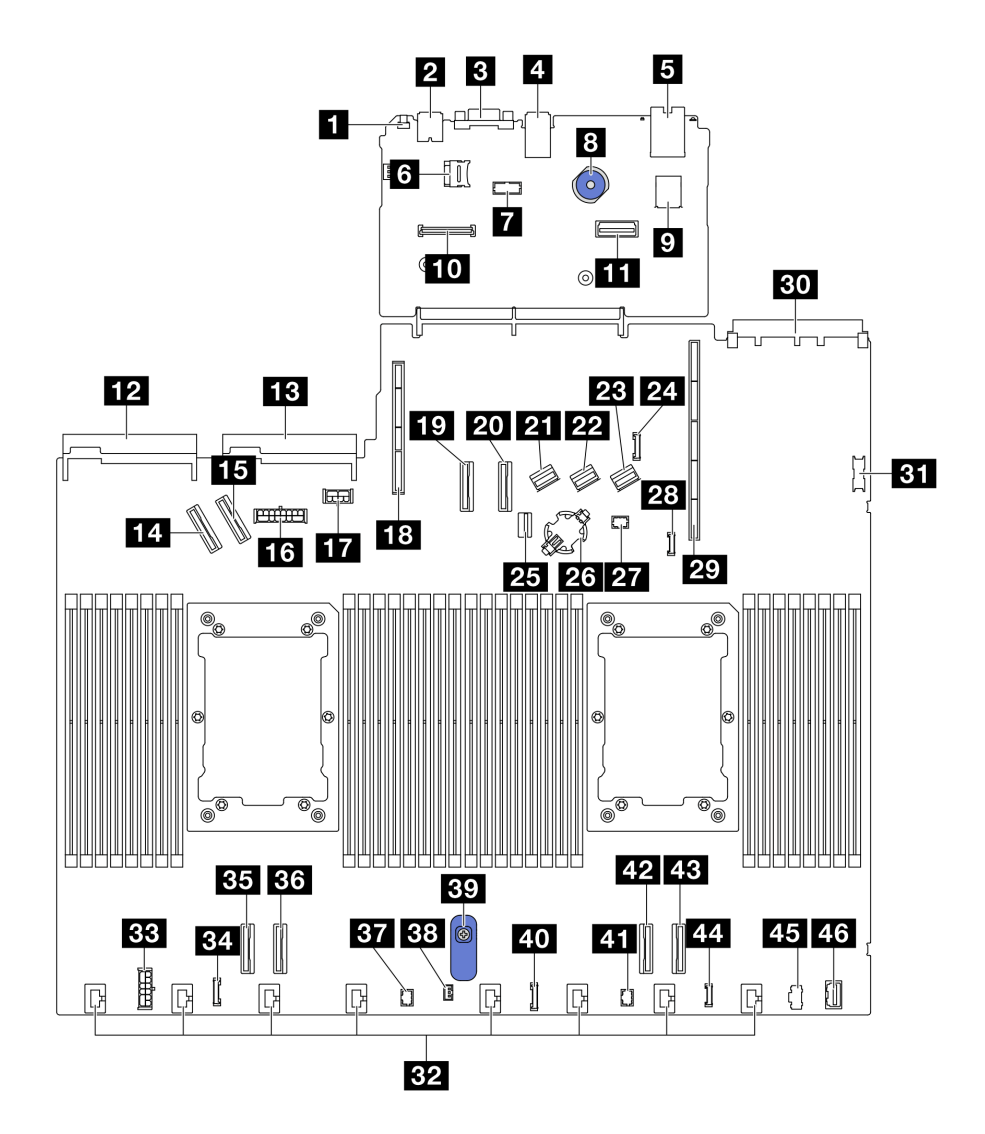

Figure 15. Connecteurs du bloc carte mère

Tableau 25. Connecteurs du bloc carte mère

| <b>El</b> Bouton NMI                                            | 24 Connecteur de bande latérale du fond de panier<br>arrière |  |
|-----------------------------------------------------------------|--------------------------------------------------------------|--|
| <b>2</b> Connecteur USB arrière 1                               | <b>25</b> Connecteur d'interface du fond de panier M.2/7 mm  |  |
| <b>B</b> Connecteur VGA                                         | 23 Connecteur de la pile CMOS                                |  |
| <b>El Connecteur USB arrière 2</b>                              | <b>27</b> Connecteur Pump 1                                  |  |
| <b>B</b> Connecteur de gestion NIC                              | <b>28</b> Connecteur de détection de fuite                   |  |
| <b>6</b> Emplacement de la carte MicroSD                        | 29 Emplacement 1 carte mezzanine                             |  |
| <b>7</b> Connecteur de port série                               | <b>BU</b> Emplacement OCP 3.0                                |  |
| 8 Piston                                                        | <b>BT</b> Connecteur USB avant                               |  |
| <b>D</b> Connecteur USB interne                                 | <b>EFA</b> Connecteurs 1 à 8 du ventilateur                  |  |
| Lu Connecteur de module de microprogramme et de<br>sécurité RoT | <b>ERI</b> Connecteur d'alimentation RAID interne            |  |

Tableau 25. Connecteurs du bloc carte mère (suite)

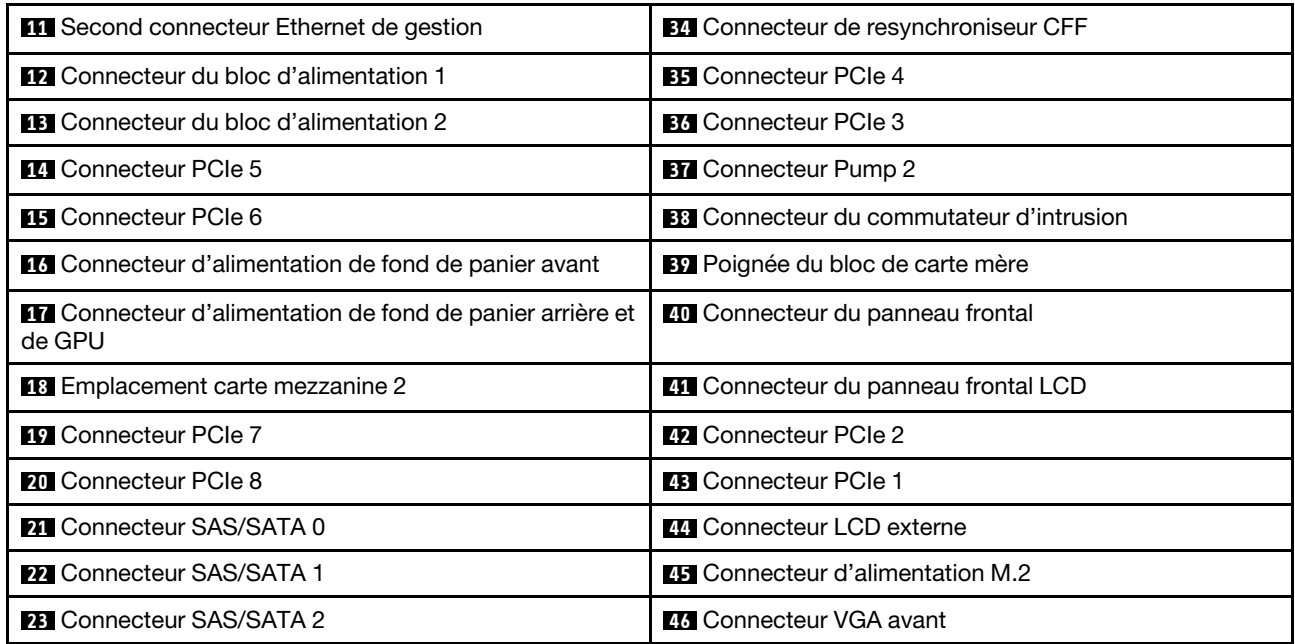

# Commutateurs du bloc carte mère

L'illustration suivante indique l'emplacement des commutateurs sur le serveur.

Remarque : Si un autocollant de protection transparent est présent sur le dessus des blocs de commutateurs, vous devez le retirer pour accéder aux commutateurs.

# Important :

- 1. Avant de modifier la position d'un commutateur ou d'un cavalier, mettez le serveur hors tension et débranchez tous les cordons d'alimentation et câbles externes. Passez en revue les informations suivantes :
	- [https://pubs.lenovo.com/safety\\_documentation/](https://pubs.lenovo.com/safety_documentation/)
	- « Conseils d'installation », « Manipulation des dispositifs sensibles à l'électricité statique » et « Mise hors tension du serveur » dans le Guide d'utilisation ou le Guide de maintenance du matériel.
- 2. Tous les blocs de commutateurs et de cavaliers de la carte mère n'apparaissant pas sur les figures du présent document sont réservés.

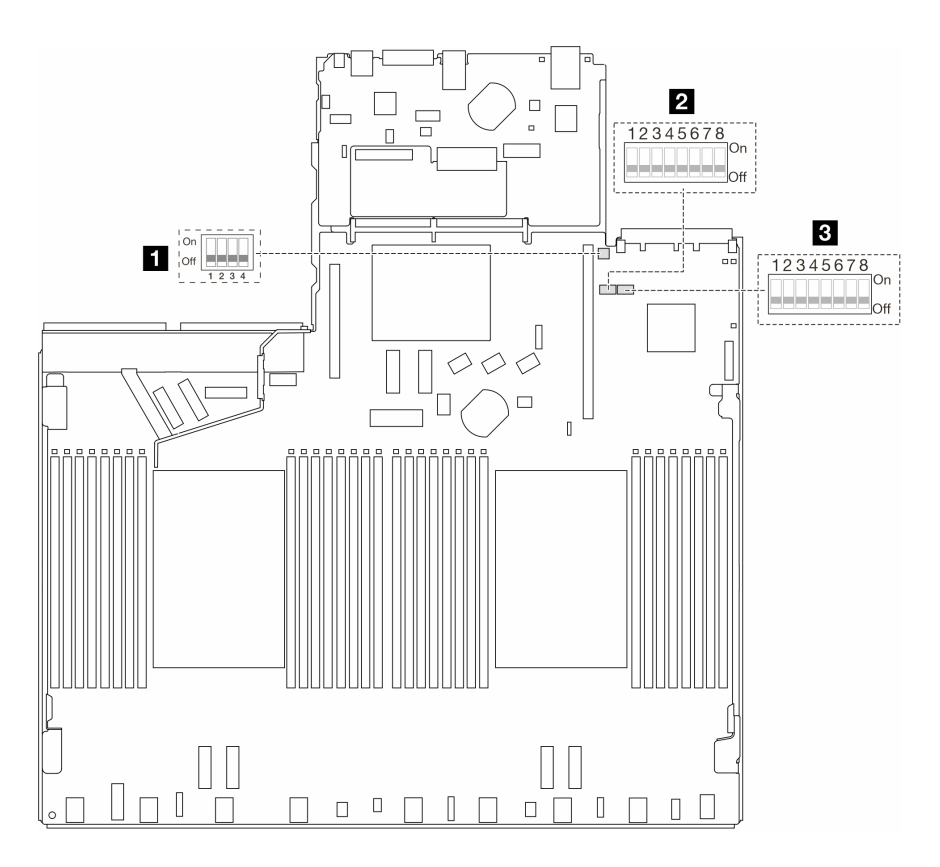

Figure 16. Commutateurs du bloc carte mère

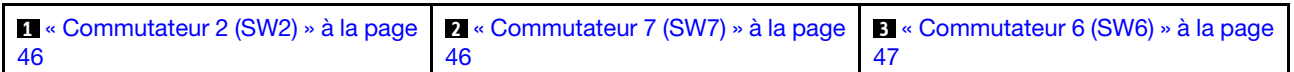

# <span id="page-53-0"></span>Bloc de commutateurs SW2

Le tableau ci-après présente les fonctions du bloc de commutateurs SW2 du bloc carte mère.

| Nombre de bits du<br>commutateur | Nom du commutateur                           | Position par défaut | <b>Description</b>                                                                   |
|----------------------------------|----------------------------------------------|---------------------|--------------------------------------------------------------------------------------|
| $M$ SW2-1                        | <b>Réinitialisation FPGA</b>                 | Désactivé           | Force la réinitialisation de<br>FPGA lorsque le<br>commutateur est allumé.           |
| $\blacksquare$ SW2-2             | Réinitialisation forcée de<br>l'UC et du BMC | Désactivé           | Force la réinitialisation du<br>BMC et de l'UC lorsque le<br>commutateur est allumé. |
| $\approx$ SW2-3                  | Réservé                                      | Désactivé           | Réservé                                                                              |
| $\blacksquare$ SW2-4             | Permutation d'image du<br><b>BIOS</b>        | Désactivé           | Active la permutation des<br>images du BIOS lorsqu'il<br>est activé.                 |

Tableau 26. Description du bloc de commutateurs SW2

# <span id="page-53-1"></span>Bloc commutateur SW7

Le tableau ci-après présente les fonctions du bloc commutateur SW7 du bloc carte mère.

| Nombre de<br>bits du<br>commuta-<br>teur | Nom du<br>commutateur                                | Position par défaut | <b>Description</b>                                                                                                    |
|------------------------------------------|------------------------------------------------------|---------------------|----------------------------------------------------------------------------------------------------|
| $\blacksquare$ SW7-1                     | Amorçage XCC<br>principal                            | Désactivé           | Amorce XCC depuis la moitié supérieure de la région<br>flash lorsque ce commutateur est allumé.                              |
| <b>2</b> SW7-2                           | Mise à jour forcée de<br><b>XCC</b>                  | Désactivé           | Amorce XCC depuis le code du noyau uniquement<br>lorsque le commutateur est allumé.                                          |
| $B$ SW7-3                                | Contournement des<br>autorisations<br>d'alimentation | Désactivé           | Ignore l'autorisation d'alimentation et autorise le<br>système à être mis sous tension lorsque le<br>commutateur est activé. |
| $\blacksquare$ SW7-4                     | Réinitialisation forcée<br>du module XCC             | Désactivé           | Force la réinitialisation de XCC lorsque le<br>commutateur est allumé.                                                       |
| $\blacksquare$ SW7-5                     | Réservé                                              | Désactivé           | Réservé                                                                                                    |
| $3$ SW7-6                                | Réservé                                              | Désactivé           | Réservé                                                                                                    |
| $\blacksquare$ SW7-7                     | Réservé                                              | Désactivé           | Réservé                                                                                                    |
| <b>B</b> SW7-8                           | Réservé                                              | Désactivé           | Réservé                                                                                                    |

Tableau 27. Description du bloc de commutateurs SW7

# <span id="page-54-1"></span>Bloc commutateurs SW6

Le tableau ci-après présente les fonctions du bloc commutateur SW6 du bloc carte mère.

Tableau 28. Description du bloc de commutateurs SW6

| Nombre de<br>bits du<br>commuta-<br>teur | Nom du<br>commutateur             | Position par défaut | <b>Description</b>                                                                     |
|------------------------------------------|-----------------------------------|---------------------|----------------------------------------------------------------------------------------|
| $M$ SW6-1                                | Remplacement de la<br>sécurité ME | Désactivé           | Désactive les vérifications de sécurité ME lorsqu'il est<br>activé.                    |
| <b>2</b> SW6-2                           | Effacement du<br><b>CMOS</b>      | Désactivé           | Efface le registre d'horloge en temps réel (RTC)<br>lorsque le commutateur est allumé. |
| <b>B</b> SW6-3                           | Remplacement du<br>mot de passe   | Désactivé           | Remplace le mot de passe à la sous tension lorsque<br>le commutateur est allumé.       |
| $\blacksquare$ SW6-4                     | Récupération<br>mémoire           | Désactivé           | Amorce le ME en mode de récupération lorsque le<br>commutateur est activé.             |
| $\blacksquare$ SW6-5                     | Récupération BIOS                 | Désactivé           | Amorce le BIOS en mode de récupération lorsque le<br>commutateur est allumé.           |
| <b>6 SW6-6</b>                           | Réservé                           | Désactivé           | Réservé                                                                                |
| <b>7 SW6-7</b>                           | Réservé                           | Désactivé           | Réservé                                                                                |
| 8 SW6–8                                  | Réservé                           | Désactivé           | Réservé                                                                                |

# <span id="page-54-0"></span>Voyants système et affichage des diagnostics

Reportez-vous à la section ci-après pour obtenir des informations sur les voyants système et l'affichage des diagnostics.

Pour plus d'informations, voir [« Dépannage par l'intermédiaire des voyants système et de l'affichage des](#page-55-0)  [diagnostics » à la page 48](#page-55-0).

# <span id="page-55-0"></span>Dépannage par l'intermédiaire des voyants système et de l'affichage des diagnostics

Reportez-vous à la section ci-après pour obtenir des informations sur les voyants système et l'affichage des diagnostics.

# <span id="page-55-1"></span>Ensemble de diagnostics externe

L'ensemble de diagnostic LCD externe est un dispositif externe connecté au serveur via un câble, qui permet d'accéder rapidement aux informations système, telles que les erreurs, l'état du système, le microprogramme, le réseau et les données d'intégrité.

Remarque : L'ensemble de diagnostics externe est un composant facultatif qui doit être acheté séparément.

### Emplacement de l'ensemble de diagnostics externe

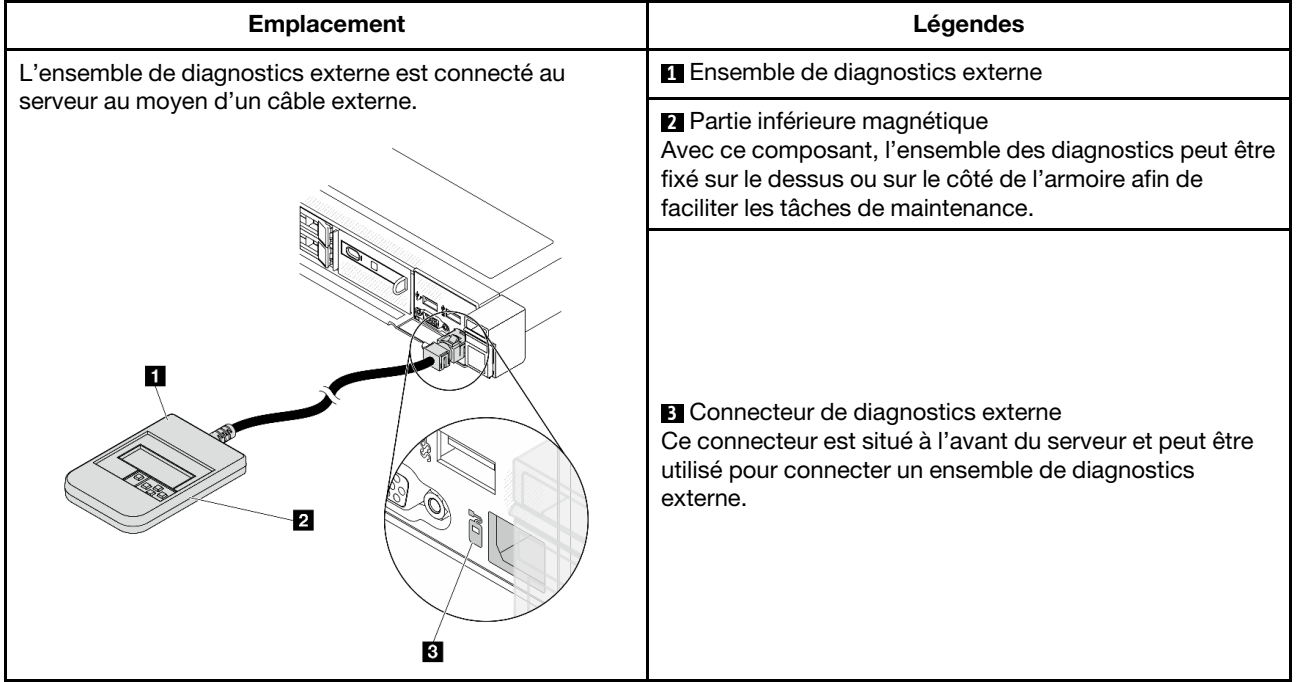

Remarque : Lorsque vous débranchez l'ensemble externe, consultez les instructions suivantes :

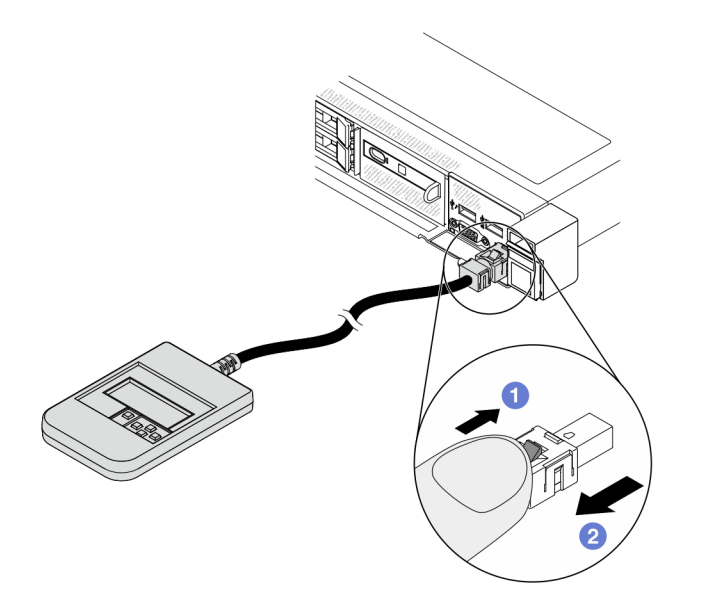

Appuyez sur le clip en plastique de la prise, vers l'avant.

2 Maintenez le clip et retirez le câble du connecteur.

# Présentation du panneau d'affichage

Le dispositif de diagnostic est composé d'un écran LCD et de 5 boutons de navigation.

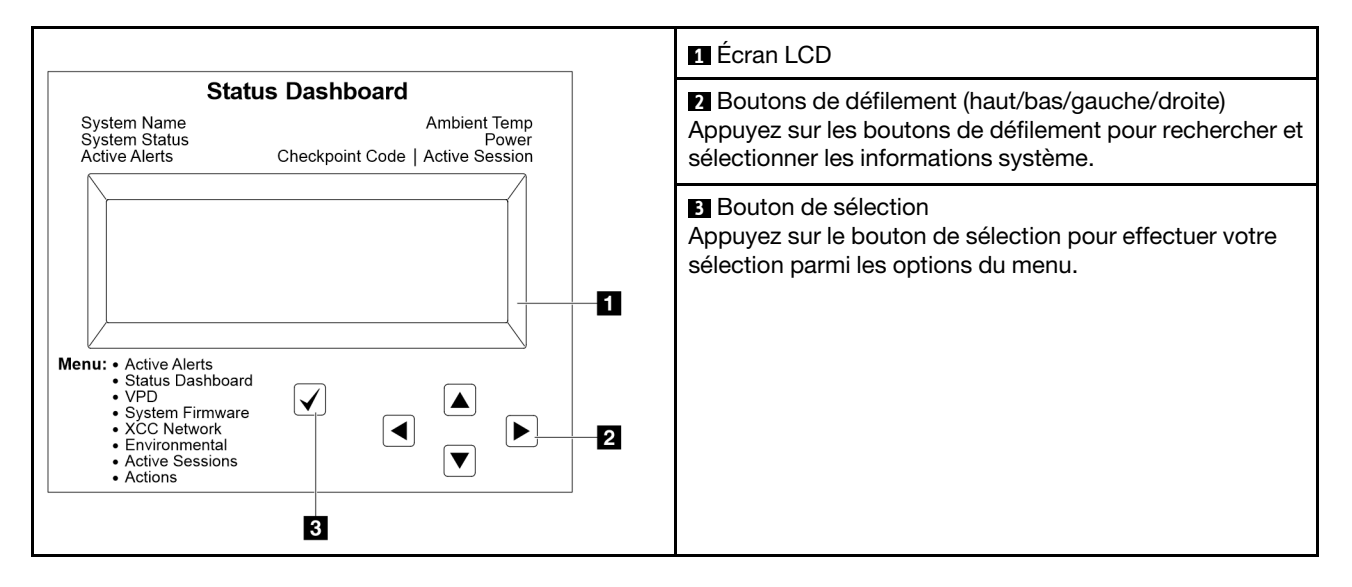

# Organigrammes des options

L'ensemble de diagnostics externe affiche différentes informations système. Parcourez les options à l'aide des touches de défilement.

Selon le modèle, les options et les entrées sur l'écran LCD peuvent différer.

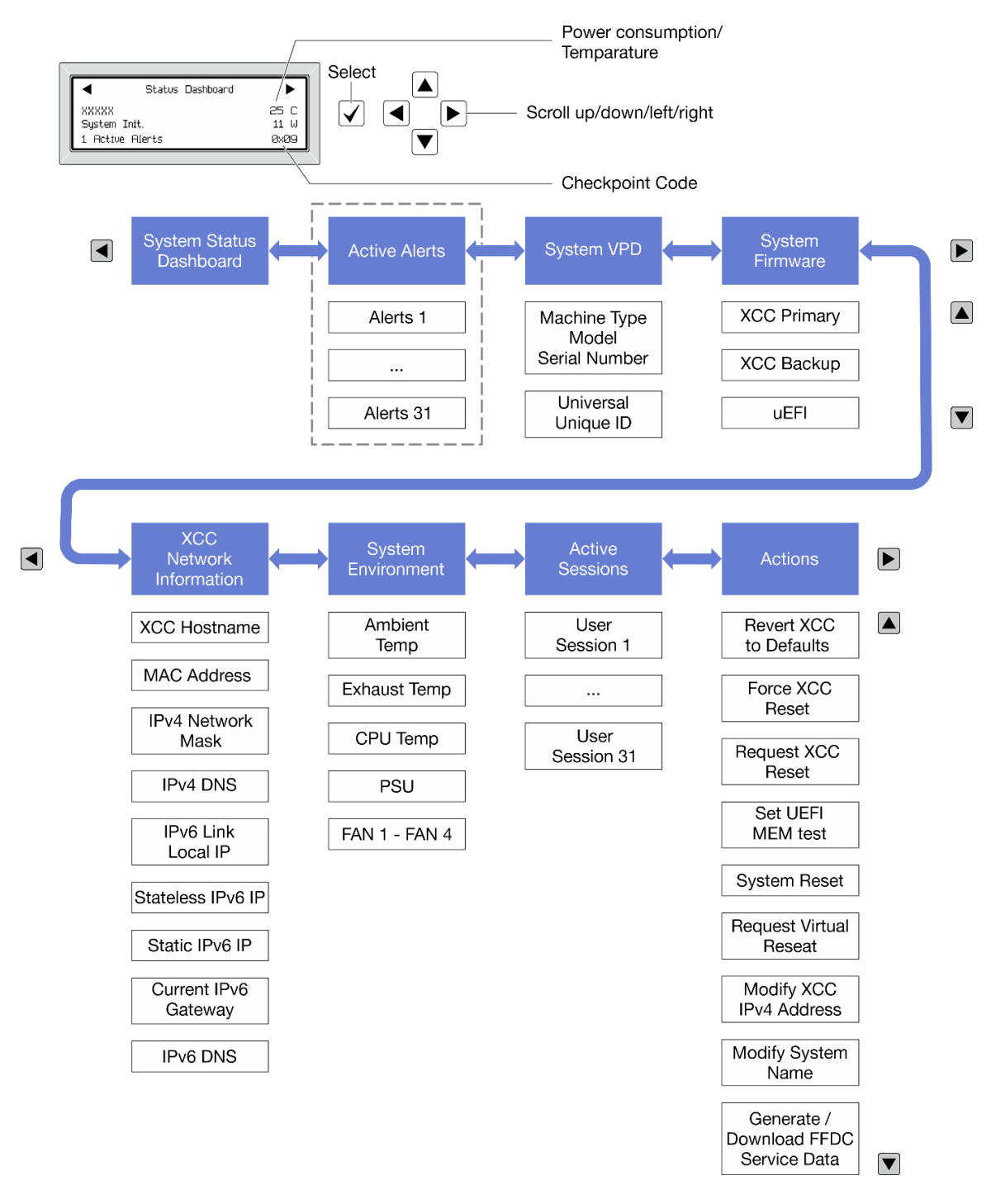

# Liste de menus complète

Les options disponibles sont répertoriées ci-après. Basculez entre une option et les entrées d'informations annexes avec le bouton de sélection et basculez entre les options ou les entrées d'informations avec les boutons de défilement.

Selon le modèle, les options et les entrées sur l'écran LCD peuvent différer.

# Menu Accueil (tableau de bord de l'état du système)

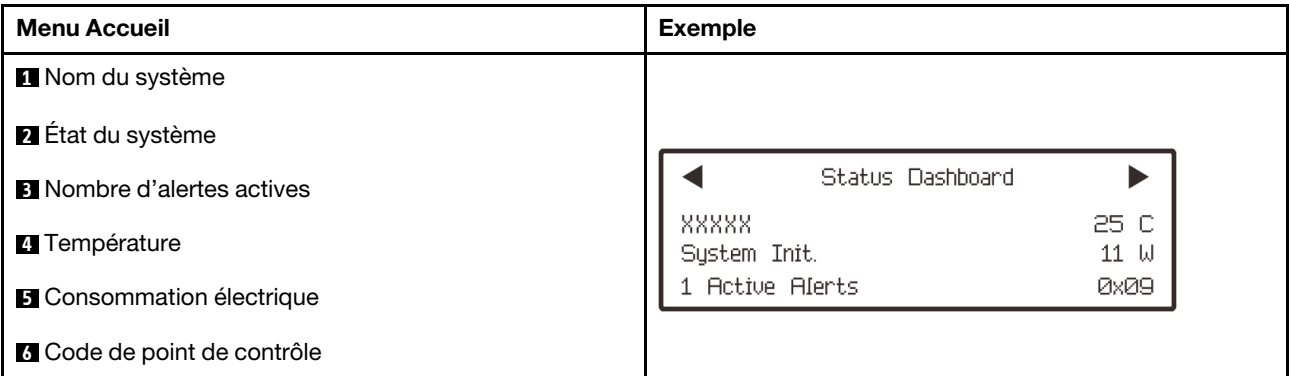

# Alertes actives

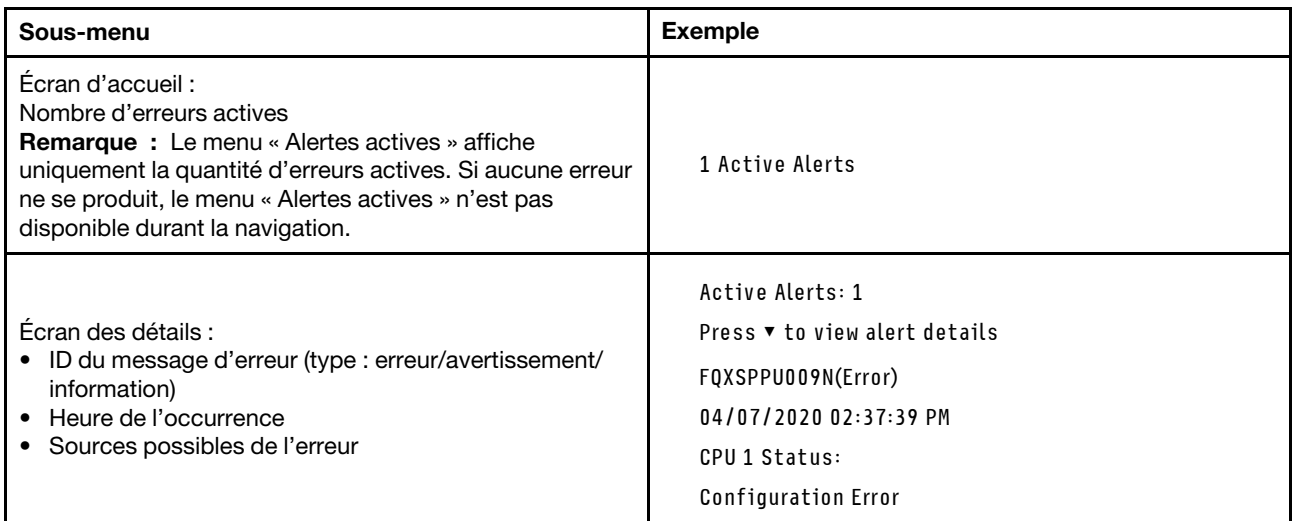

# Informations relatives aux données techniques essentielles du système

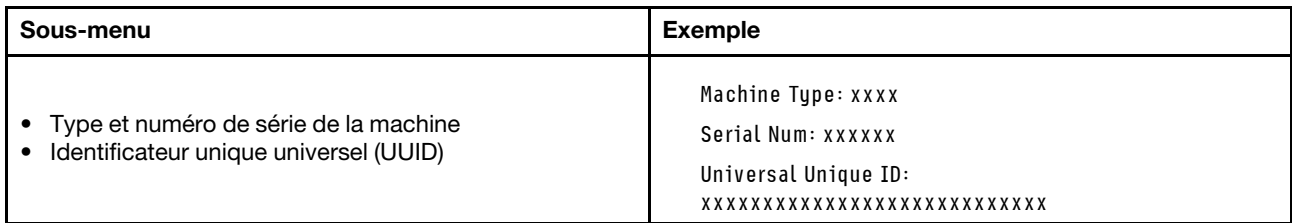

# Microprogramme du système

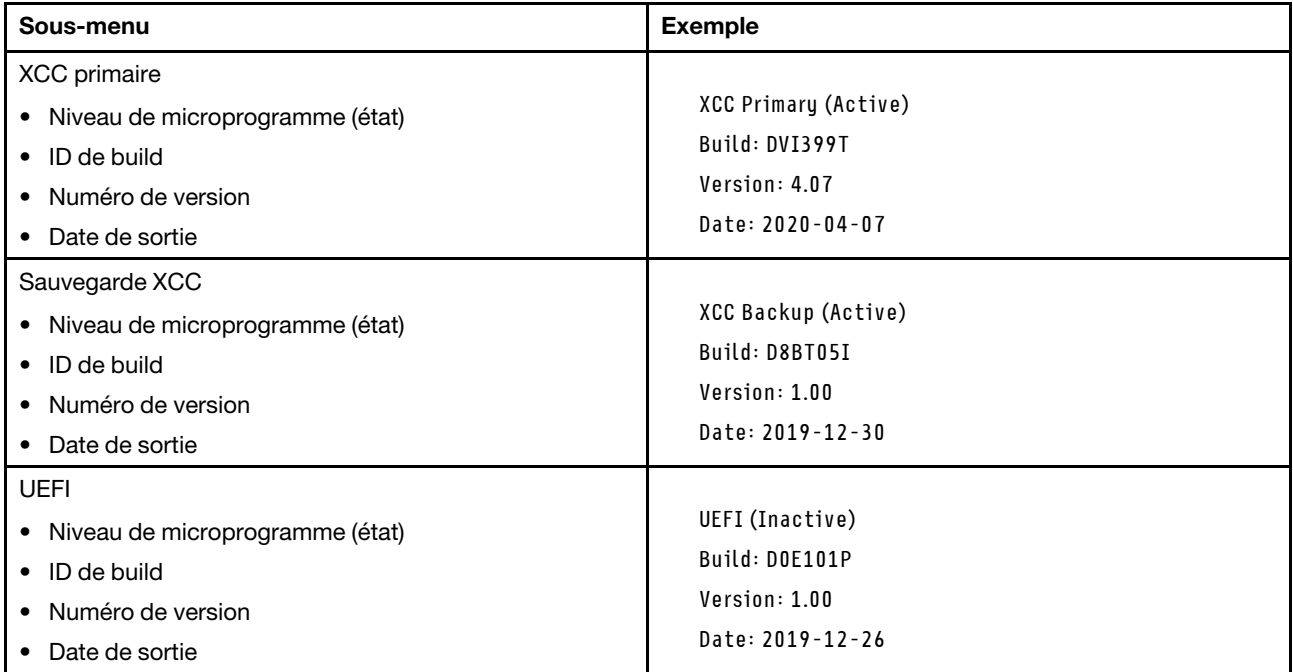

# Informations réseau du module XCC

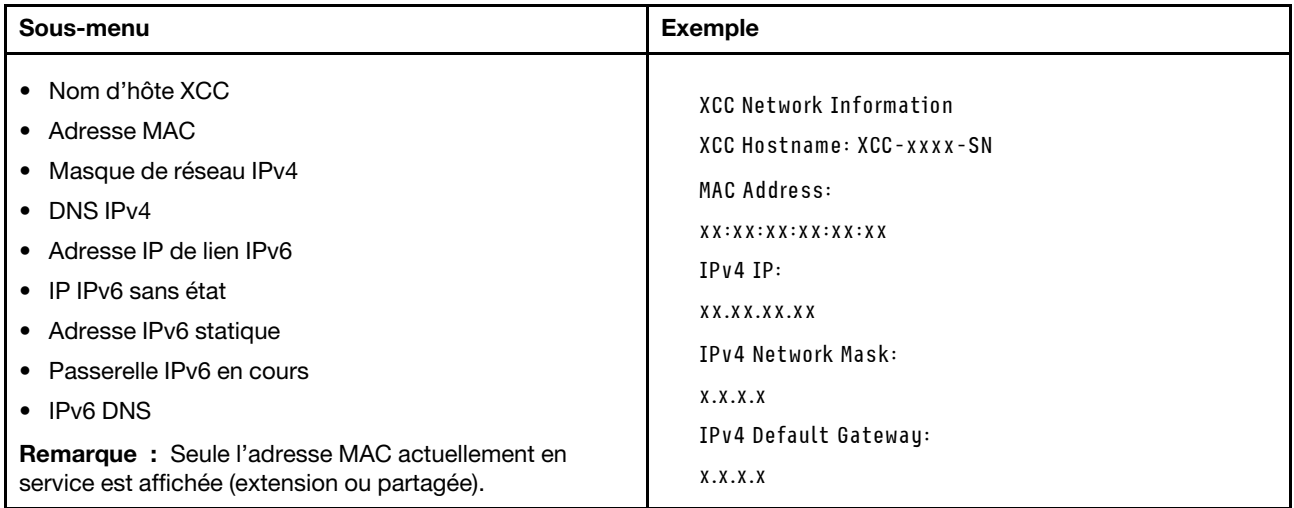

# Information sur l'environnement du système

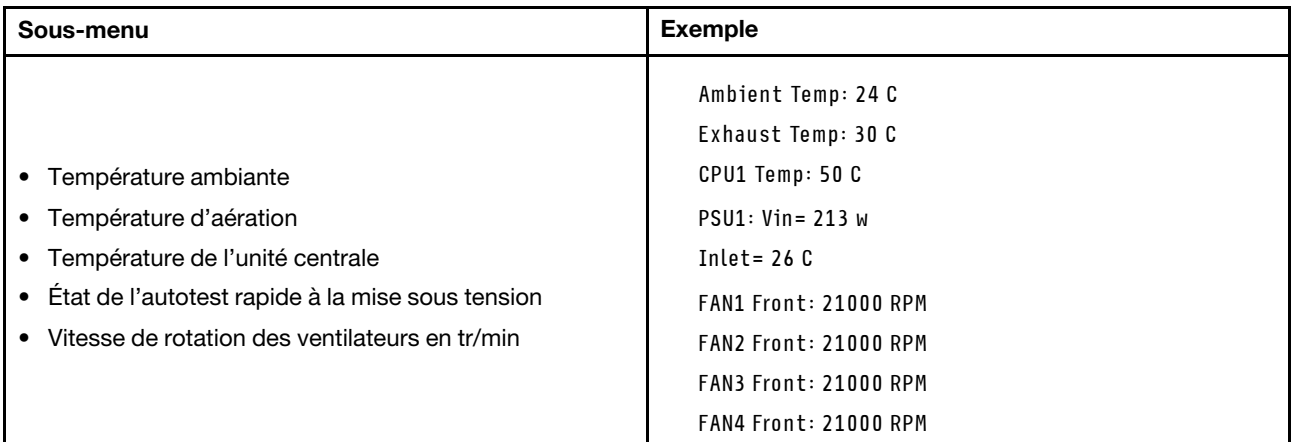

#### Sessions actives

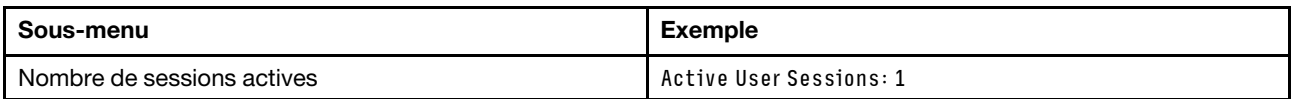

## Actions

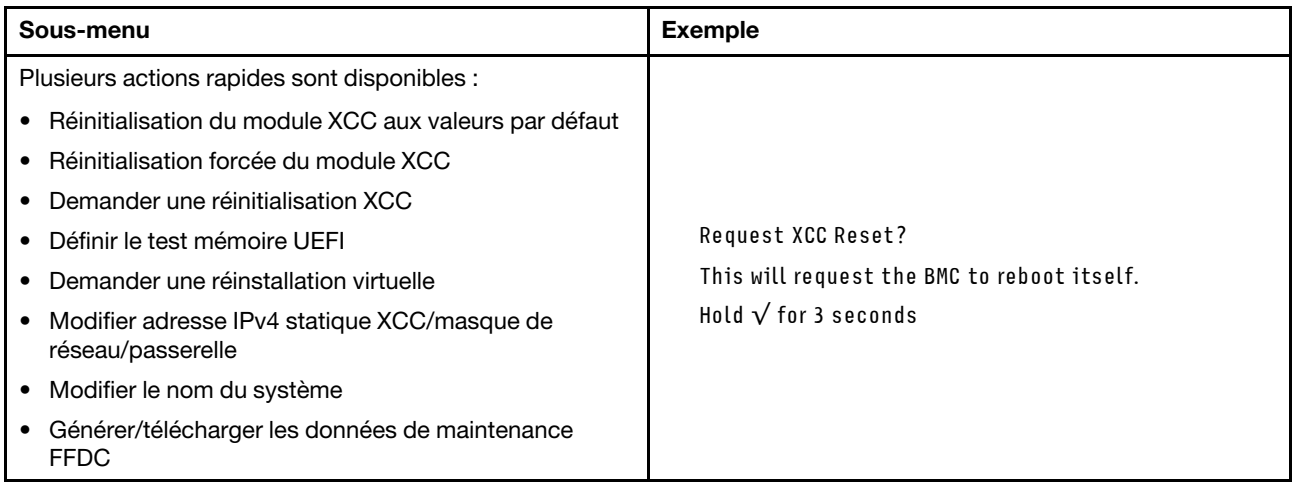

# <span id="page-60-0"></span>Panneau de diagnostics intégré

Le panneau de diagnostics intégré est fixé à l'avant du serveur et vous permet d'accéder rapidement aux informations système telles que les erreurs, l'état du système, le microprogramme, le réseau et les informations sur l'intégrité.

# Emplacement du panneau de diagnostics intégré

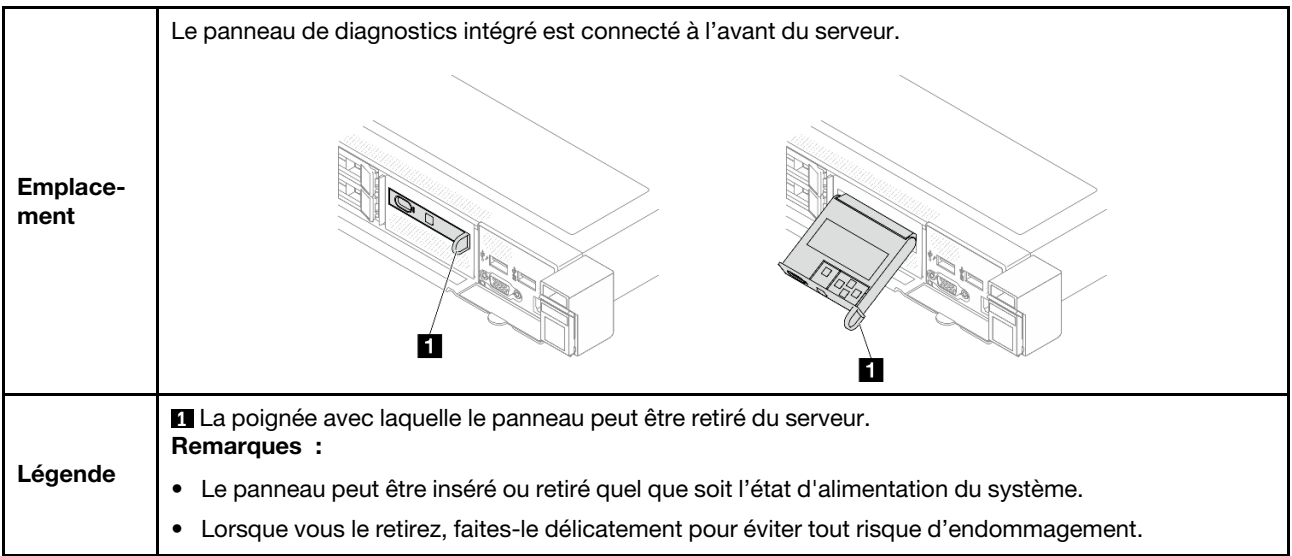

# Présentation du panneau d'affichage

Le dispositif de diagnostic est composé d'un écran LCD et de 5 boutons de navigation.

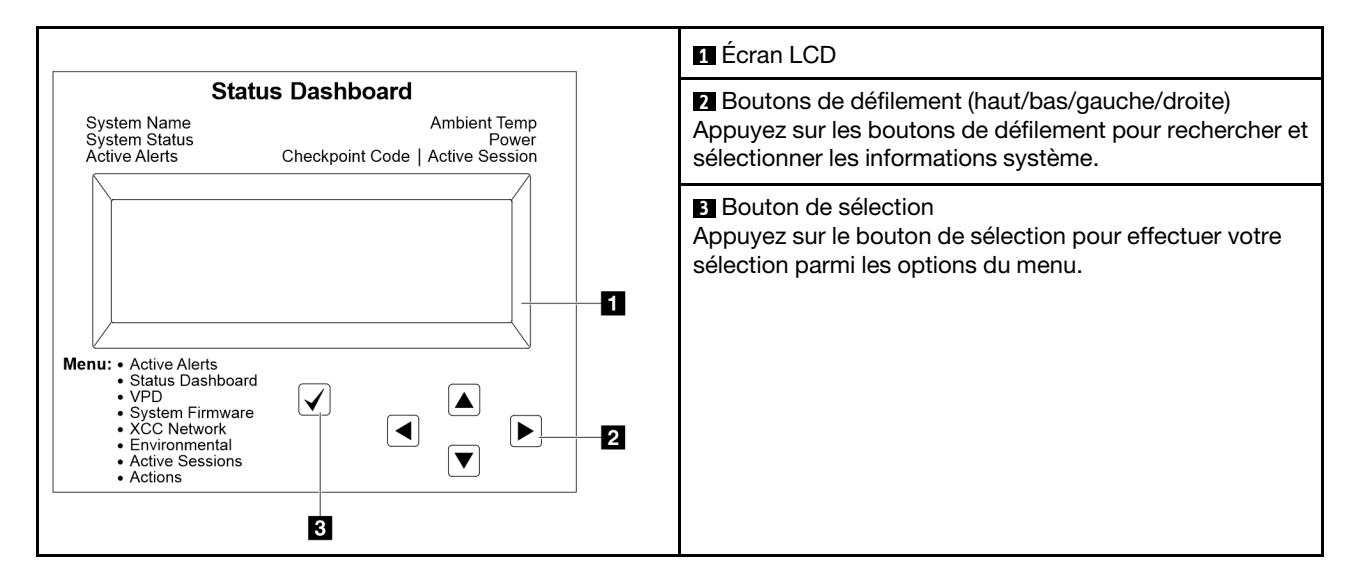

# Organigrammes des options

L'ensemble de diagnostics externe affiche différentes informations système. Parcourez les options à l'aide des touches de défilement.

Selon le modèle, les options et les entrées sur l'écran LCD peuvent différer.

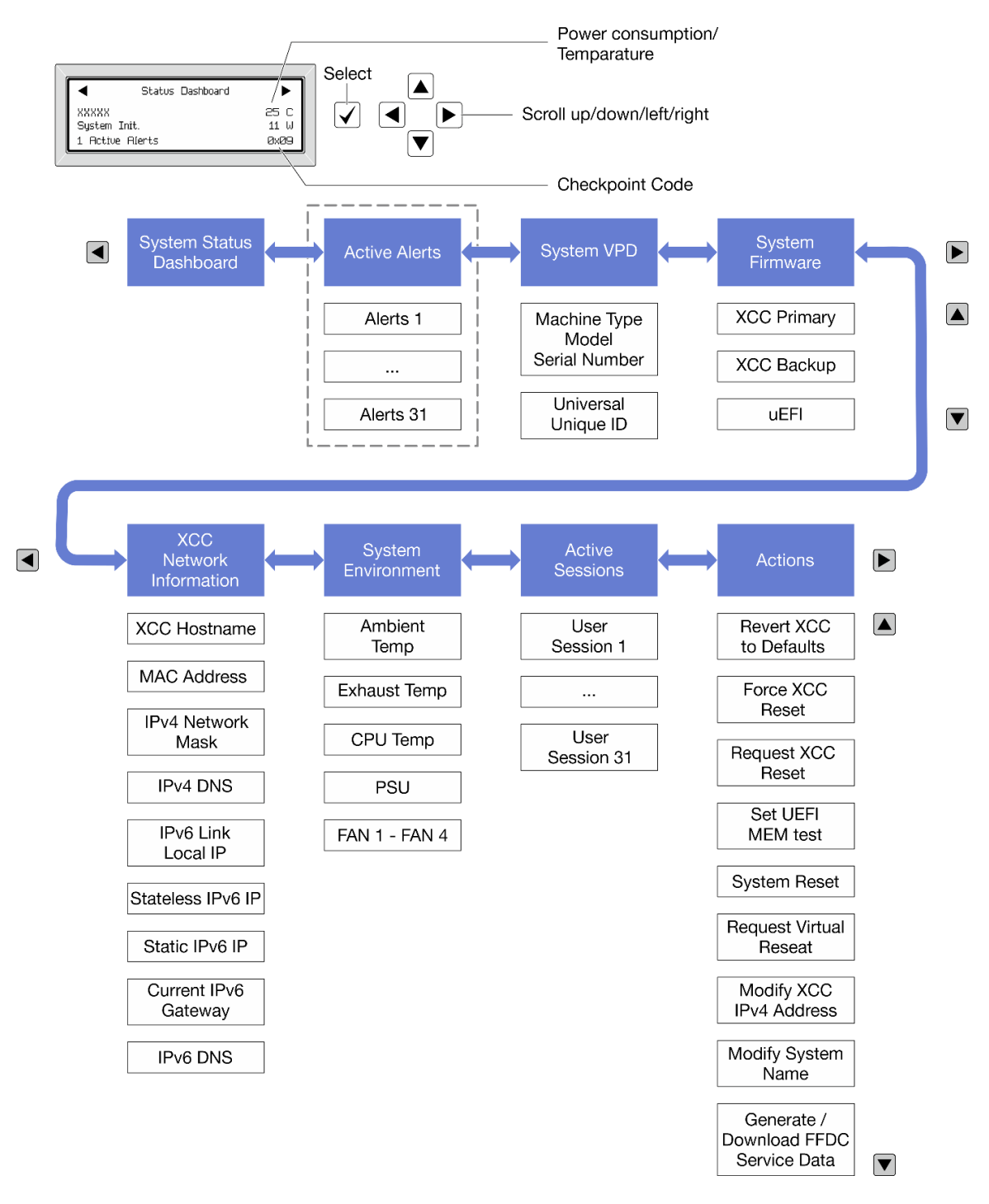

# Liste de menus complète

Les options disponibles sont répertoriées ci-après. Basculez entre une option et les entrées d'informations annexes avec le bouton de sélection et basculez entre les options ou les entrées d'informations avec les boutons de défilement.

Selon le modèle, les options et les entrées sur l'écran LCD peuvent différer.

#### Menu Accueil (tableau de bord de l'état du système)

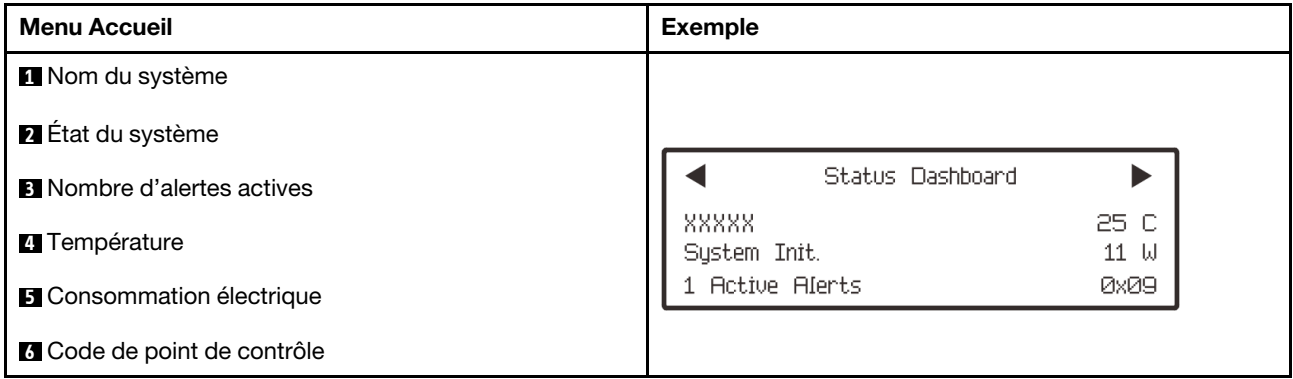

# Alertes actives

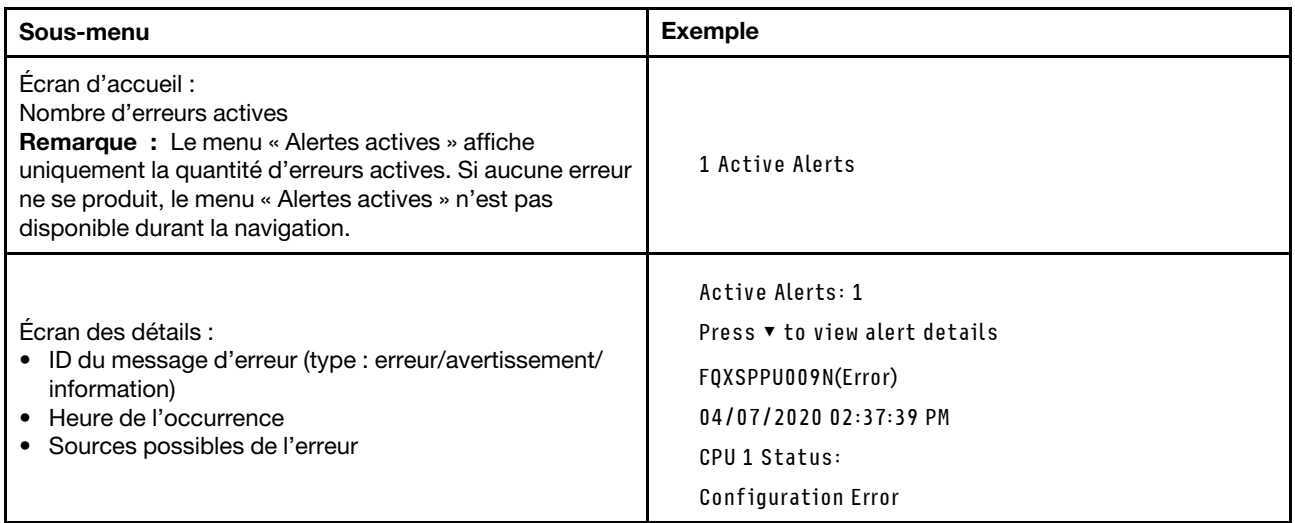

# Informations relatives aux données techniques essentielles du système

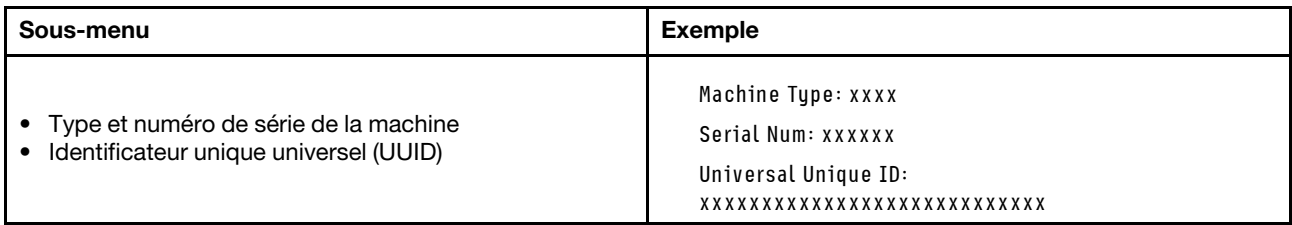

# Microprogramme du système

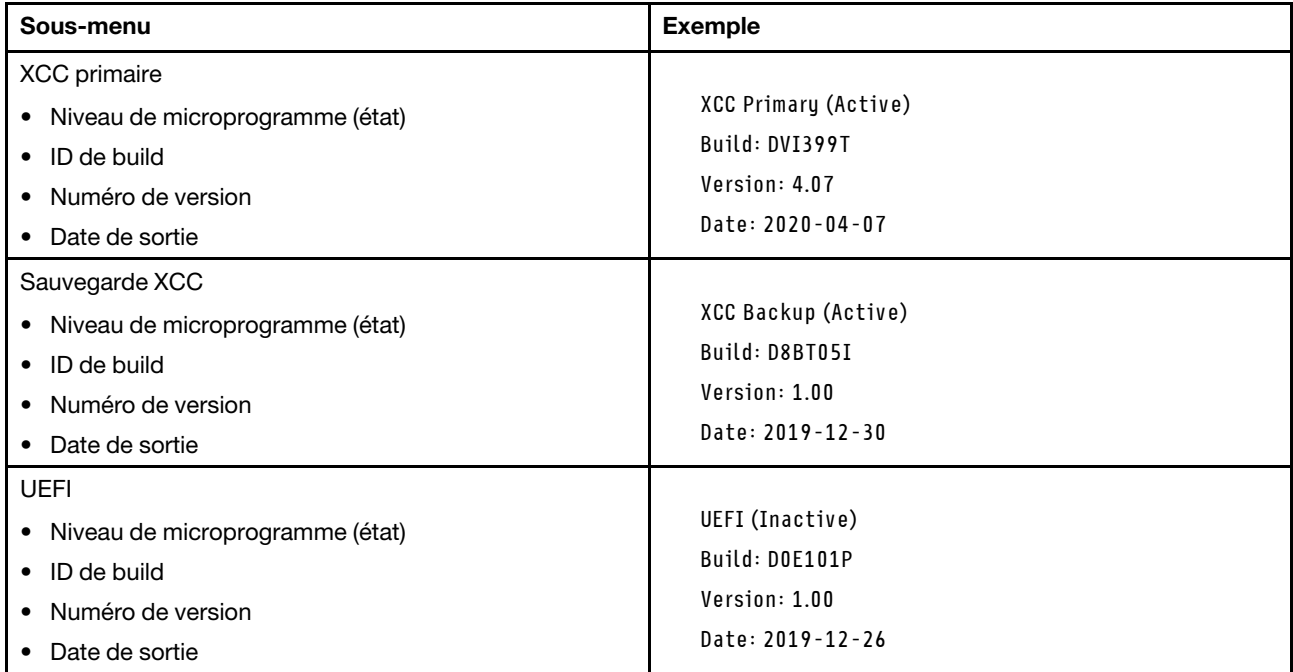

# Informations réseau du module XCC

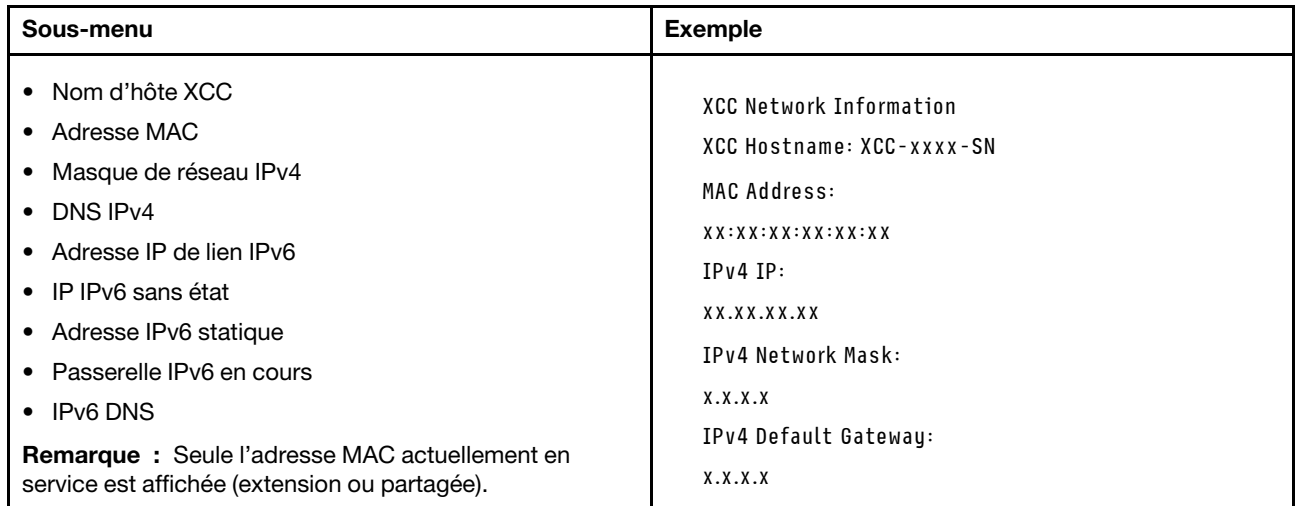

## Information sur l'environnement du système

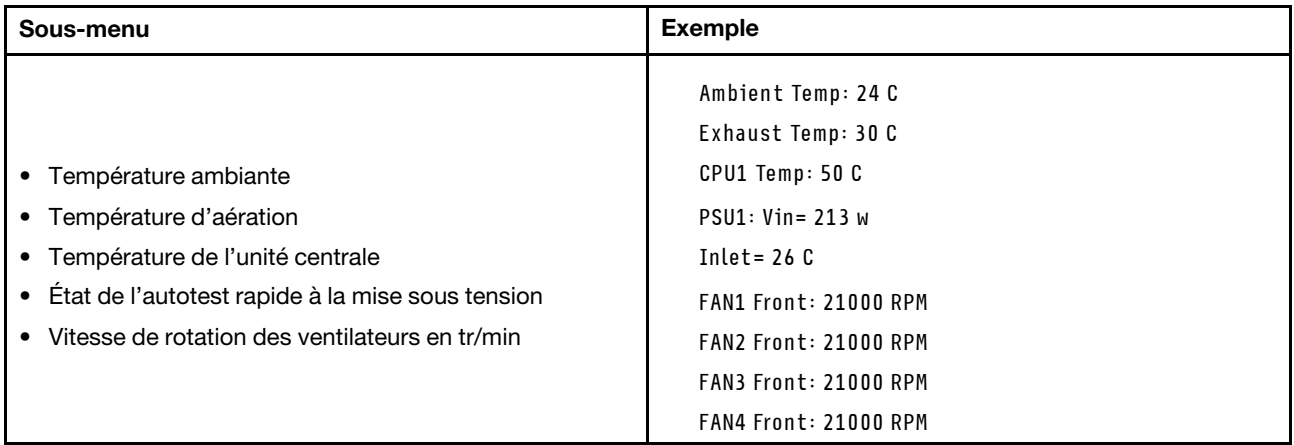

# Sessions actives

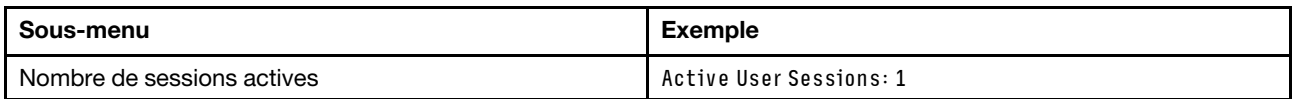

# Actions

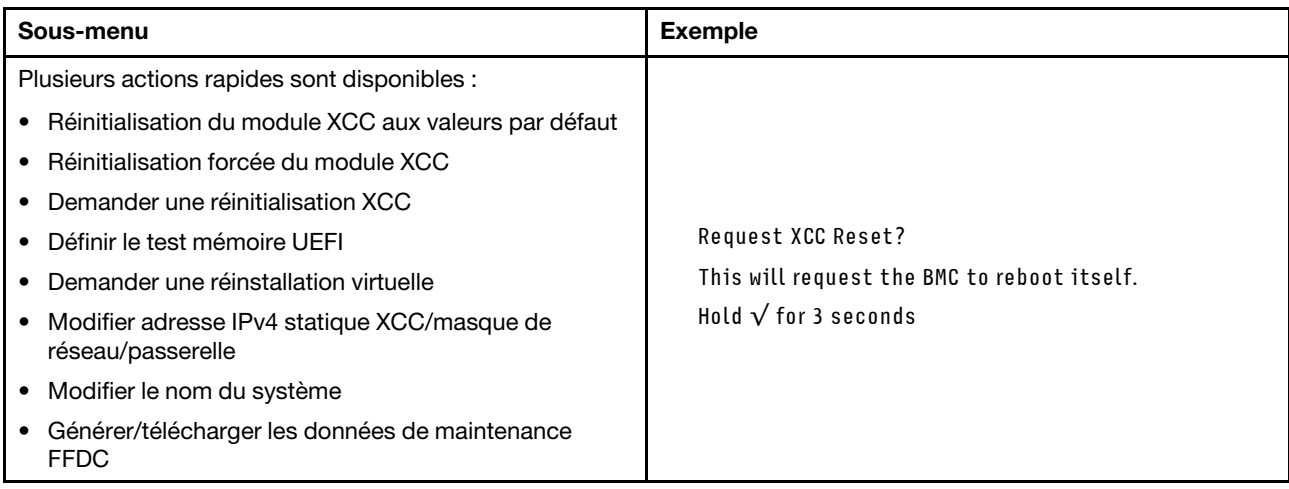

# <span id="page-65-0"></span>Voyants et boutons du panneau opérateur avant

Le panneau opérateur avant du serveur comprend les commandes, les connecteurs et les voyants.

Remarque : Le panneau des diagnostics avec écran LCD est disponible pour certains modèles. Pour plus de détails, voir [« Panneau de diagnostics intégré » à la page 53](#page-60-0) et [« Ensemble de diagnostics externe » à la](#page-55-1) [page 48](#page-55-1).

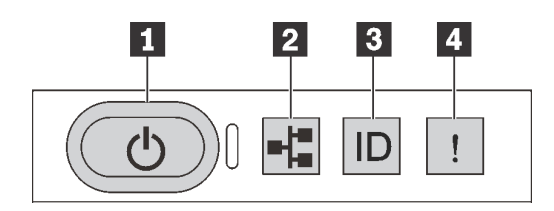

#### Figure 17. Panneau des diagnostics

# **1** Bouton d'alimentation avec voyant d'état de l'alimentation

Lorsque vous avez terminé de configurer le serveur, le bouton d'alimentation vous permet de le mettre sous tension. Si vous ne pouvez pas arrêter le serveur à partir du système d'exploitation, vous pouvez également maintenir le bouton d'alimentation enfoncé pendant plusieurs secondes pour mettre le serveur hors tension. Le voyant d'état de l'alimentation vous indique l'état actuel de l'alimentation.

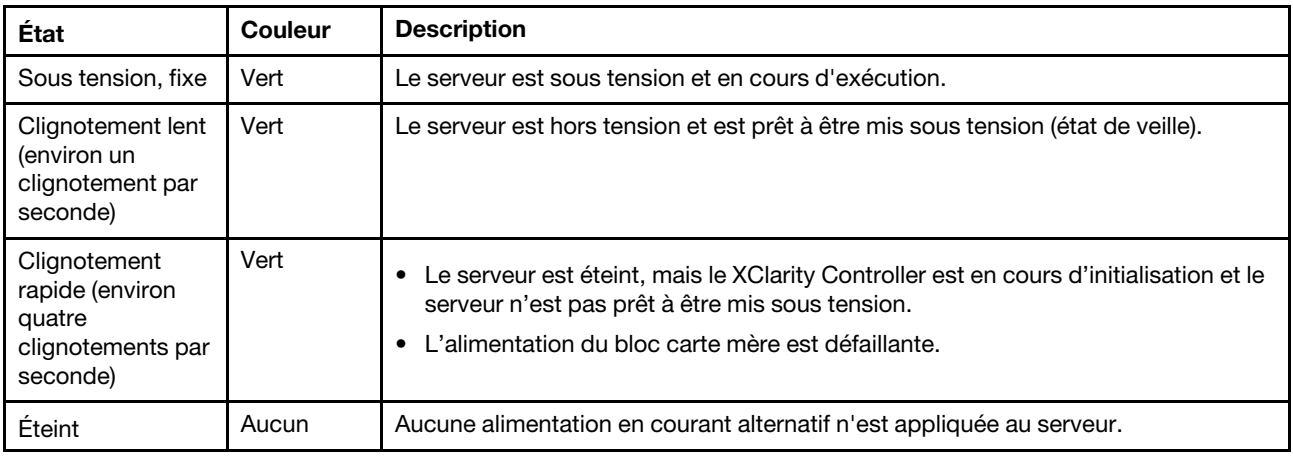

# **2** Voyant d'activité réseau

Compatibilité de l'adaptateur NIC et du voyant d'activité réseau

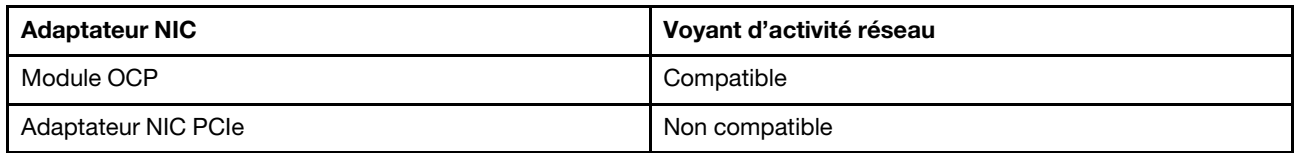

Lorsqu'un module OCP est installé, le voyant d'activité réseau situé sur le bloc d'E-S avant vous permet d'identifier l'activité et la connectivité réseau. Si aucun module OCP n'est installé, ce voyant est éteint.

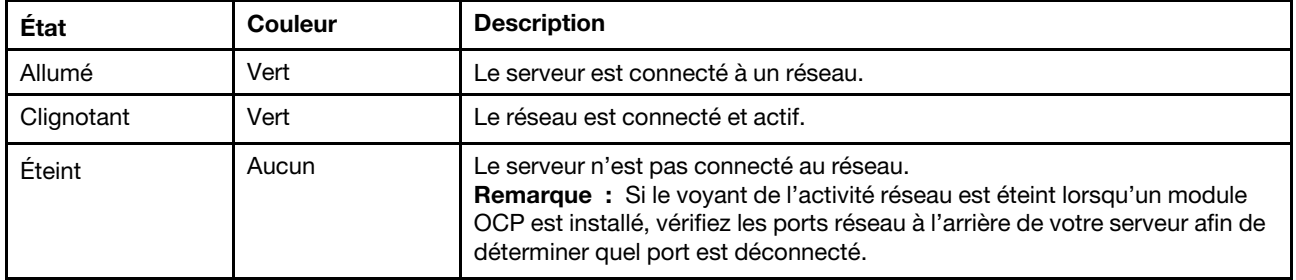

**3** Bouton ID système avec voyant ID système

Utilisez ce bouton ID système et le voyant bleu d'ID système pour localiser visuellement le serveur. Un voyant d'ID système figure également à l'arrière du serveur. Chaque fois que vous appuyez sur le bouton d'ID système, l'état des deux voyants d'ID système change. Les voyants peuvent être allumés, clignotants, ou éteints. Vous pouvez également utiliser le Lenovo XClarity Controller ou un programme de gestion à distance pour changer l'état des voyants ID système afin d'aider à localiser visuellement le serveur parmi d'autres serveurs.

Si le connecteur USB du XClarity Controller est défini pour la fonction USB 2.0 et pour la fonction de gestion du XClarity Controller à la fois, vous pouvez appuyer sur le bouton ID du système pendant trois secondes pour commuter entre les deux fonctions.

# **4** Voyant d'erreur système

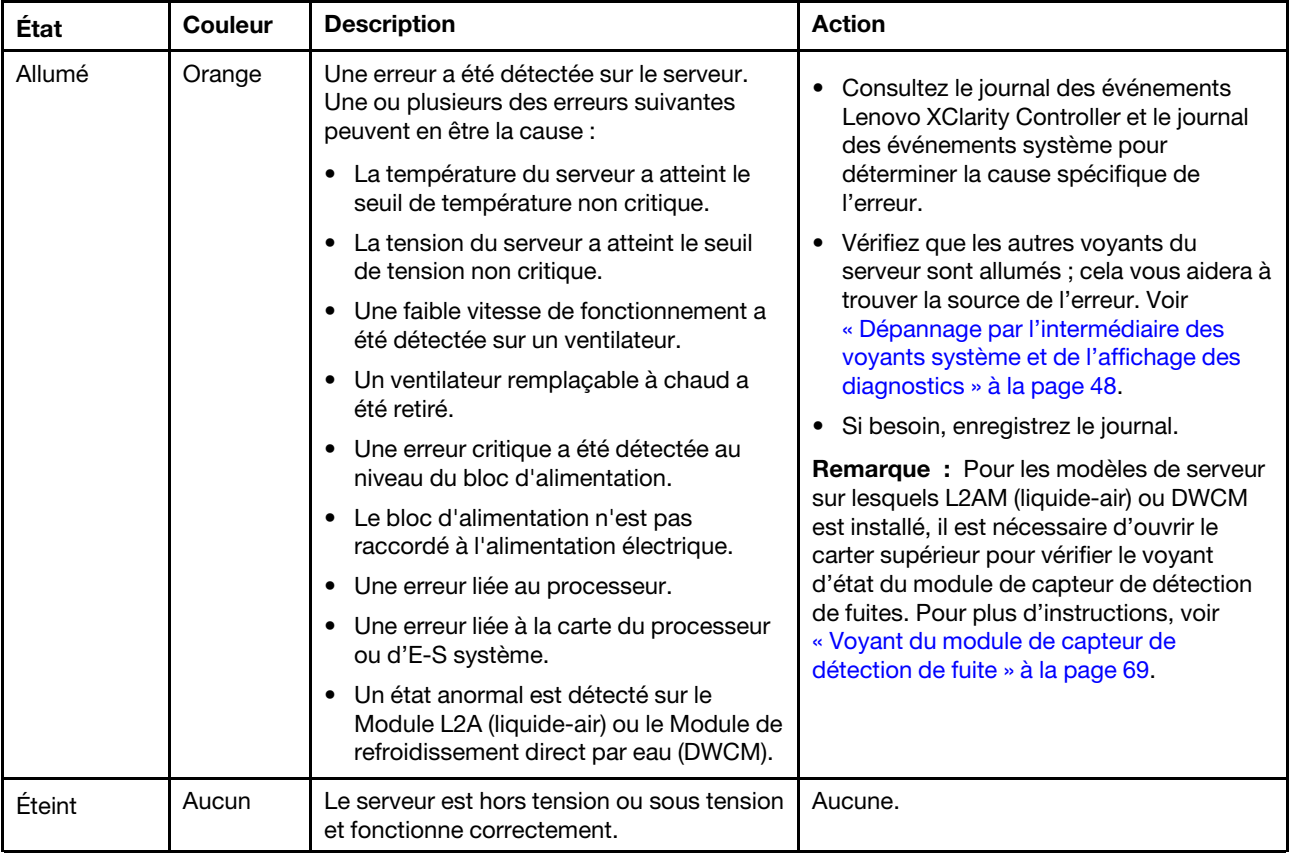

Le voyant d'erreur système vous indique la présence d'erreurs système.

# Voyants sur les unités

Cette rubrique fournit des informations sur les voyants des unités.

Chaque unité comporte un voyant d'activité et un voyant d'état. Des couleurs et des vitesses différentes indiquent les activités ou l'état de l'unité. Les illustrations et tableaux suivants décrivent les problèmes indiqués par le voyant d'activité, ainsi que le voyant d'état.

- [« Voyants sur les unités de disque dur ou les disques SSD » à la page 61](#page-68-0)
- [« Voyants sur les unités EDSFF » à la page 61](#page-68-1)

# <span id="page-68-0"></span>Voyants sur les unités de disque dur ou les disques SSD

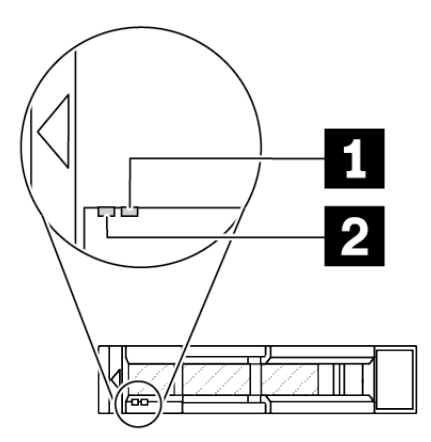

Figure 18. Voyants sur les unités de disque dur ou les disques SSD

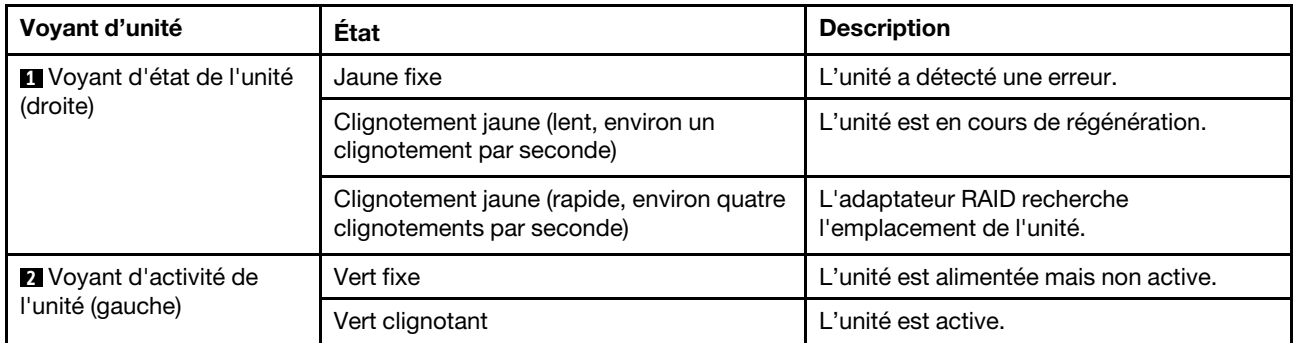

# <span id="page-68-1"></span>Voyants sur les unités EDSFF

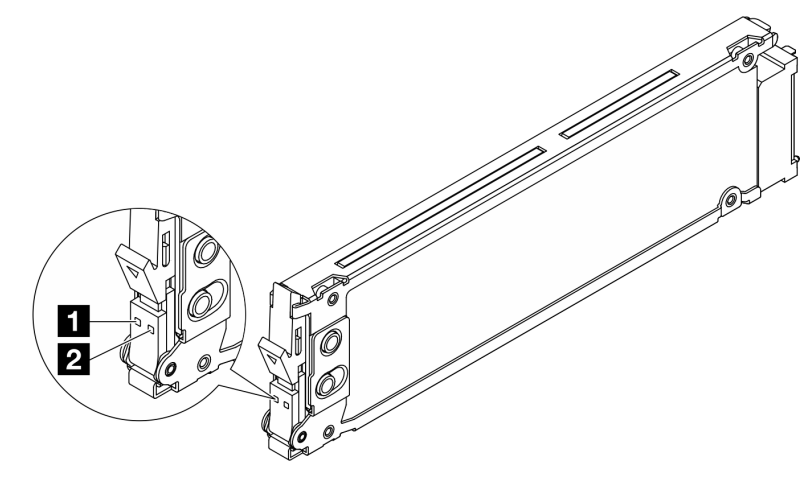

Figure 19. Voyants sur les unités EDSFF

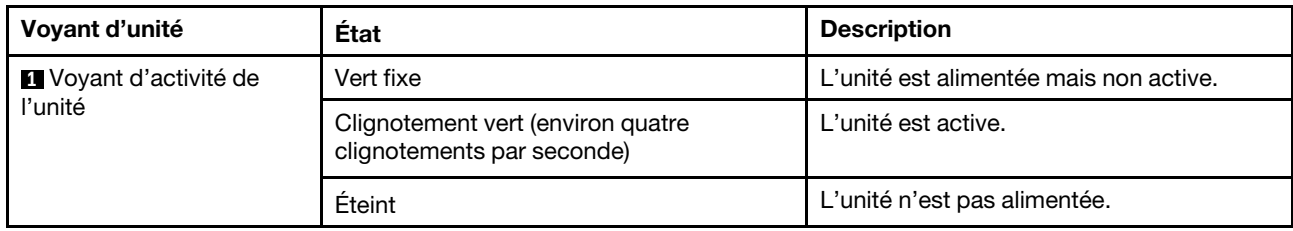

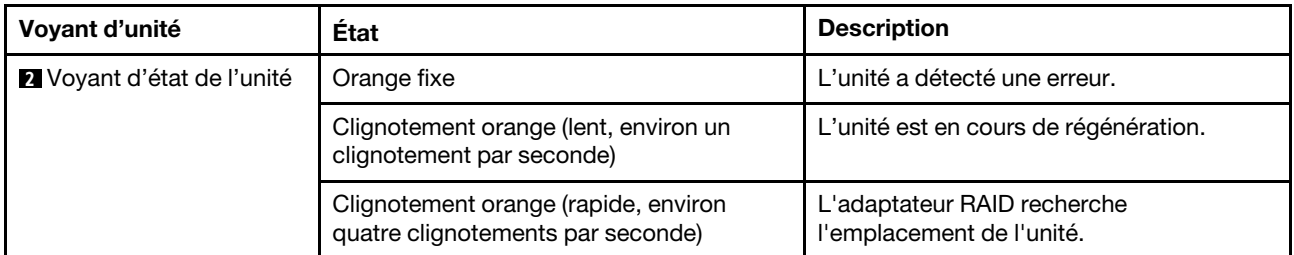

# Voyants du module de microprogramme et de sécurité RoT

Les illustrations suivantes présentent les voyants du ThinkSystem V3 Firmware and Root of Trust Security Module (Module de microprogramme et de sécurité RoT).

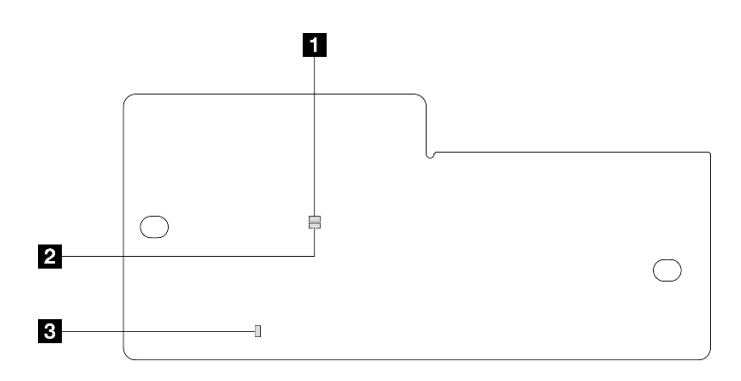

Figure 20. Voyants du Module de microprogramme et de sécurité RoT

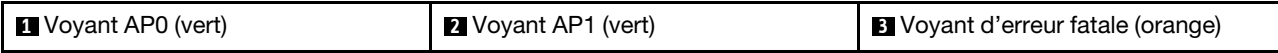

Tableau 29. Description des voyants

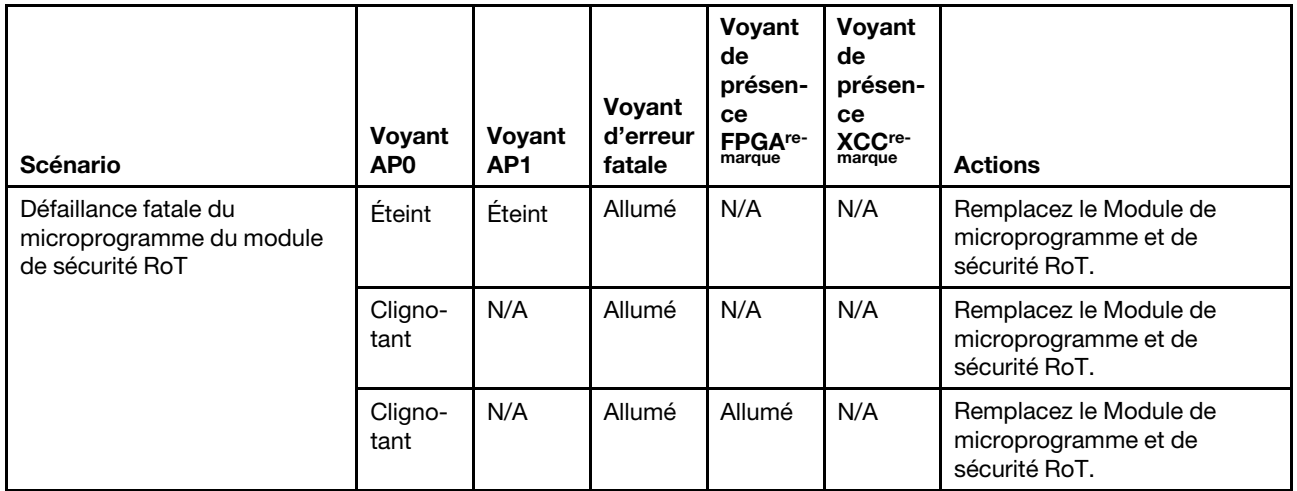

### Tableau 29. Description des voyants (suite)

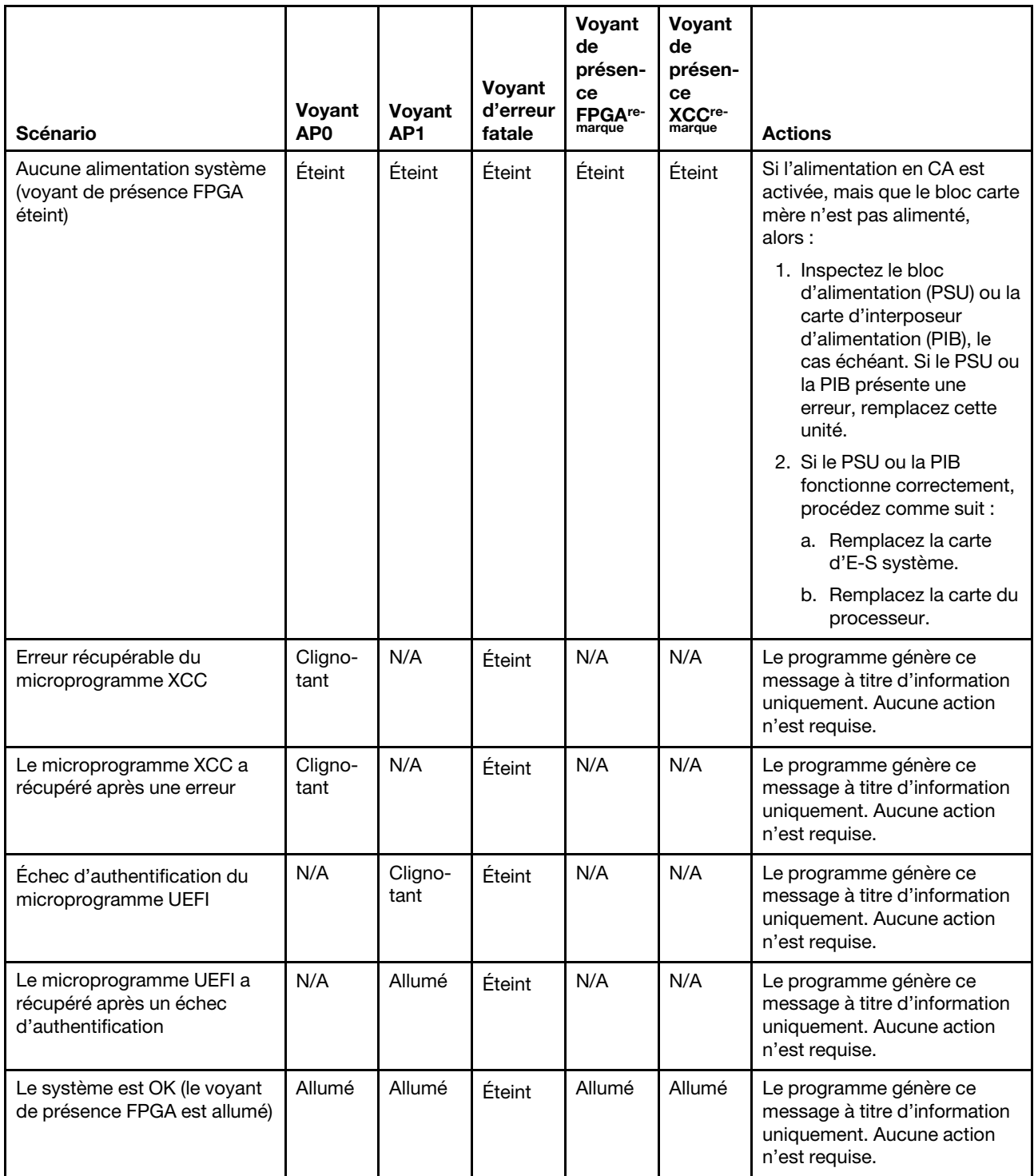

Remarque : Pour plus d'informations sur le voyant FPGA et le voyant de présence XCC, voir [« Voyants sur](#page-70-0) [le bloc carte mère » à la page 63.](#page-70-0)

# <span id="page-70-0"></span>Voyants sur le bloc carte mère

Les illustrations suivantes présentent les voyants lumineux (LED) du bloc carte mère.

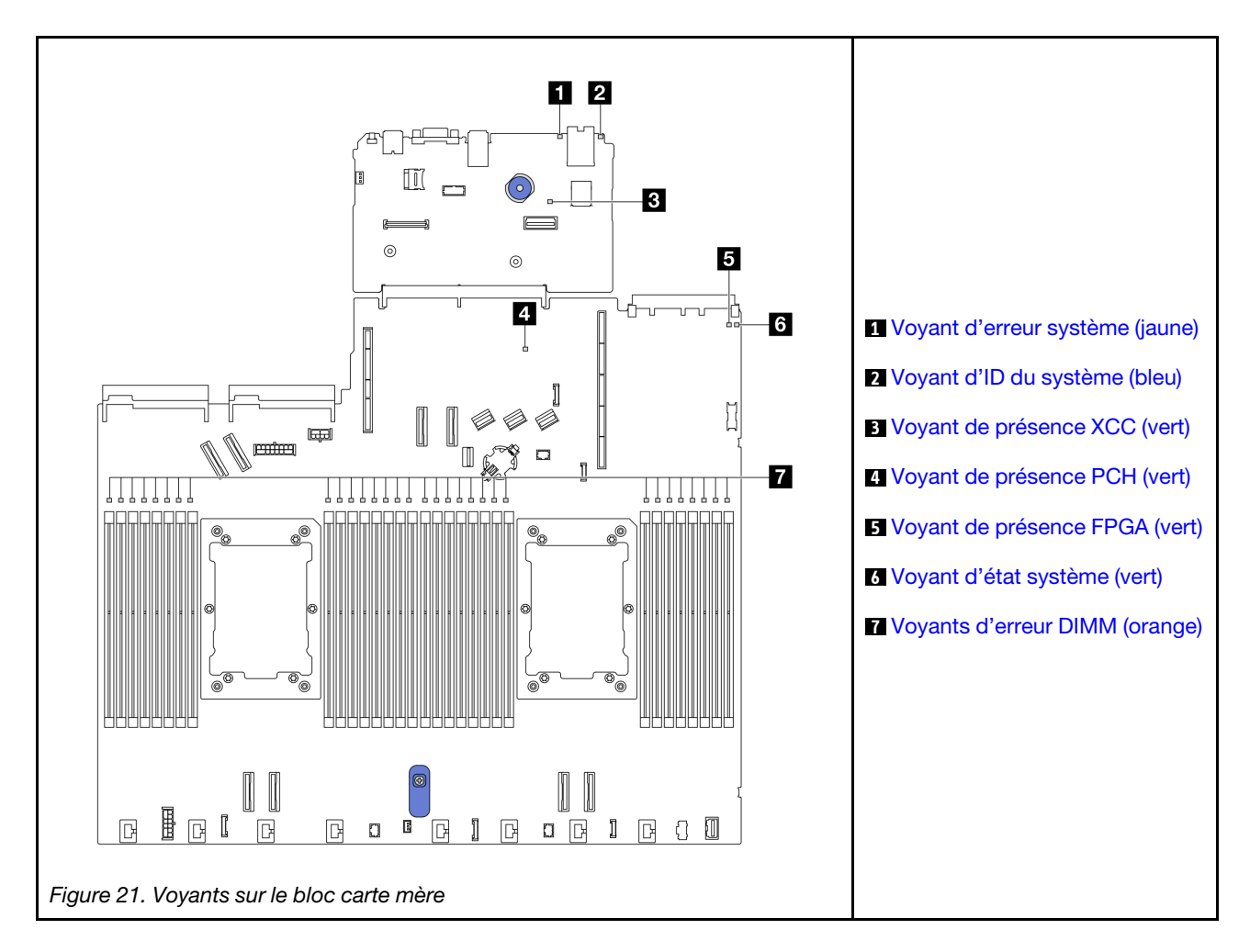

# Descriptions des voyants du bloc carte mère

<span id="page-71-0"></span>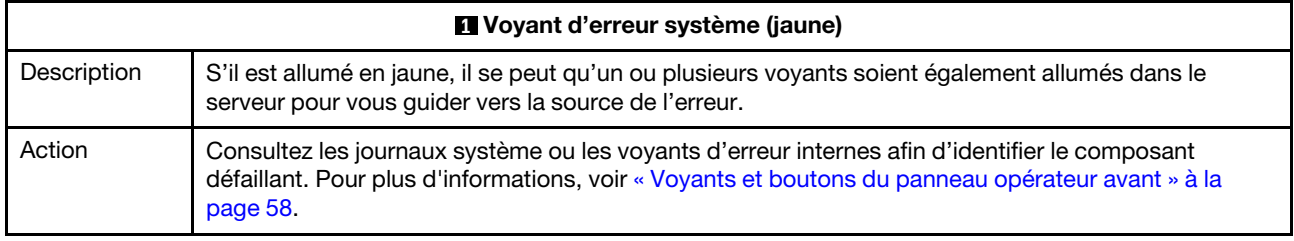

<span id="page-71-1"></span>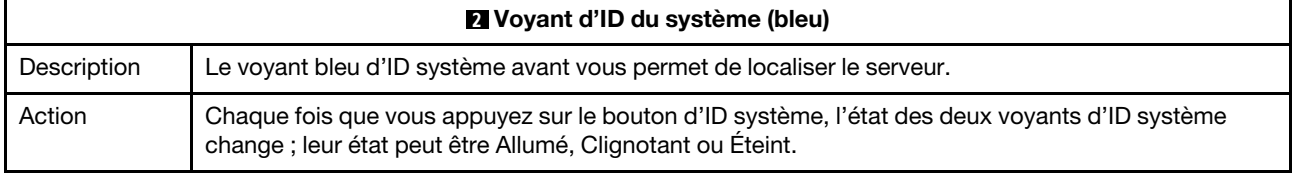
<span id="page-72-0"></span>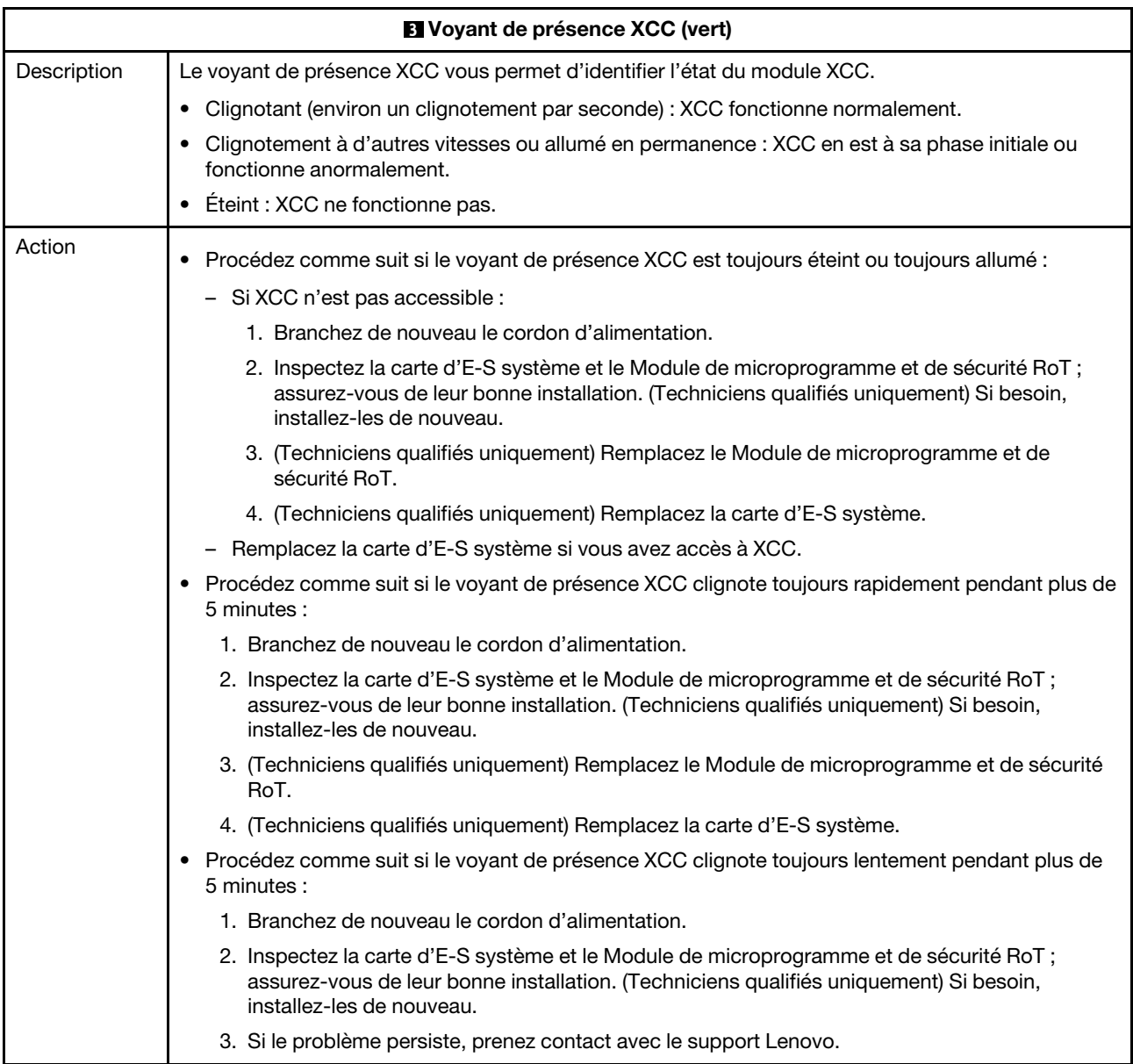

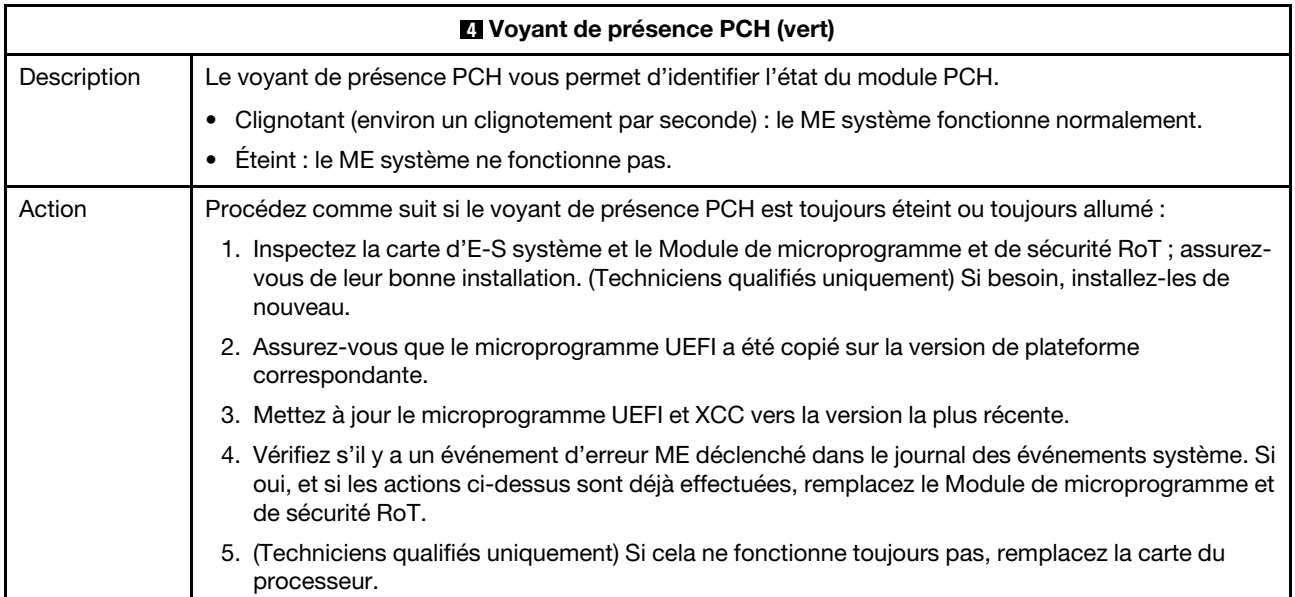

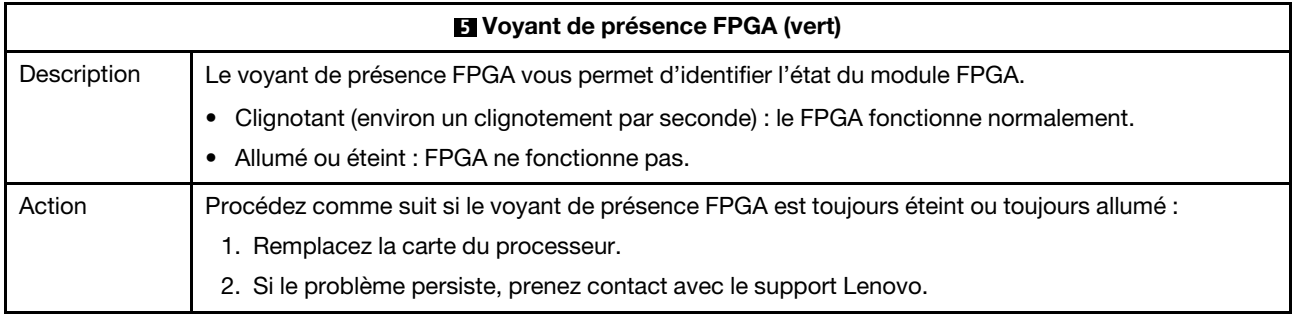

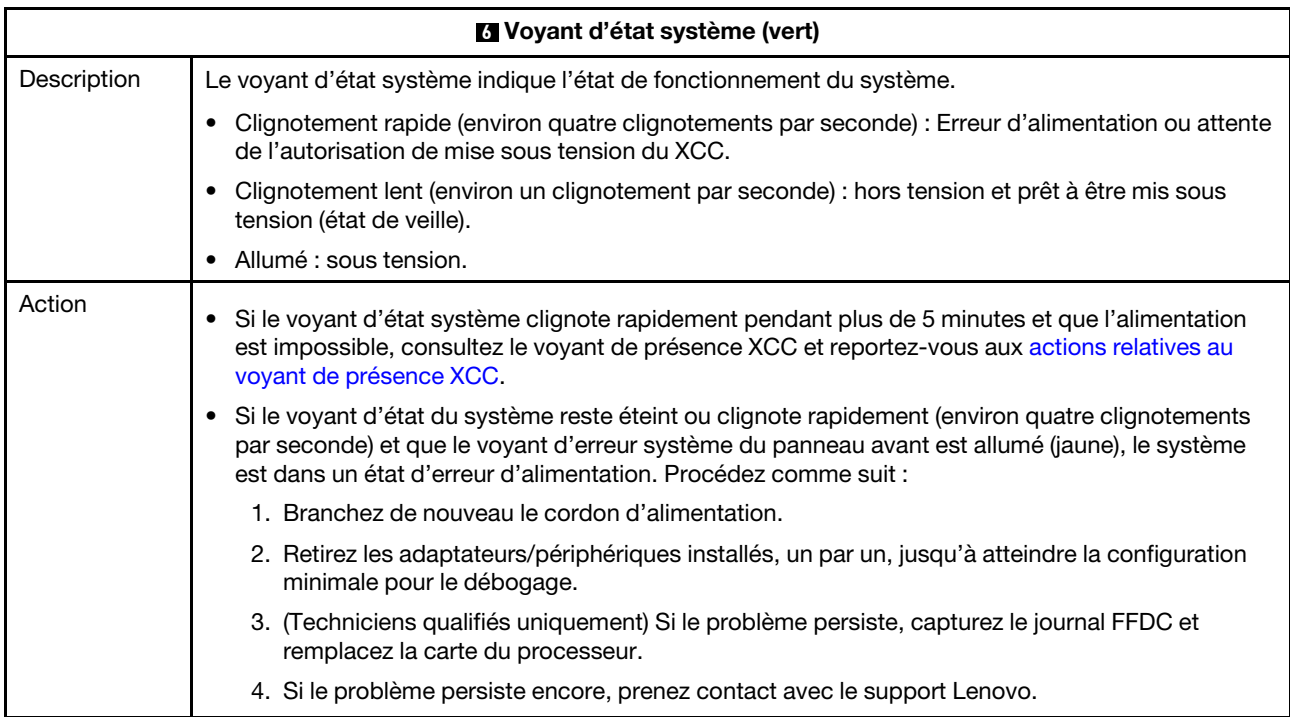

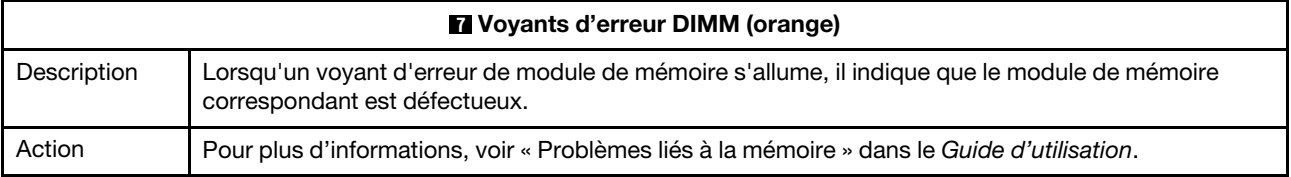

#### Vidéo de démonstration

[Regarder les exemples de clignotement du voyant d'état du système sur YouTube](https://www.youtube.com/watch?v=d_8m4xfIm3s)

### Voyants arrière

Cette rubrique fournit une présentation des voyants situés à l'arrière du serveur.

#### Voyants arrière du serveur

La figure suivante présente les voyants sur la vue arrière d'un modèle de serveur avec deux emplacements PCIe et une baie d'unité 7 mm à deux baies. Les voyants sur la vue arrière des autres modèles de serveur sont identiques.

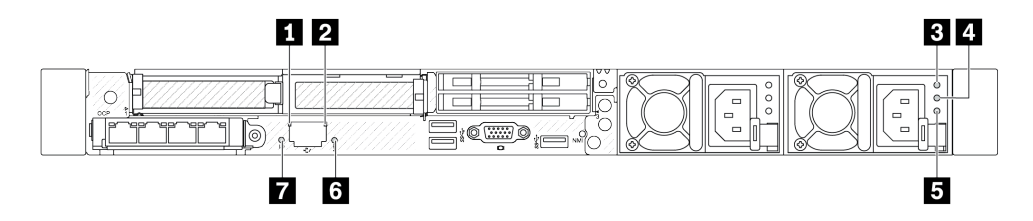

Figure 22. Présentation des voyants arrière

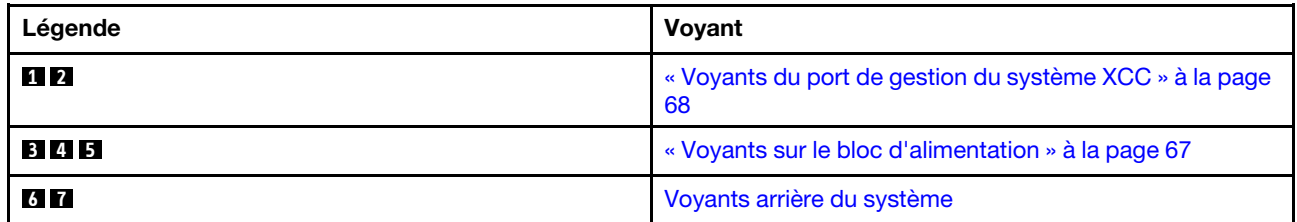

#### <span id="page-74-0"></span>Voyants sur le bloc d'alimentation

Cette rubrique fournit des informations sur les différents états du voyant d'état de l'alimentation et les suggestions d'action correspondantes.

Pour pouvoir démarrer, le serveur doit respecter la configuration minimale suivante :

- Un processeur dans le connecteur de processeur 1
- Un module de mémoire dans l'emplacement 7
- Une unité d'alimentation
- Un disque dur HDD ou SSD, une unité M.2 ou une unité 7 mm (si le système d'exploitation est nécessaire pour le débogage)
- Six ventilateurs système (avec un processeur)

Le tableau suivant décrit les problèmes associés aux différentes combinaisons des voyants du bloc d'alimentation et du voyant de mise sous tension, ainsi que les actions que vous devez effectuer pour les résoudre.

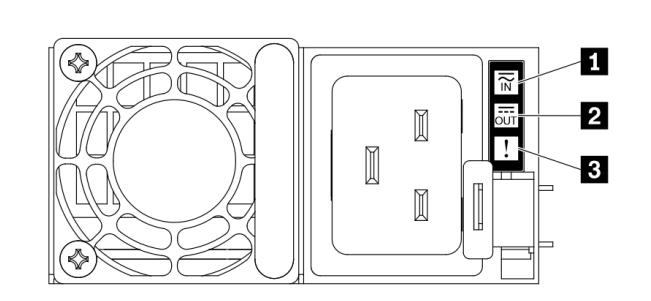

Figure 23. Voyants sur le bloc d'alimentation

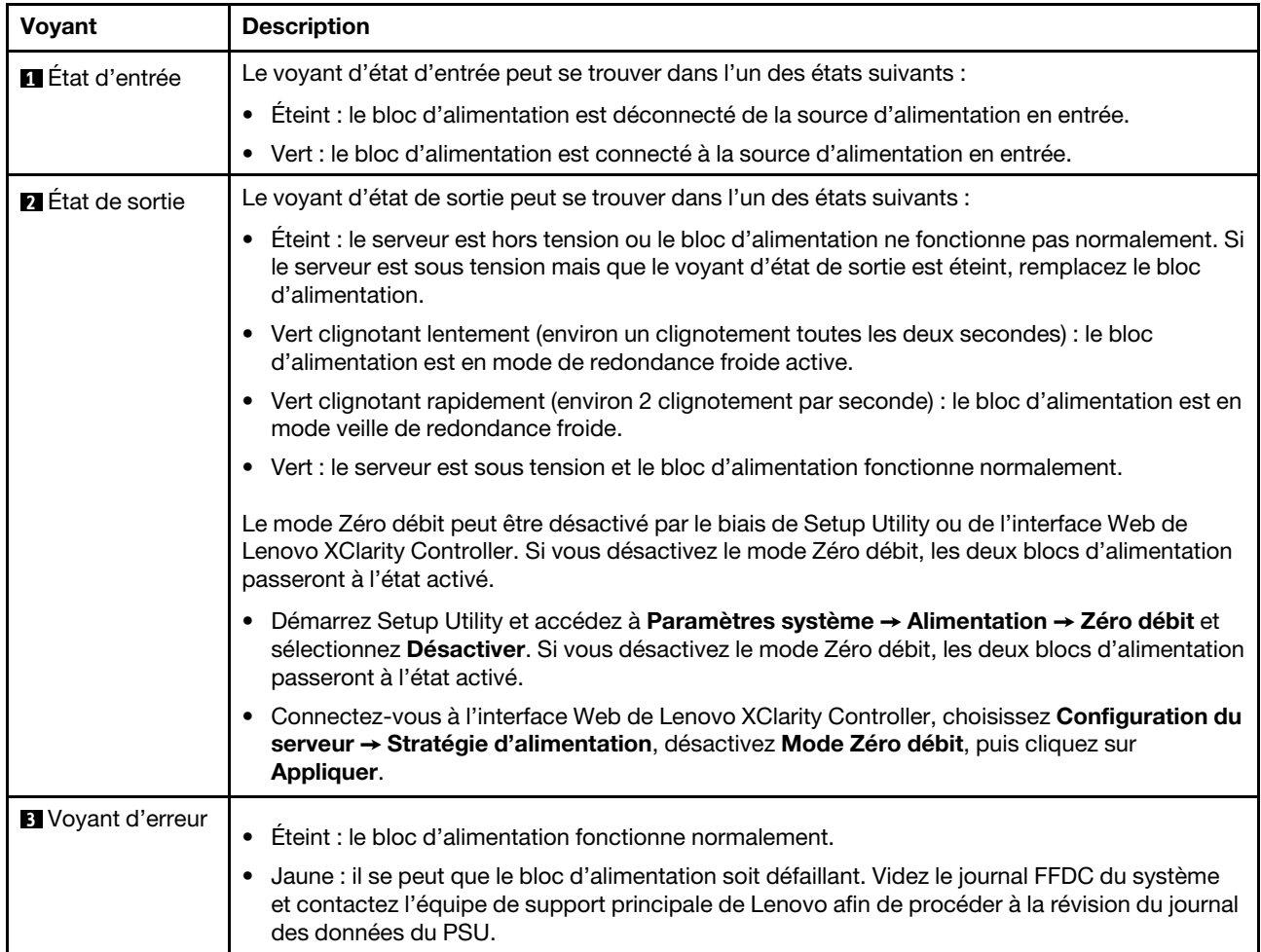

## <span id="page-75-0"></span>Voyants du port de gestion du système XCC

Cette rubrique fournit des informations sur les voyants du Port de gestion du système XCC.

Le tableau ci-après décrit les problèmes signalés par les voyants du Port de gestion du système XCC.

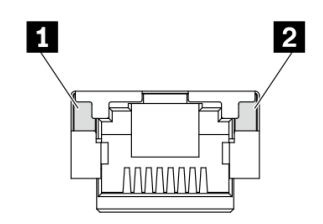

Figure 24. Voyants du Port de gestion du système XCC

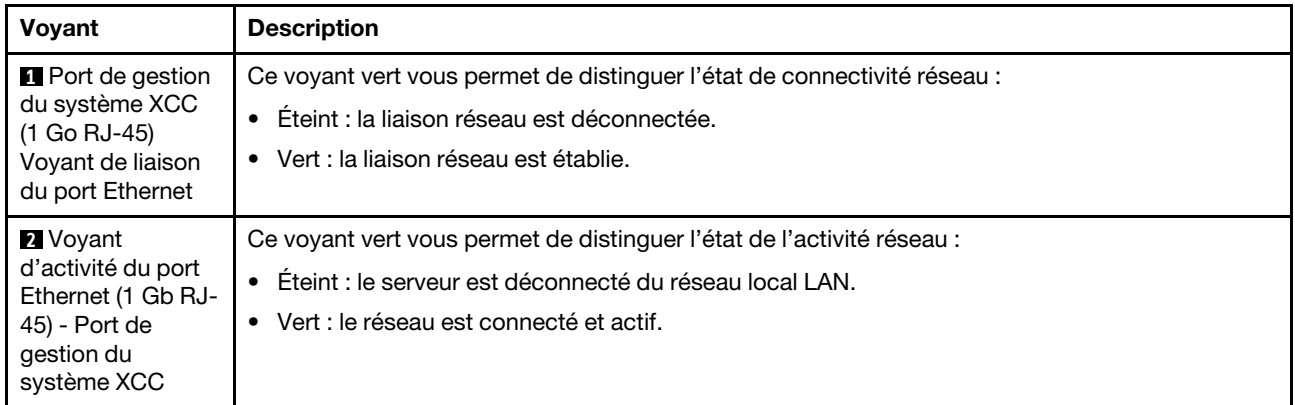

## Voyant du module de capteur de détection de fuite

Cette rubrique fournit des informations sur le voyant du module de capteur de détection de fuites.

Le module de capteur de détection de fuites sur le Module L2A (liquide-air) ou le Module de refroidissement direct par eau (DWCM) est doté d'un voyant. L'illustration ci-après présente le voyant du module.

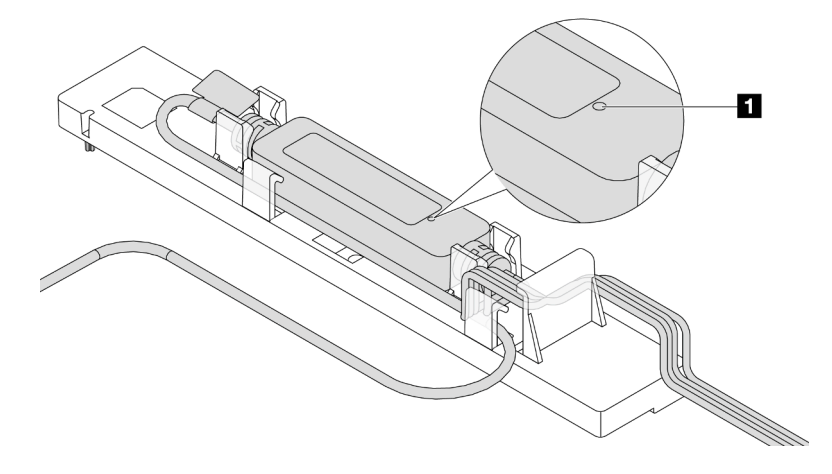

Figure 25. Voyant de détection de fuite

Le tableau ci-après décrit les statuts indiqués par le voyant du module de capteur de détection de fuites.

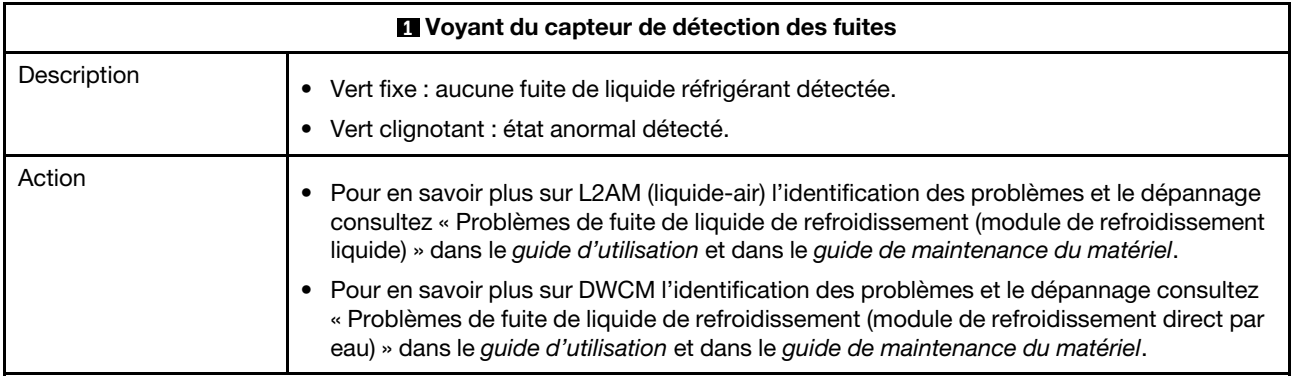

# <span id="page-78-0"></span>Chapitre 3. Liste des pièces

Identifiez chacun des composants disponibles pour votre serveur dans la liste de pièces.

Pour plus d'informations sur la commande de pièces :

- 1. Accédez à <http://datacentersupport.lenovo.com> et saisissez le nom du modèle ou le type de machine de votre serveur dans la barre de recherche pour accéder à la page d'assistance.
- 2. Cliquez sur Composants.
- 3. Entrez le numéro de série pour afficher une liste des composants pour votre serveur.

Il est fortement recommandé de vérifier les données de synthèse de l'alimentation de votre serveur à l'aide de Lenovo Capacity Planner avant d'acheter de nouvelles pièces.

Remarque : Selon le modèle, il est possible que votre serveur diffère légèrement de l'illustration.

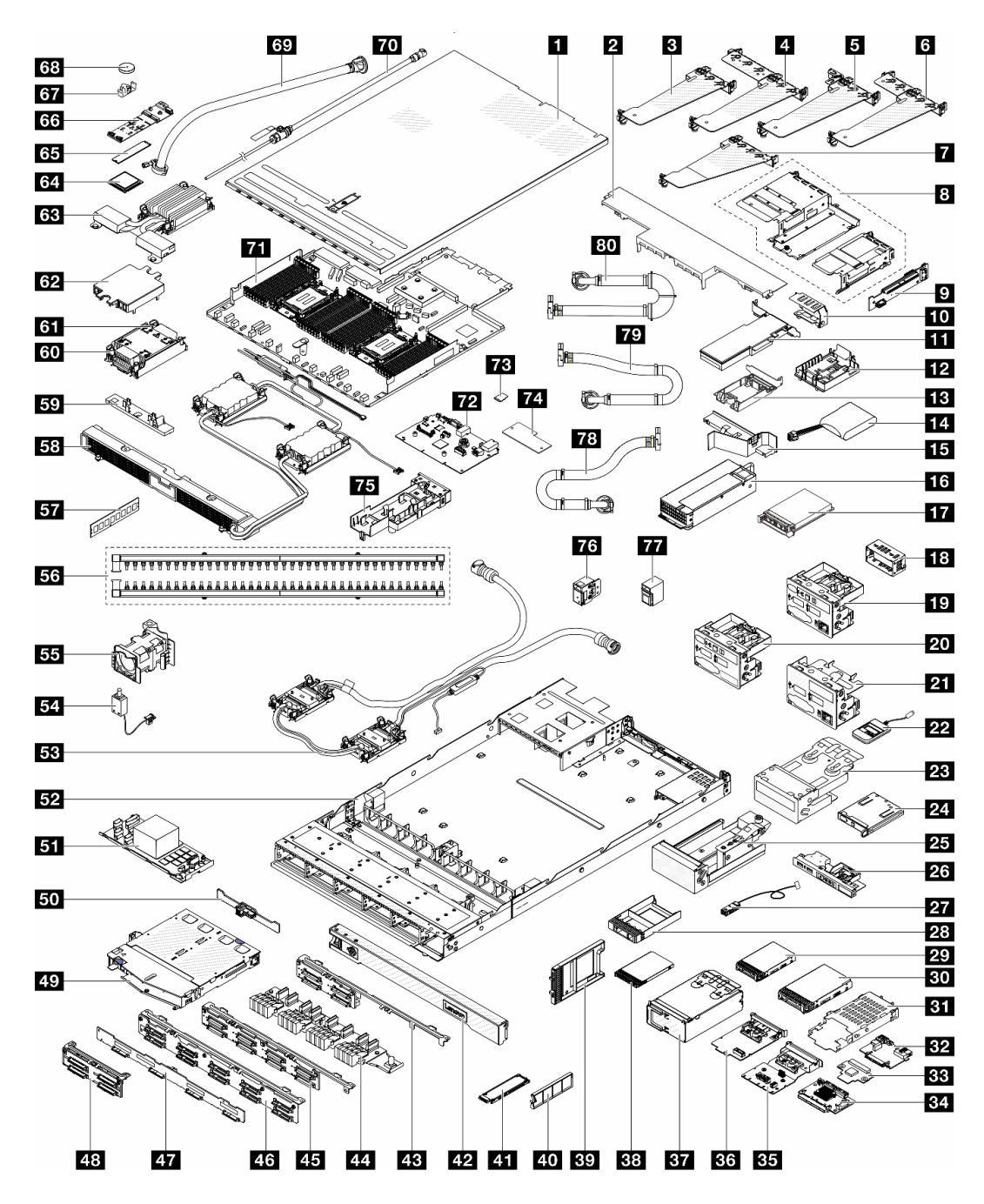

Figure 26. Composants serveur

Les pièces répertoriées dans le tableau suivant sont identifiées comme une des suivantes :

- T1 : Unité remplaçable par l'utilisateur (CRU) de niveau 1. Le remplacement des CRU de niveau 1 vous incombe. Si Lenovo installe une unité remplaçable par l'utilisateur de niveau 1 à votre demande sans contrat de service préalable, les frais d'installation vous seront facturés.
- T2 Unité remplaçable par l'utilisateur (CRU) de niveau 2. Vous pouvez installer une CRU de niveau 2 vousmême ou demander à Lenovo de l'installer, sans frais supplémentaire, selon le type de service prévu par la garantie de votre serveur.
- FRU Unité remplaçable sur site (FRU). Seuls les techniciens de maintenance qualifiés sont habilités à installer les FRU.

• C Pièces structurelles et consommables. L'achat et le remplacement de pièces consommables et des pièces structurelles vous incombe. Si Lenovo achète ou installe une pièce structurelle à votre demande, les frais d'installation vous seront facturés.

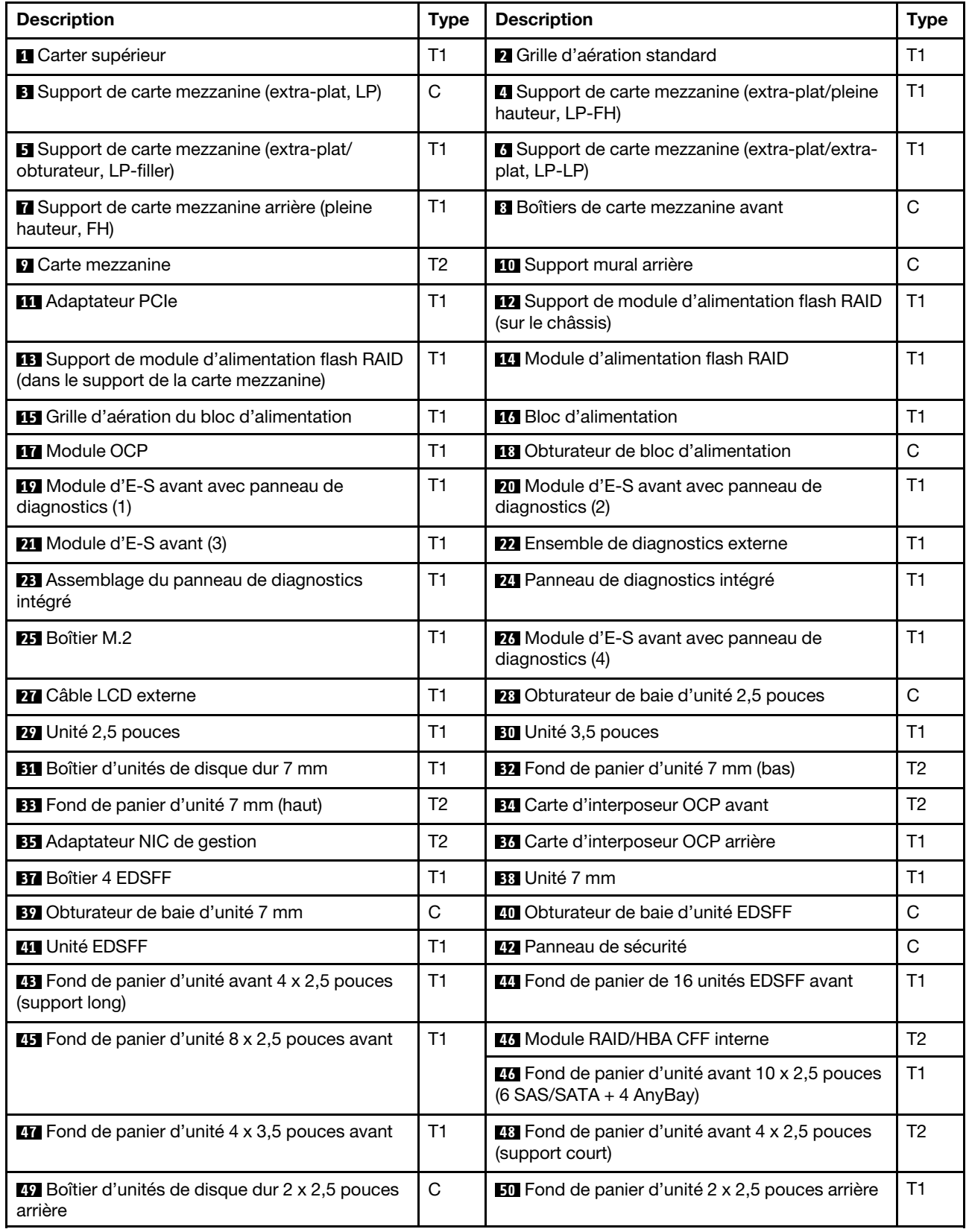

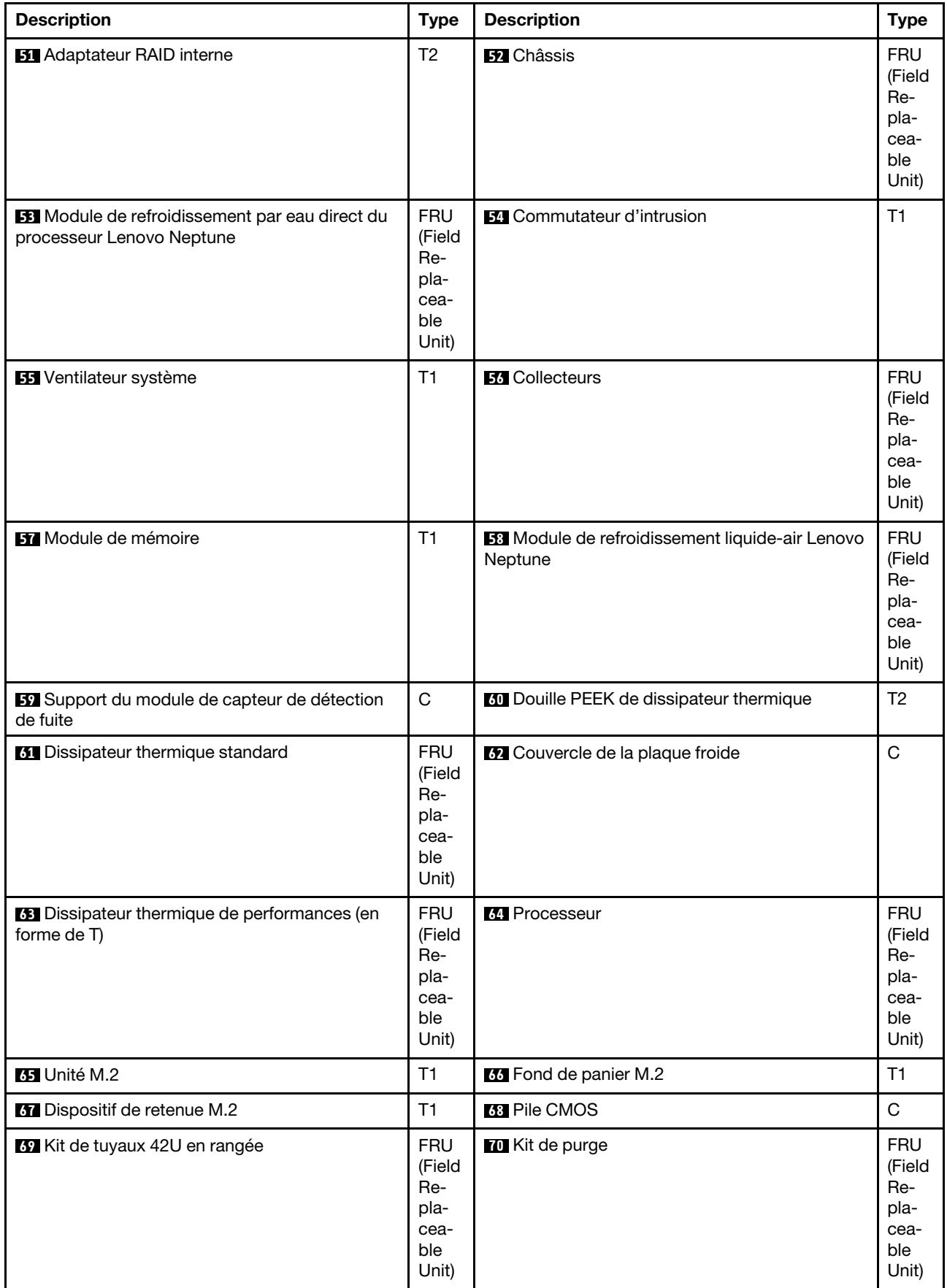

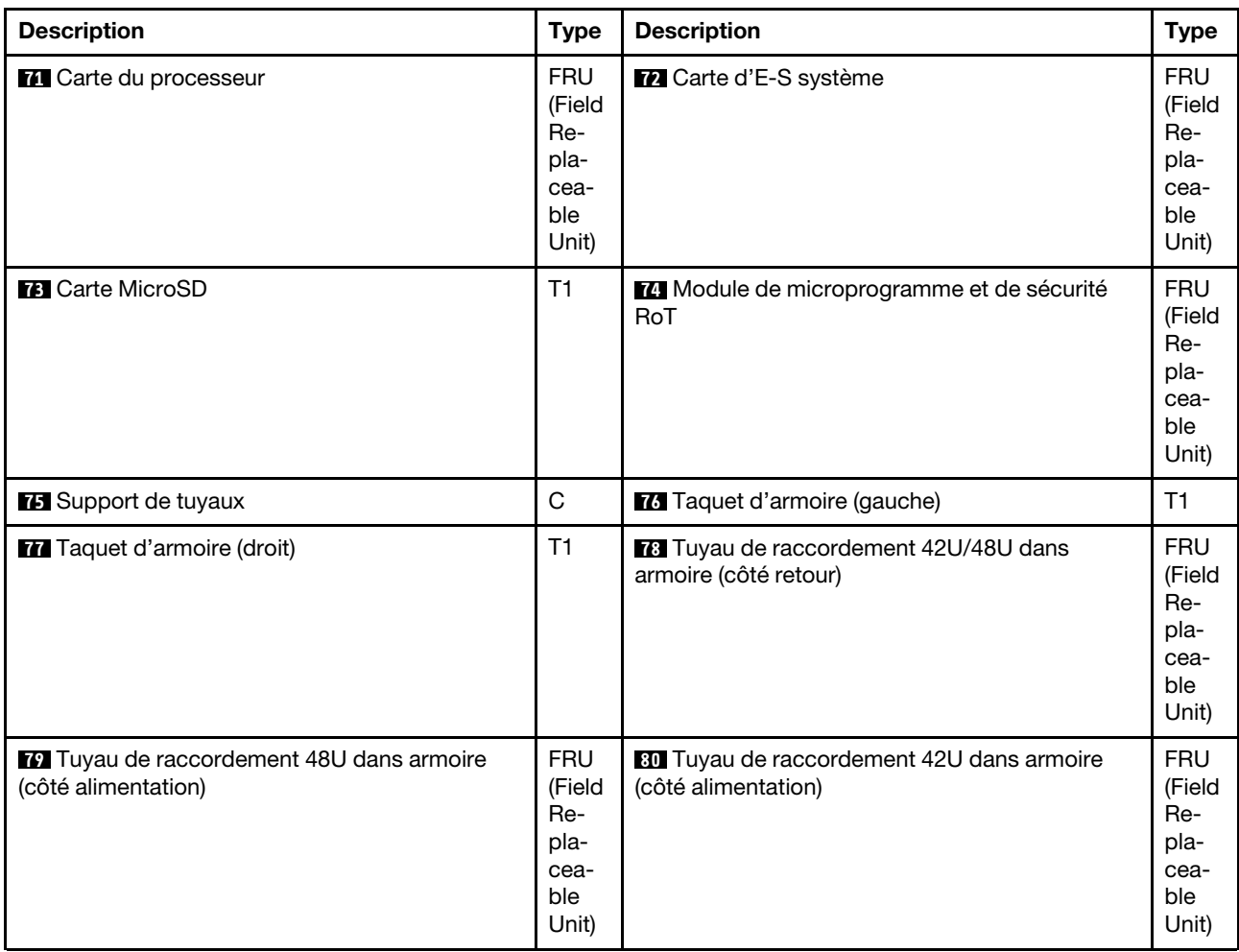

# Cordons d'alimentation

Plusieurs cordons d'alimentation sont disponibles, selon le pays et la région où le serveur est installé.

Pour afficher les cordons d'alimentation disponibles pour le serveur :

1. Accédez à :

<http://dcsc.lenovo.com/#/>

- 2. Cliquez sur Preconfigured Model (Modèle préconfiguré) ou Configure to order (Configuration de la commande).
- 3. Entrez le type de machine et le modèle de votre serveur pour afficher la page de configuration.
- 4. Cliquez sur l'onglet Power (Alimentation) → Power Cables (Cordons d'alimentation) pour afficher tous les cordons d'alimentation.

#### Remarques :

- Pour votre sécurité, vous devez utiliser le cordon d'alimentation fourni avec une prise de terre. Pour éviter les chocs électriques, utilisez toujours le cordon d'alimentation et la fiche avec une prise correctement mise à la terre.
- Les cordons d'alimentation utilisés aux Etats-Unis et au Canada pour ce produit sont homologués par l'Underwriter's Laboratories (UL) et certifiés par l'Association canadienne de normalisation (CSA).
- Pour une tension de 115 volts, utilisez un ensemble homologué UL, composé d'un cordon à trois conducteurs de type SVT ou SJT, de diamètre au moins égal au numéro 18 AWG et de longueur n'excédant pas 4,6 mètres, et d'une fiche de prise de courant (15 A - 125 V) à lames en parallèle, avec mise à la terre.
- Pour une tension de 230 volts (États-Unis), utilisez un ensemble homologué UL, composé d'un cordon à trois conducteurs de type SVT ou SJT, de diamètre au moins égal au numéro 18 AWG et de longueur n'excédant pas 4,6 mètres, et d'une fiche de prise de courant (15 A - 250 V) à lames en tandem, avec mise à la terre.
- Pour une tension de 230 volts (hors des États-Unis), utilisez un cordon muni d'une prise de terre. Assurezvous que le cordon d'alimentation est conforme aux normes de sécurité en vigueur dans le pays où l'unité sera installée.
- Les cordons d'alimentation autorisés dans une région ou un pays particulier ne sont généralement disponibles que dans cette région ou dans ce pays.

# <span id="page-84-1"></span>Chapitre 4. Déballage et configuration

Les informations de la présente section vous assistent lors du déballage et de la configuration du serveur. Lors du déballage du serveur, vérifiez si les éléments du colis sont corrects. Assurez-vous de bien savoir où trouver certaines informations, comme le numéro de série du serveur et l'accès à Lenovo XClarity Controller. Assurez-vous de bien suivre les instructions de la section [« Liste de contrôle de configuration du serveur » à](#page-86-0) [la page 79](#page-86-0) lors de la configuration du serveur.

# <span id="page-84-0"></span>Contenu du colis du serveur

Lorsque vous recevez votre serveur, vérifiez que le colis contient tout ce que vous devez recevoir.

Le colis du serveur comprend les éléments suivants :

- Serveur
- Kit d'installation de glissières\* . Le guide d'installation est fourni dans l'emballage.
- Bras de routage des câbles\* . Le guide d'installation est fourni dans l'emballage.
- Boîte d'emballage comprenant des éléments tels que les cordons d'alimentation\* , le kit d'accessoires et les documents imprimés.

#### Remarques :

- Certains des éléments répertoriés sont disponibles uniquement sur certains modèles.
- Les éléments accompagnés d'un astérisque (\*) sont en option.

Si l'un des éléments est manquant ou endommagé, contactez votre revendeur. Conservez votre preuve d'achat et l'emballage. Ils peuvent vous être demandés en cas de demande d'application de la garantie.

# <span id="page-84-2"></span>Identification du serveur et accès à Lenovo XClarity Controller

La présente section vous explique comment identifier votre serveur et où trouver les informations d'accès à Lenovo XClarity Controller.

#### Identification de votre serveur

Lorsque vous prenez contact avec Lenovo pour obtenir de l'aide, les informations telles que le type de machine, le modèle et le numéro de série permettent aux techniciens du support d'identifier votre serveur et de vous apporter un service plus rapide.

La figure ci-après présente l'emplacement de l'étiquette d'identification, qui indique le numéro du modèle, le type de machine et le numéro de série du serveur.

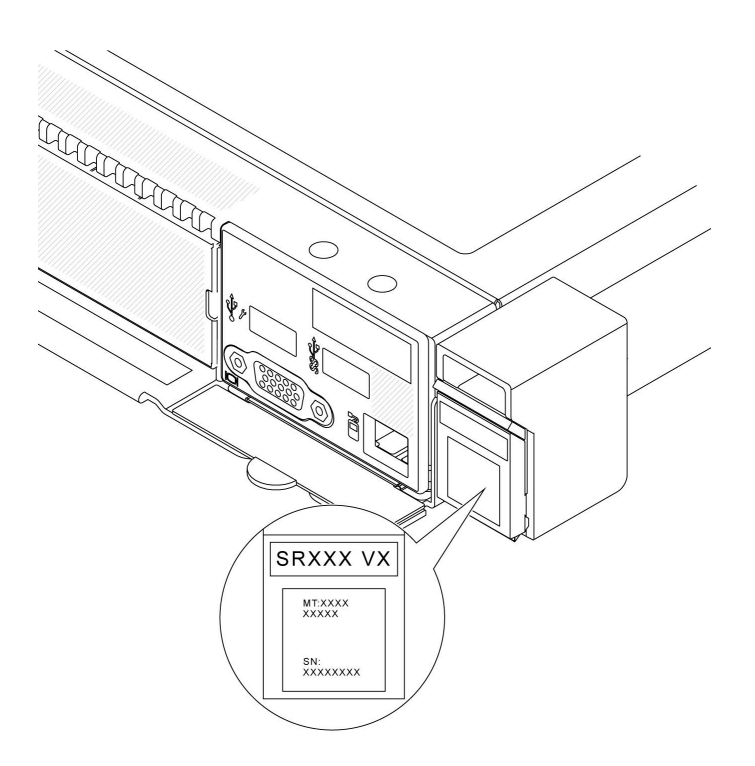

Figure 27. Emplacement de l'étiquette d'identification

## Étiquette d'accès réseau Lenovo XClarity Controller

L'étiquette d'accès réseau Lenovo XClarity Controller est fixée à l'étiquette amovible située à l'avant du châssis, avec l'adresse MAC à laquelle vous accédez en tirant sur celle-ci.

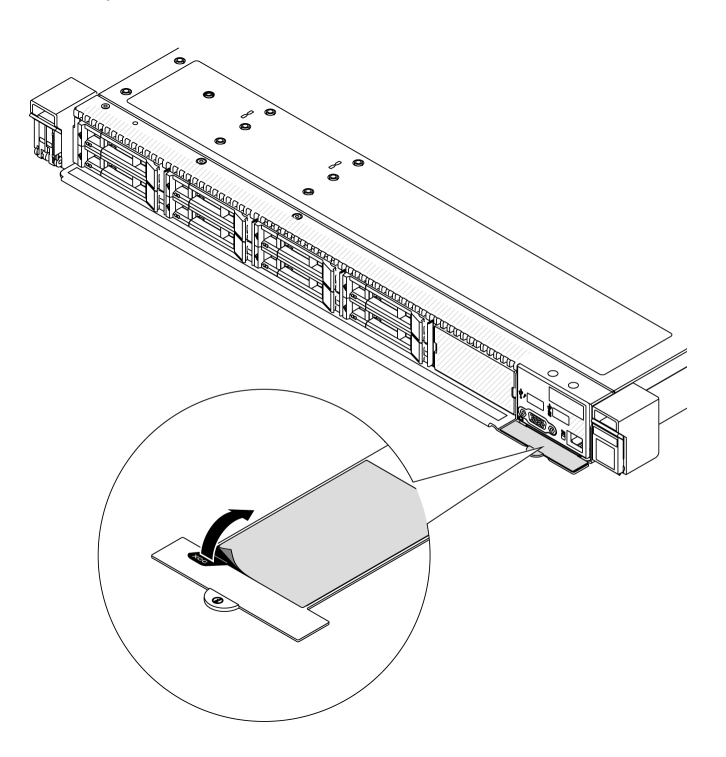

Figure 28. Étiquette d'accès réseau Lenovo XClarity Controller figurant sur l'étiquette amovible

#### Étiquette de maintenance et code QR

Par ailleurs, l'étiquette de maintenance du système située sur la surface du carter supérieur, fournit un code de réponse rapide (QR) qui permet un accès mobile aux informations de maintenance. Vous pouvez scanner le code QR via une application de lecture de code QR installée sur votre appareil mobile et accéder rapidement à la page Web des informations de maintenance. La page Web des informations de maintenance fournit des informations supplémentaires relatives à l'installation de composants et des vidéos de remplacement, ainsi que des codes d'erreur nécessaires au support.

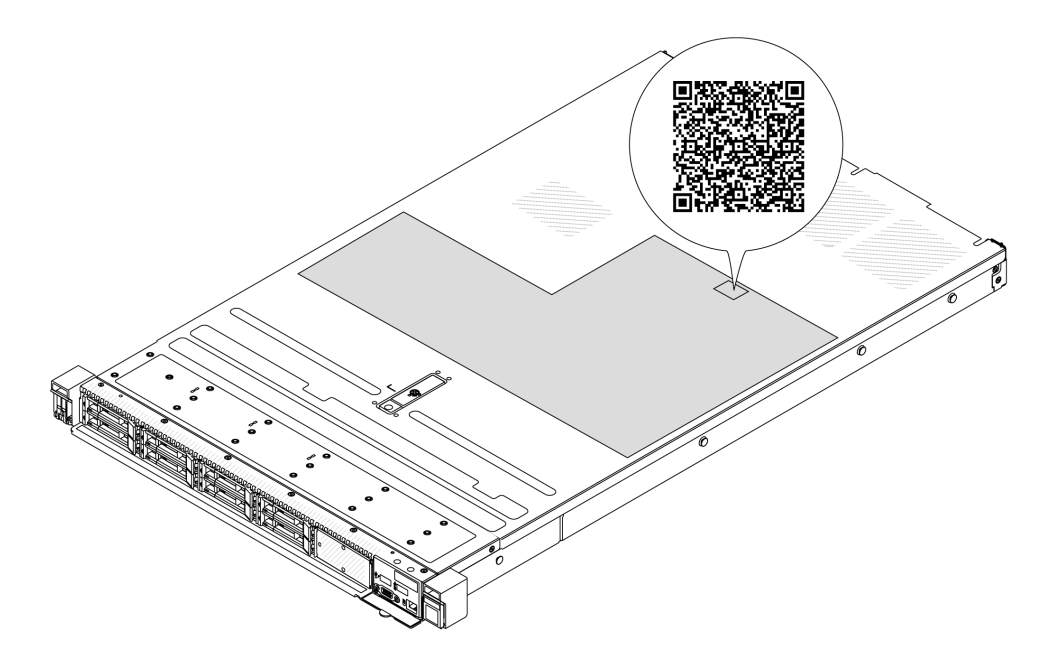

<span id="page-86-0"></span>Figure 29. Étiquette de maintenance et code QR

# Liste de contrôle de configuration du serveur

À l'aide de la liste de contrôle de configuration du serveur, vérifiez que vous avez effectué toutes les tâches nécessaires à la configuration du serveur.

La procédure de configuration du serveur varie selon la configuration du serveur tel qu'il a été livré. Dans certains cas, le serveur est entièrement configuré et vous n'avez qu'à le connecter au réseau et à une source d'alimentation en courant alternatif, puis à le mettre sous tension. Dans d'autres cas, il est nécessaire d'installer des options matérielles, de configurer le matériel et le microprogramme et d'installer un système d'exploitation.

Les étapes suivantes décrivent la procédure générale pour configurer un serveur.

#### Configuration du matériel du serveur

Procédez comme suit pour configurer le matériel du serveur.

- 1. Déballez le serveur. Pour plus d'informations, voir [« Contenu du colis du serveur » à la page 77.](#page-84-0)
- 2. Installez tout matériel ou option de serveur nécessaire. Reportez-vous aux rubriques pertinentes dans « Procédures de remplacement de matériel » dans le Guide d'utilisation ou le Guide de maintenance du matériel.
- 3. Installez les glissières et le bras de routage des câbles dans une armoire standard, si nécessaire. Suivez les instructions du Guide d'installation des glissières et du Bras de routage des câbles - Guide d'installation fournis avec le kit d'installation des glissières.
- 4. Installez le serveur dans une armoire standard, si nécessaire. Voir « Installation du serveur dans une armoire » dans le Guide d'utilisation ou le Guide de maintenance du matériel.
- 5. Branchez tous les câbles externes sur le serveur. Pour connaître l'emplacement des connecteurs, voir [Chapitre 2 « Composants serveur » à la page 23.](#page-30-0)

Vous devez, en général, connecter les câbles ci-après :

- Connecter le serveur à la source d'alimentation
- Connecter le serveur au réseau de données
- Connecter le serveur au dispositif de stockage
- Connecter le serveur au réseau de gestion
- 6. Mettez le serveur sous tension.

L'emplacement du bouton d'alimentation et du voyant d'alimentation sont indiqués ci-après :

- [Chapitre 2 « Composants serveur » à la page 23](#page-30-0)
- « Dépannage par affichage des voyants et des diagnostics du système » dans le guide d'utilisation

Vous pouvez mettre le serveur sous tension (voyant d'alimentation allumé) selon l'une des méthodes suivantes :

- Vous pouvez appuyer sur le bouton de mise sous tension.
- Le serveur peut redémarrer automatiquement après une interruption d'alimentation.
- Le serveur peut répondre aux demandes de mise sous tension distantes adressées au Lenovo XClarity Controller.

Remarque : Vous pouvez accéder à l'interface du processeur de gestion pour configurer le système sans mettre le serveur sous tension. Dès que le serveur est raccordé à l'alimentation, l'interface du processeur de gestion est disponible. Pour plus de détails concernant l'accès au processeur du serveur de gestion, voir la section « Ouverture et utilisation de l'interface Web de XClarity Controller » de la documentation XCC compatible avec votre serveur à l'adresse suivante : [https://pubs.lenovo.com/lxcc](https://pubs.lenovo.com/lxcc-overview/)[overview/](https://pubs.lenovo.com/lxcc-overview/).

7. Validez le serveur. Assurez-vous que le voyant d'alimentation, le voyant du connecteur Ethernet et le voyant réseau sont bien allumés en vert, ce qui signifie que le matériel du serveur a été correctement installé.

Pour plus d'informations sur les indications des voyants, voir [« Voyants système et affichage des](#page-54-0) [diagnostics » à la page 47.](#page-54-0)

#### Configuration du système

Procédez comme suit pour configurer le système. Pour obtenir des instructions détaillées, reportez-vous à [Chapitre 5 « Configuration système » à la page 81](#page-88-0).

- 1. Définissez la connexion réseau du Lenovo XClarity Controller sur le réseau de gestion.
- 2. Mettez à jour le microprogramme pour le serveur, si nécessaire.
- 3. Configurez le microprogramme pour le serveur.

Les informations suivantes sont disponibles pour la configuration RAID :

- <https://lenovopress.lenovo.com/lp0578-lenovo-raid-introduction>
- <https://lenovopress.lenovo.com/lp0579-lenovo-raid-management-tools-and-resources>
- 4. Installez le système d'exploitation.
- 5. Sauvegardez la configuration du serveur.
- 6. Installez les applications et les programmes destinés à être utilisés par le serveur.

# <span id="page-88-0"></span>Chapitre 5. Configuration système

Suivez ces procédures pour configurer votre système.

# Définition de la connexion réseau pour Lenovo XClarity Controller

Pour pouvoir accéder à Lenovo XClarity Controller via votre réseau, vous devez d'abord spécifier comment Lenovo XClarity Controller doit se connecter au réseau. Selon la façon dont la connexion réseau est mise en place, vous devrez peut-être indiquer également une adresse IP statique.

Les méthodes suivantes sont disponibles pour définir la connexion réseau pour le Lenovo XClarity Controller si vous n'utilisez pas le DHCP :

• Si un écran est connecté au serveur, vous pouvez utiliser Lenovo XClarity Provisioning Manager pour définir la connexion réseau.

Procédez comme suit pour connecter Lenovo XClarity Controller au réseau à l'aide de Lenovo XClarity Provisioning Manager.

- 1. Démarrez le serveur.
- 2. Appuyez sur la touche spécifiée dans les instructions à l'écran pour afficher l'interface Lenovo XClarity Provisioning Manager. (Pour plus d'informations, voir la section « Démarrage » de la documentation LXPM compatible avec votre serveur à l'adresse suivante : [https://pubs.lenovo.com/](https://pubs.lenovo.com/lxpm-overview/) [lxpm-overview/](https://pubs.lenovo.com/lxpm-overview/).)
- 3. Accédez à LXPM  $\rightarrow$  Configuration UEFI  $\rightarrow$  Paramètres BMC pour préciser la manière dont Lenovo XClarity Controller va se connecter au réseau.
	- Si vous optez pour une connexion IP statique, spécifiez bien une adresse IPv4 ou IPv6 disponible sur le réseau.
	- Si vous choisissez une connexion DHCP, vérifiez que l'adresse MAC du serveur a été configurée dans le serveur DHCP.
- 4. Cliquez sur OK pour appliquer les paramètres, puis patientez deux ou trois minutes.
- 5. Utilisez une adresse IPv6 ou Ipv4 pour connecter Lenovo XClarity Controller.

Important : Le nom d'utilisateur par défaut du module Lenovo XClarity Controller est USERID et le mot de passe, PASSW0RD (passw0rd avec un zéro, et non la lettre O). Cet utilisateur par défaut dispose d'un accès Superviseur. Pour une sécurité accrue, il est obligatoire de modifier ce nom d'utilisateur et ce mot de passe lors de votre configuration initiale.

• Si aucun écran n'est connecté au serveur, vous pouvez définir la connexion réseau via l'interface Lenovo XClarity Controller. Connectez un câble Ethernet entre votre ordinateur portable et Port de gestion du système XCC sur votre serveur. Pour connaître l'emplacement de Port de gestion du système XCC, voir [Chapitre 2 « Composants serveur » à la page 23.](#page-30-0)

Remarque : Vérifiez que vous modifiez les paramètres IP de l'ordinateur portable, pour qu'il soit sur le même réseau que les paramètres par défaut du serveur.

L'adresse IPv4 par défaut et l'adresse LLA IPv6 sont inscrites sur l'étiquette d'accès réseau Lenovo XClarity Controller qui est apposée sur l'étiquette amovible. Voir [« Identification du serveur et accès à](#page-84-2) [Lenovo XClarity Controller » à la page 77.](#page-84-2)

• Si vous utilisez l'application mobile Lenovo XClarity Administrator à partir d'un appareil mobile, vous pouvez vous connecter à Lenovo XClarity Controller via le connecteur USB Lenovo XClarity Controller sur le serveur. Pour plus d'informations sur l'emplacement du connecteur USB Lenovo XClarity Controller, voir [Chapitre 2 « Composants serveur » à la page 23](#page-30-0).

Remarque : Le mode de connecteur USB Lenovo XClarity Controller doit être défini pour gérer Lenovo XClarity Controller (au lieu du mode USB normal). Pour passer du mode normal au mode de gestion Lenovo XClarity Controller, maintenez enfoncé pendant 3 secondes le bouton ID sur le serveur jusqu'à ce que son voyant clignote lentement (une fois toutes les deux secondes). Pour connaître l'emplacement du bouton ID, voir [Chapitre 2 « Composants serveur » à la page 23.](#page-30-0)

Pour vous connecter à l'aide de l'application mobile Lenovo XClarity Administrator :

- 1. Connectez le câble USB de votre appareil mobile au connecteur USB Lenovo XClarity Controller sur le serveur.
- 2. Sur votre appareil mobile, activez la connexion USB.
- 3. Sur votre appareil mobile, vous devez lancer l'application mobile Lenovo XClarity Administrator.
- 4. Si la reconnaissance automatique est désactivée, cliquez sur Reconnaissance sur la page Reconnaissance USB pour vous connecter à Lenovo XClarity Controller.

Pour plus d'informations sur l'utilisation de l'application mobile Lenovo XClarity Administrator, voir :

[https://pubs.lenovo.com/lxca/lxca\\_usemobileapp](https://pubs.lenovo.com/lxca/lxca_usemobileapp)

# Configuration du port USB avant pour la connexion de Lenovo XClarity **Controller**

Pour pouvoir accéder à Lenovo XClarity Controller via le port USB avant, vous devez configurer ce port USB pour la connexion Lenovo XClarity Controller.

#### Prise en charge par le serveur

Pour savoir si votre serveur prend en charge l'accès à Lenovo XClarity Controller via le port USB avant, consultez l'une des informations suivantes :

• Reportez-vous au [Chapitre 2 « Composants serveur » à la page 23.](#page-30-0)

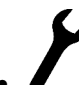

• Si une icône de clé se trouve sur le port USB de votre serveur, vous pouvez configurer le port USB pour qu'il se connecte à Lenovo XClarity Controller. Il s'agit en outre du seul port USB qui prend en charge la mise à jour de l'automatisation USB du module de microprogramme et de sécurité RoT.

#### Configuration du port USB pour la connexion à Lenovo XClarity Controller

Vous pouvez faire basculer le port USB entre l'état de fonctionnement normal et le mode de gestion de Lenovo XClarity Controller, en effectuant l'une des étapes suivantes.

- Maintenez enfoncé pendant au moins 3 secondes le bouton ID jusqu'à ce que le voyant clignote lentement (une fois toutes les deux secondes). Pour trouver le bouton ID, voir [Chapitre 2 « Composants](#page-30-0) [serveur » à la page 23](#page-30-0).
- Depuis l'interface CLI du contrôleur de gestion Lenovo XClarity Controller, exécutez la commande usbfp. Pour plus d'informations sur l'utilisation de l'interface de ligne de commande Lenovo XClarity Controller, consultez la section « Interface de ligne de commande » de la documentation XCC compatible avec votre serveur à l'adresse <https://pubs.lenovo.com/lxcc-overview/>.
- Dans l'interface Web du contrôleur de gestion Lenovo XClarity Controller, cliquez sur **Configuration BMC** → Réseau → Gestionnaire des ports USB du panneau frontal. Pour plus d'informations sur les Lenovo XClarity Controller fonctions de l'interface Web, consultez la section « Description des fonctions de XClarity Controller dans l'interface Web » dans la documentation XCC compatible avec votre serveur à l'adresse <https://pubs.lenovo.com/lxcc-overview/>.

#### Vérification des paramètres actuels du port USB

Vous pouvez aussi vérifier les paramètres actuels du port USB à l'aide de l'interface de ligne de commande du contrôleur de gestion Lenovo XClarity Controller (commande usbfp) ou de l'interface Web du contrôleur de gestion Lenovo XClarity Controller (Configuration BMC → Réseau → Gestionnaire des ports USB du panneau frontal). Pour plus d'informations, consultez les sections « Interface de ligne de commande » et « Description des fonctions de XClarity Controller dans l'interface Web » dans la documentation XCC compatible avec votre serveur à l'adresse <https://pubs.lenovo.com/lxcc-overview/>.

# Mise à jour du microprogramme

Plusieurs options sont disponibles pour mettre à jour le microprogramme du serveur.

Vous pouvez utiliser les outils répertoriés ici pour mettre à jour le microprogramme le plus récent de votre serveur et des appareils installés sur le serveur.

- Les pratiques recommandées relatives à la mise à jour du microprogramme sont disponibles sur le site suivant :
	- <https://lenovopress.lenovo.com/lp0656-lenovo-thinksystem-firmware-and-driver-update-best-practices>
- Le microprogramme le plus récent est disponible sur le site suivant :
	- <https://datacentersupport.lenovo.com/products/servers/thinksystem/sr630v3/7d72/downloads/driver-list/>
- Vous pouvez vous abonner aux notifications produit pour rester à jour quant aux mises à jour du microprogramme :
	- <https://datacentersupport.lenovo.com/solutions/ht509500>

#### Lots statiques (Service Packs)

Lenovo publie généralement le microprogramme sous la forme de regroupements appelés Lots statiques (Service Packs). Pour vous assurer que toutes les mises à jour du microprogramme sont compatibles, vous devez mettre à jour tout le microprogramme en même temps. Si vous mettez à jour le microprogramme pour Lenovo XClarity Controller et UEFI, mettez d'abord à jour le microprogramme pour Lenovo XClarity Controller.

#### Terminologique de la méthode de mise à jour

- Mise à jour interne. L'installation ou la mise à jour est effectuée à l'aide d'un outil ou d'une application dans un système d'exploitation qui s'exécute sur l'unité centrale noyau du serveur.
- Mise à jour hors bande. L'installation ou mise à jour est effectuée par le Lenovo XClarity Controller qui collecte la mise à jour puis la dirige vers le sous-système ou le périphérique cible. Les mises à jour hors bande n'ont pas de dépendance sur un système d'exploitation qui s'exécute sur l'unité centrale noyau. Toutefois, la plupart des opérations hors bande nécessitent que le serveur soit dans l'état d'alimentation S0 (en cours de fonctionnement).
- Mise à jour sur cible. L'installation ou la mise à jour est lancée à partir d'un système d'exploitation installé et s'exécutant sur le serveur cible en lui-même.
- Mise à jour hors cible. L'installation ou la mise à jour est lancée à partir d'un périphérique informatique interagissant directement avec le Lenovo XClarity Controller du serveur.
- Lots statiques (Service Packs). Les lots statiques (Service Packs) sont des mises à jour groupées conçues et testées pour fournir le niveau de fonctionnalité, de performance et de compatibilité interdépendant. Les lots statiques (Service Packs) sont spécifiques aux types de machines/serveurs et sont construits (avec mises à jour de microprogrammes et de pilotes de périphérique) pour prendre en charge des distributions de système d'exploitation Windows Server, Red Hat Enterprise Linux (RHEL) et

SUSE Linux Enterprise Server (SLES) spécifiques. Des lots statiques (Service Packs) spécifiques à un microprogramme spécifique à une machine sont également disponibles.

### Outils de mise à jour du microprogramme

Consultez le tableau suivant pour déterminer le meilleur outil Lenovo à utiliser pour l'installation et la configuration du microprogramme :

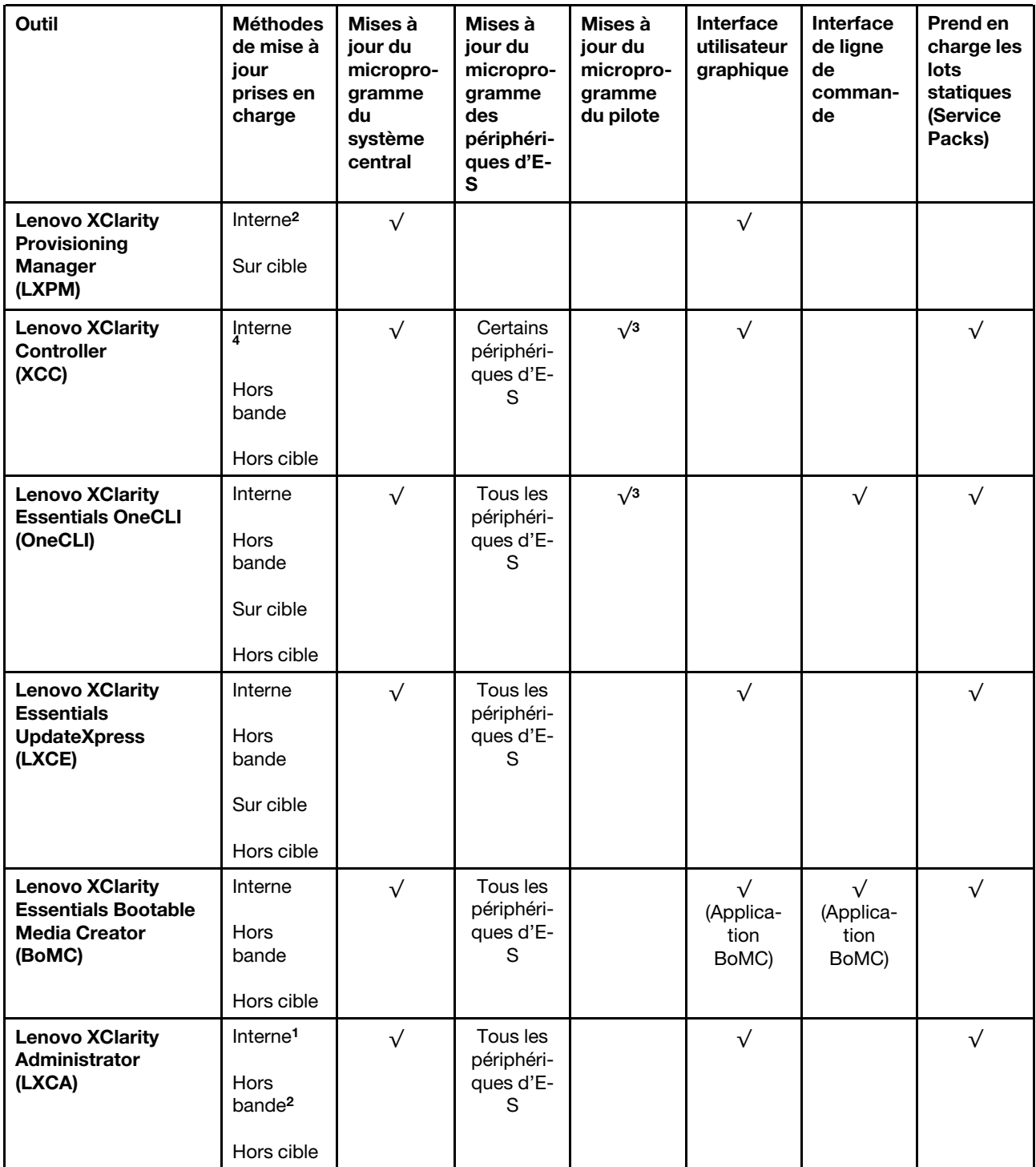

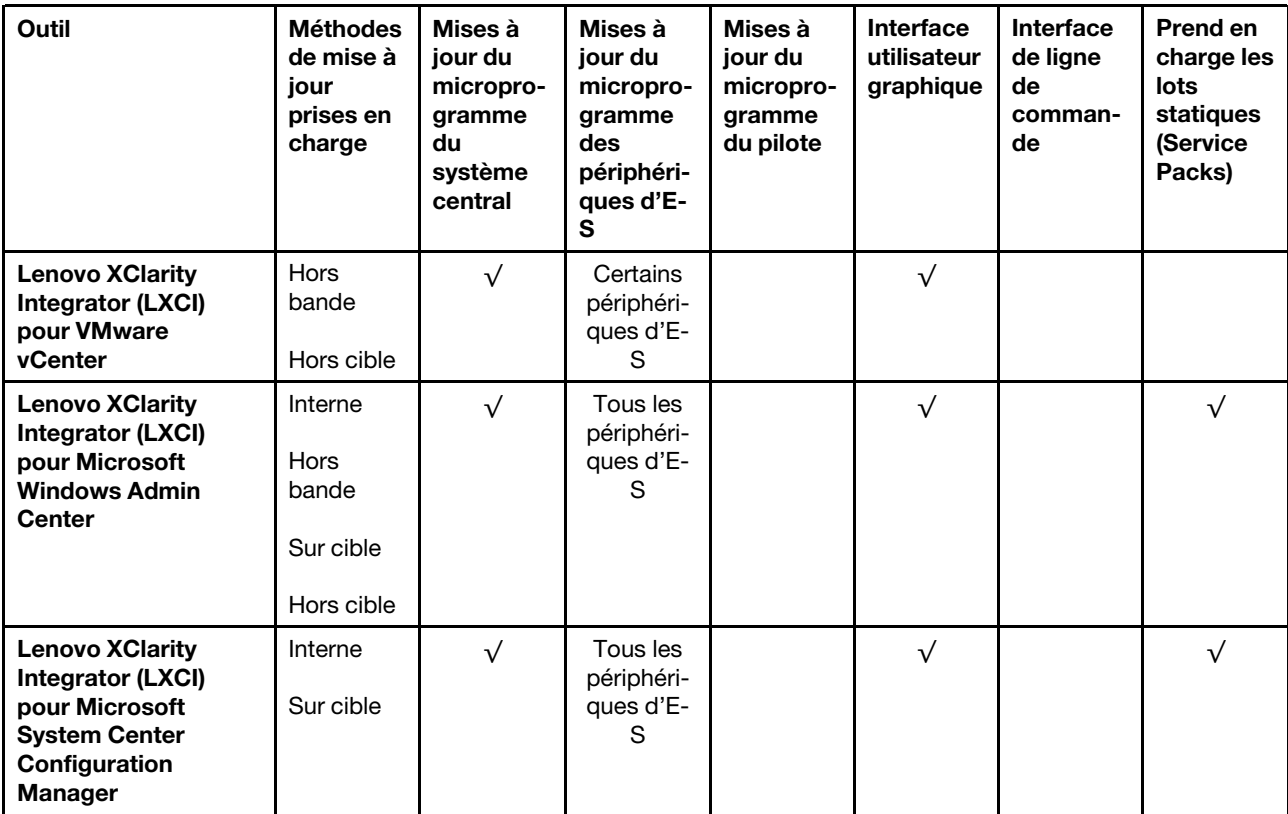

Remarques :

- 1. Pour les mises à jour du microprogramme d'E-S.
- 2. Pour les mises à jour du microprogramme du BMC et de l'UEFI.
- 3. La mise à jour du microprogramme du pilote est uniquement prise en charge par les outils et les méthodes suivants :
	- XCC Mise à jour d'un système nu (Bare Metal Update, BMU) : interne et requiert le redémarrage du système.
	- Lenovo XClarity Essentials OneCLI:
		- Pour les disques pris en charge par les produits ThinkSystem V2 et V3 (les disques existants) : internes et ne requièrent pas de redémarrage du système.
		- Pour les unités uniquement prises en charge par les produits ThinkSystem V3 (nouvelles unités) : transfert vers XCC et mise à jour avec XCC BMU (interne, requiert un redémarrage du système).
- 4. Mise à jour d'un système nu (Bare Metal Update, BMU) uniquement.

#### • Lenovo XClarity Provisioning Manager

Depuis Lenovo XClarity Provisioning Manager, vous pouvez mettre à jour le microprogramme de Lenovo XClarity Controller, le microprogramme UEFI et le logiciel Lenovo XClarity Provisioning Manager.

Remarque : Par défaut, l'interface utilisateur graphique Lenovo XClarity Provisioning Manager s'affiche lorsque vous démarrez le serveur et appuyez sur la touche spécifiée dans les instructions à l'écran. Si vous avez modifié cette valeur par défaut afin qu'elle corresponde à la configuration système texte, vous pouvez ouvrir l'interface graphique utilisateur à partir de l'interface de configuration du système.

Pour obtenir des informations supplémentaires sur l'utilisation de Lenovo XClarity Provisioning Manager pour mettre à jour le microprogramme, voir :

« Mise à jour du microprogramme » dans la documentation LXPM compatible avec votre serveur sur <https://pubs.lenovo.com/lxpm-overview/>

#### • Lenovo XClarity Controller

Si vous devez installer une mise à jour spécifique, vous pouvez utiliser l'interface Lenovo XClarity Controller pour un serveur spécifique.

#### Remarques :

– Pour effectuer une mise à jour interne via Windows ou Linux, le pilote du système d'exploitation doit être installé et l'interface Ethernet sur USB (parfois appelée Réseau local via USB) doit être activée.

Pour obtenir des informations supplémentaires sur la configuration d'Ethernet sur USB, consulter :

« Configuration d'Ethernet sur USB » dans la version de la documentation XCC compatible avec votre serveur sur <https://pubs.lenovo.com/lxcc-overview/>

– Si vous mettez à jour le microprogramme à l'aide de Lenovo XClarity Controller, vérifiez que vous avez téléchargé et installé les pilotes de périphérique les plus récents pour le système d'exploitation exécuté sur le serveur.

Pour obtenir des informations supplémentaires sur l'utilisation de Lenovo XClarity Controller pour mettre à jour le microprogramme, voir :

« Mise à jour du microprogramme de serveur » dans la documentation XCC compatible avec votre serveur sur <https://pubs.lenovo.com/lxcc-overview/>

#### • Lenovo XClarity Essentials OneCLI

Lenovo XClarity Essentials OneCLI est une collection d'applications de ligne de commande qui peut être utilisée pour gérer les serveurs Lenovo. Son application de mise à jour peut être utilisée pour mettre à jour le microprogramme et les pilotes de périphérique de vos serveurs. La mise à jour peut être effectuée dans le système d'exploitation hôte du serveur (en bande) ou à distance, via le module BMC du serveur (hors bande).

Pour obtenir des informations supplémentaires sur l'utilisation de Lenovo XClarity Essentials OneCLI pour mettre à jour le microprogramme, voir :

[https://pubs.lenovo.com/lxce-onecli/onecli\\_c\\_update](https://pubs.lenovo.com/lxce-onecli/onecli_c_update)

#### • Lenovo XClarity Essentials UpdateXpress

Lenovo XClarity Essentials UpdateXpress permet de mettre à jour la plupart des fonctions OneCLI via une interface utilisateur graphique (GUI). Cela permet d'acquérir et de déployer les modules de mise à jour de lots statiques et les mises à jour individuelles. Un lot statique contient des mises à jour du microprogramme et des pilotes de périphérique pour Microsoft Windows et pour Linux.

Vous pouvez vous procurer Lenovo XClarity Essentials UpdateXpress à l'adresse suivante :

<https://datacentersupport.lenovo.com/solutions/lnvo-xpress>

#### • Lenovo XClarity Essentials Bootable Media Creator

Vous pouvez utiliser Lenovo XClarity Essentials Bootable Media Creator pour créer un support amorçable approprié aux mises à jour du microprogramme, aux mises à jour des données techniques essentielles, à la collecte d'inventaire et FFDC, à la configuration système avancée, à la gestion des clés FoD, à l'effacement sécurisé, à la configuration RAID et aux diagnostics sur les serveurs pris en charge.

Vous pouvez obtenir Lenovo XClarity Essentials BoMC à l'emplacement suivant :

<https://datacentersupport.lenovo.com/solutions/lnvo-bomc>

#### • Lenovo XClarity Administrator

Si vous gérez plusieurs serveurs à l'aide de Lenovo XClarity Administrator, vous pouvez mettre à jour le microprogramme pour tous les serveurs gérés via cette interface. La gestion du microprogramme est simplifiée grâce à l'affectation de stratégies de conformité du microprogramme aux nœuds finaux gérés.

Lorsque vous créez et affectez une règle de conformité aux nœuds finaux gérés, Lenovo XClarity Administrator surveille les modifications de l'inventaire pour ces nœuds finaux et marque tous ceux qui ne sont pas conformes.

Pour obtenir des informations supplémentaires sur l'utilisation de Lenovo XClarity Administrator pour mettre à jour le microprogramme, voir :

[https://pubs.lenovo.com/lxca/update\\_fw](https://pubs.lenovo.com/lxca/update_fw)

#### • Offres Lenovo XClarity Integrator

Les offres Lenovo XClarity Integrator peuvent intégrer des fonctions de gestion de Lenovo XClarity Administrator et de votre serveur avec le logiciel utilisé dans une certaine infrastructure de déploiement, telle que VMware vCenter, Microsoft Admin Center ou Microsoft System Center.

Pour obtenir des informations supplémentaires sur l'utilisation de Lenovo XClarity Integrator pour mettre à jour le microprogramme, voir :

<https://pubs.lenovo.com/lxci-overview/>

# Configuration du microprogramme

Plusieurs options sont disponibles pour installer et configurer le microprogramme du serveur.

Important : Lenovo ne recommande pas de régler les mémoires ROM en option sur Hérité, mais vous pouvez effectuer ce réglage si nécessaire. Veuillez noter que ce paramètre empêche le chargement des pilotes UEFI pour les dispositifs d'emplacement, ce qui peut entraîner des conséquences négatives pour les logiciels Lenovo, tels que LXCA, OneCLI et XCC. Ces conséquences négatives incluent, sans s'y limiter, l'impossibilité de déterminer les détails de carte d'adaptateur, comme le nom de modèle et les niveaux de microprogramme. Par exemple, « ThinkSystem RAID 930-16i 4 Go Flash » peut s'afficher sous le nom « Adaptateur 06:00:00 ». Dans certains cas, la fonctionnalité d'un adaptateur PCIe spécifique peut ne pas être activée correctement.

#### • Lenovo XClarity Provisioning Manager (LXPM)

Dans Lenovo XClarity Provisioning Manager, vous pouvez configurer les paramètres UEFI de votre serveur.

Remarques : Lenovo XClarity Provisioning Manager offre une interface utilisateur graphique permettant de configurer un serveur. L'interface basée sur le texte de la configuration système (l'utilitaire Setup Utility) est également disponible. À partir de Lenovo XClarity Provisioning Manager, vous pouvez choisir de redémarrer le serveur et d'accéder à l'interface basée sur le texte. En outre, vous pouvez faire de l'interface en mode texte l'interface par défaut qui s'affiche lorsque vous lancez LXPM. Pour ce faire, cliquez sur Lenovo XClarity Provisioning Manager  $\rightarrow$  Configurer UEFI  $\rightarrow$  Paramètres système  $\rightarrow$ <F1> Contrôle de démarrage → Configuration mode texte. Pour démarrer le serveur avec une interface utilisateur graphique, choisissez Auto ou Suite d'outils.

Pour plus d'informations, voir les documents suivants :

- Recherchez la LXPMversion de documentation compatible avec votre serveur à l'emplacement [https://](https://pubs.lenovo.com/lxpm-overview/)  [pubs.lenovo.com/lxpm-overview/](https://pubs.lenovo.com/lxpm-overview/)
- Guide d'utilisation UEFI sur <https://pubs.lenovo.com/uefi-overview/>

#### • Lenovo XClarity Essentials OneCLI

Vous pouvez utiliser l'application et les commandes de configuration pour afficher les paramètres de configuration système actuels et apporter des modifications à Lenovo XClarity Controller et UEFI. Les informations de configuration enregistrées peuvent être utilisées pour répliquer ou restaurer d'autres systèmes.

Pour plus d'informations sur la configuration du serveur à l'aide de Lenovo XClarity Essentials OneCLI, voir :

[https://pubs.lenovo.com/lxce-onecli/onecli\\_c\\_settings\\_info\\_commands](https://pubs.lenovo.com/lxce-onecli/onecli_c_settings_info_commands)

#### • Lenovo XClarity Administrator

Vous pouvez rapidement appliquer et pré-appliquer les accès de vos serveurs à l'aide d'une configuration cohérente. Les paramètres de configuration (tels que le stockage local, les adaptateurs d'E-S, les paramètres d'amorçage, le microprogramme, les ports, ainsi que les paramètres Lenovo XClarity Controller et UEFI) sont sauvegardés en tant que modèle de serveur pouvant s'appliquer à un ou plusieurs serveurs gérés. Lorsque les modèles de serveur sont mis à jour, les modifications sont automatiquement déployées sur les serveurs concernés.

Des détails spécifiques sur la mise à jour du microprogramme à l'aide de Lenovo XClarity Administrator sont disponibles à l'adresse :

[https://pubs.lenovo.com/lxca/server\\_configuring](https://pubs.lenovo.com/lxca/server_configuring)

#### • Lenovo XClarity Controller

Vous pouvez configurer le processeur de gestion du serveur par l'intermédiaire de l'interface Web Lenovo XClarity Controller, l'interface de ligne de commande ou l'API Redfish.

Pour plus d'informations sur la configuration du serveur à l'aide de Lenovo XClarity Controller, voir :

La section « Configuration du serveur » dans la documentation XCC compatible avec votre serveur sur <https://pubs.lenovo.com/lxcc-overview/>

# Activer Software Guard Extensions (SGX)

Intel® Software Guard Extensions (Intel® SGX) fonctionne en partant du principe que le périmètre de sécurité ne comprend que les éléments internes de l'unité centrale, laissant ainsi la mémoire DRAM en état non sécurisé.

Consultez la section « Règles et ordre d'installation d'un module de mémoire » du Guide d'utilisation ou le Guide de maintenance du matériel, qui indique si votre commande prend en charge SGX et répertorie la séquence de peuplement des modules de mémoire pour la configuration SGX.

Procédez comme suit pour activer le module SGX.

- Etape 1. Redémarrez le système. Avant le démarrage du système d'exploitation, appuyez sur la touche indiquée dans les instructions à l'écran pour entrer dans l'utilitaire Setup Utility. (Pour plus d'informations, voir la section « Démarrage » de la documentation LXPM compatible avec votre serveur à l'adresse suivante : <https://pubs.lenovo.com/lxpm-overview/>)
- Etape 2. Accédez à Paramètres système → Processeurs → Mise en cluster de type UMA et désactivez cette option.
- Etape 3. Accédez à Paramètres système → Processeurs → Total Memory Encryption (TME) et activez cette option.
- Etape 4. Enregistrez les modifications, puis accédez à Paramètres système → Processeurs → SW Guard Extension (SGX) et activez cette option.

# Configuration RAID

L'utilisation de la technologie RAID (Redundant Array of Independent Disks) à des fins de stockage des données reste l'une des méthodes les plus utilisées et les plus rentables pour augmenter les performances, la disponibilité et à la capacité de stockage du serveur.

La technologie RAID accroît les performances en permettant à plusieurs unités de gérer simultanément les requêtes d'E-S. RAID elle peut également éviter de perdre des données en cas de défaillance d'une unité en reconstruisant (ou en les régénérant) les données manquantes de l'unité défectueuse à l'aide des données des unités restantes.

La grappe RAID (également appelée groupe d'unités RAID) est un ensemble de plusieurs unités physiques qui utilise une méthode courante pour répartir les données entre les unités. Une unité virtuelle (également appelée disque virtuel ou unité logique) est une partition du groupe d'unités comprenant des segments de données contigus sur les unités. L'unité virtuelle est présentée au système d'exploitation hôte sous la forme d'un disque physique pouvant être partitionné pour créer des unités logiques ou des volumes de système d'exploitation.

Une introduction à la technologie RAID est disponible sur le site Web Lenovo Press suivant :

#### <https://lenovopress.lenovo.com/lp0578-lenovo-raid-introduction>

Des informations détaillées sur les outils de gestion et les ressources RAID sont disponibles sur le site Web Lenovo Press suivant :

<https://lenovopress.lenovo.com/lp0579-lenovo-raid-management-tools-and-resources>

#### Intel VROC

#### Activation de Intel VROC

Avant de procéder à la configuration RAID des unités NVMe, procédez comme suit pour activer VROC :

- 1. Redémarrez le système. Avant le démarrage du système d'exploitation, appuyez sur la touche indiquée dans les instructions à l'écran pour entrer dans l'utilitaire Setup Utility. (Pour plus d'informations, voir la section « Démarrage » de la documentation LXPM compatible avec votre serveur à l'adresse suivante : <https://pubs.lenovo.com/lxpm-overview/>.)
- 2. Accédez à Paramètres système → Périphériques et ports d'E-S → Technologie Intel® VMD → Activer/désactiver Intel® VMD et activez l'option.
- 3. Enregistrez les modifications et redémarrez le système.

### Configurations Intel VROC

Intel propose différentes configurations VROC avec un niveau RAID et une prise en charge SSD différents. Reportez-vous à ce qui suit pour obtenir plus de détails :

#### Remarques :

- Les niveaux RAID pris en charge varient d'un modèle à un autre. Pour connaître le niveau RAID pris en charge par SR630 V3, voir [Spécifications techniques.](#page-11-0)
- Pour plus d'informations sur l'acquisition et l'installation de la clé d'activation, voir [https://fod.lenovo.com/](https://fod.lenovo.com/lkms)  **[lkms](https://fod.lenovo.com/lkms)**

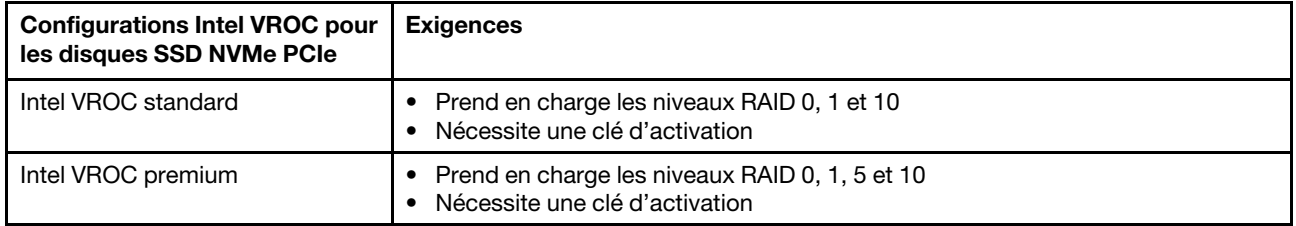

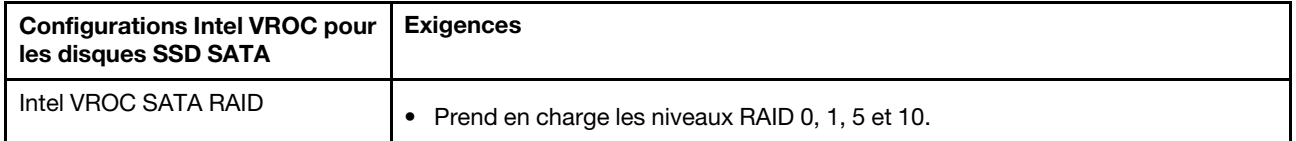

# Déploiement du système d'exploitation

Plusieurs options sont disponibles pour déployer un système d'exploitation sur le serveur.

### Systèmes d'exploitation disponibles

- Microsoft Windows Server
- VMware ESXi
- Red Hat Enterprise Linux
- SUSE Linux Enterprise Server
- Canonical Ubuntu

Liste complète des systèmes d'exploitation disponibles : <https://lenovopress.lenovo.com/osig>.

#### Déploiement à base d'outils

• Multi-serveur

Outils disponibles :

– Lenovo XClarity Administrator

[https://pubs.lenovo.com/lxca/compute\\_node\\_image\\_deployment](https://pubs.lenovo.com/lxca/compute_node_image_deployment)

– Lenovo XClarity Essentials OneCLI

[https://pubs.lenovo.com/lxce-onecli/onecli\\_r\\_uxspi\\_proxy\\_tool](https://pubs.lenovo.com/lxce-onecli/onecli_r_uxspi_proxy_tool)

– Pack de déploiement Lenovo XClarity Integrator pour SCCM (système d'exploitation Windows uniquement)

[https://sysmgt.lenovofiles.com/help/topic/com.lenovo.lxci\\_deploypack\\_sccm.doc/dpsccm\\_c\\_endtoend\\_](https://sysmgt.lenovofiles.com/help/topic/com.lenovo.lxci_deploypack_sccm.doc/dpsccm_c_endtoend_deploy_scenario.html)  [deploy\\_scenario.html](https://sysmgt.lenovofiles.com/help/topic/com.lenovo.lxci_deploypack_sccm.doc/dpsccm_c_endtoend_deploy_scenario.html)

#### • Serveur unique

Outils disponibles :

– Lenovo XClarity Provisioning Manager

La section « Installation du système d'exploitation » dans la documentation LXPM compatible avec votre serveur sur <https://pubs.lenovo.com/lxpm-overview/>

– Lenovo XClarity Essentials OneCLI

[https://pubs.lenovo.com/lxce-onecli/onecli\\_r\\_uxspi\\_proxy\\_tool](https://pubs.lenovo.com/lxce-onecli/onecli_r_uxspi_proxy_tool)

– Pack de déploiement Lenovo XClarity Integrator pour SCCM (système d'exploitation Windows uniquement)

[https://sysmgt.lenovofiles.com/help/topic/com.lenovo.lxci\\_deploypack\\_sccm.doc/dpsccm\\_c\\_endtoend\\_](https://sysmgt.lenovofiles.com/help/topic/com.lenovo.lxci_deploypack_sccm.doc/dpsccm_c_endtoend_deploy_scenario.html)  [deploy\\_scenario.html](https://sysmgt.lenovofiles.com/help/topic/com.lenovo.lxci_deploypack_sccm.doc/dpsccm_c_endtoend_deploy_scenario.html)

#### Déploiement manuel

Si vous ne parvenez pas à accéder aux outils ci-dessus, suivez les instructions ci-dessous, téléchargez le Guide d'installation du SE correspondant et déployez le système d'exploitation manuellement en vous référant au guide.

- 1. Accédez à <https://datacentersupport.lenovo.com/solutions/server-os>.
- 2. Dans le panneau de navigation, sélectionnez un système d'exploitation et cliquez sur Resources (Ressources).
- 3. Repérez la zone « Guides d'installation du système d'exploitation » et cliquez sur les instructions d'installation. Ensuite, suivez les instructions pour procéder au déploiement du système d'exploitation.

# Sauvegarde de la configuration du serveur

Après avoir configuré le serveur ou avoir apporté des modifications à sa configuration, il est recommandé de créer une sauvegarde complète de la configuration du serveur.

Assurez-vous de créer des sauvegardes pour les composants serveur suivants :

• Processeur de gestion

Vous pouvez sauvegarder la configuration du processeur de gestion via l'interface Lenovo XClarity Controller. Pour plus d'informations sur la sauvegarde de la configuration du processeur de gestion, voir :

La section « Sauvegarde de la configuration BMC » dans la documentation XCC compatible avec votre serveur sur <https://pubs.lenovo.com/lxcc-overview/>.

Vous pouvez également utiliser la commande save à partir de Lenovo XClarity Essentials OneCLI pour créer une sauvegarde de tous les paramètres de configuration. Pour plus d'informations sur la commande save, voir :

[https://pubs.lenovo.com/lxce-onecli/onecli\\_r\\_save\\_command](https://pubs.lenovo.com/lxce-onecli/onecli_r_save_command)

• Système d'exploitation

Utilisez vos propres méthodes de sauvegarde pour sauvegarder le système d'exploitation et les données utilisateur du serveur.

# Activation d'Intel® On Demand

Un processeur est doté de différentes fonctions de traitement. Des fonctions de base sont disponibles lors de l'installation initiale du processeur, tandis que d'autres restent inactives. À mesure de l'évolution de l'environnement de développement et des tâches, les demandes en matière de traitement peuvent croître et nécessiter une optimisation des fonctions de processeur précédemment désactivées. Dans de tels cas, l'utilisateur peut sélectionner les fonctions souhaitées du processeur et les activer par le biais de la fonctionnalité Intel On Demand. Cette dernière permet à l'utilisateur de personnaliser les fonctions du processeur selon l'environnement et les tâches à effectuer. La section ci-après indique les exigences matérielles et logicielles système, les procédures d'activation et de transfert Intel On Demand, ainsi que la liste des fonctions du processeur.

Cette documentation comprend les sections suivantes :

- [« Processeur pris en charge » à la page 92](#page-99-0)
- [« Outil d'installation » à la page 92](#page-99-1)
- Procédures pour [« Activation des fonctionnalités Intel On Demand » à la page 93](#page-100-0)
- Procédures pour [« Transfert des fonctionnalités Intel On Demand » à la page 93](#page-100-1)
- Instructions XCC et LXCE OneCLI pour :
	- [« Lecture du PPIN » à la page 94](#page-101-0)
	- [« Installation d'Intel On Demand sur un processeur » à la page 95](#page-102-0)
	- [« Acquisition et chargement d'un rapport d'état Intel On Demand » à la page 97](#page-104-0)

– [« Inspection des fonctionnalités Intel On Demand installées sur un processeur » à la page 99](#page-106-0)

Remarque : En fonction du modèle, l'agencement de l'interface graphique Web XCC peut légèrement différer des illustrations présentes dans ce document.

#### <span id="page-99-0"></span>Processeur pris en charge

Intel On Demand est uniquement pris en charge par des processeurs compatibles avec Intel On Demand. Pour plus d'informations sur les processeurs compatibles avec Intel On Demand pris en charge par SR630 V3, voir <https://lenovopress.lenovo.com/lp1600-thinksystem-sr630-v3-server>.

Remarque : Tous les processeurs d'un système doivent être dotés de fonctionnalités Intel On Demand identiques.

#### <span id="page-99-1"></span>Outil d'installation

Intel On Demand peut être installé via Lenovo XClarity Controller (XCC) et Lenovo XClarity Essentials OneCLI (LXCE OneCLI). Une fois la prise en charge d'Intel On Demand par votre processeur confirmée, vous devez également vous assurer que les modules XCC et LXCE OneCLI installés dans votre système prennent en charge l'installation d'Intel On Demand.

- 1. Assurez-vous de la bonne prise en charge de l'installation d'Intel On Demand par Lenovo XClarity Controller (XCC). Deux méthodes sont possibles :
	- Par l'intermédiaire de l'interface graphique Web XCC

Accédez à Configuration BMC → Licence, si une section est intitulée Fonctions On Demand pour UC Intel dans la page, cela signifie que la version actuelle de XCC prend en charge l'installation d'Intel On Demand. Sinon, vous devez mettre à jour le microprogramme XCC vers la version la plus récente afin d'assurer sa compatibilité avec l'installation d'Intel On Demand.

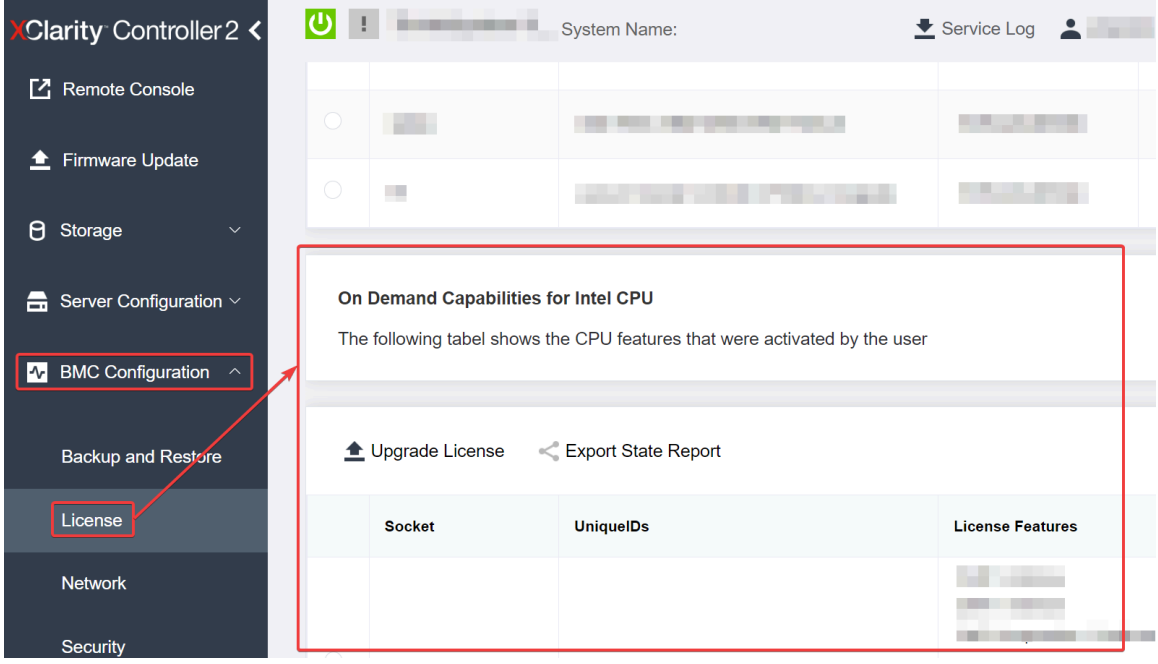

Figure 30. Fonctions On Demand pour UC Intel dans l'interface graphique Web XCC

#### • Par l'intermédiaire de l'API REST XCC

a. Utilisez la méthode GET avec l'URL de requête suivante : GET https://bmc\_ip/redfish/v1/LicenseService/Licenses/

b. Dans l'objet JSON de réponse, le champ Members comprend l'API, telle que /redfish/v1/ LicenseService/Licenses/CPUX\_OnDemandCapability, X étant la numérotation de l'UC. Cela indique que la version actuelle de XCC prend en charge l'installation d'Intel On Demand. Dans le cas contraire, vous devez mettre à jour le microprogramme XCC vers sa version la plus récente afin d'assurer sa compatibilité avec l'installation d'Intel On Demand.

```
Par exemple : 
  "Members": [ 
        { 
             "@odata.id": "/redfish/v1/LicenseService/Licenses/CPU1_OnDemandCapability" 
         }, 
         { 
             "@odata.id": "/redfish/v1/LicenseService/Licenses/CPU2_OnDemandCapability" 
         }, 
    ]
```
- 2. Vérifiez si LXCE OneCLI prend en charge l'installation d'Intel On Demand
	- La version LXCE OneCLI doit être au moins 4.2.0.

#### <span id="page-100-0"></span>Activation des fonctionnalités Intel On Demand

- 1. Sélectionnez les fonctionnalités Intel On Demand adaptées à vos besoins en matière de charges de travail. Voir [« Fonctionnalités Intel On Demand » à la page 100](#page-107-0).
- 2. Une fois la commande des fonctionnalités effectuée, vous recevez un code d'autorisation par e-mail.
- 3. Le PPIN est une information requise en vue de l'activation des fonctionnalités. Lisez le PPIN du processeur sur lequel les fonctionnalités vont être installées. Voir [« Lecture du PPIN » à la page 94](#page-101-0).
- 4. Accédez à <https://fod.lenovo.com/lkms> et saisissez le code d'autorisation afin d'obtenir la clé d'activation.
- 5. Sur le site Web, saisissez le type de machine, le numéro de série de la machine et le PPIN.
- 6. Le site Web va générer la clé d'activation. Téléchargez la clé d'activation.
- 7. Installez les fonctionnalités sur le processeur à l'aide de la clé d'activation par l'intermédiaire de XCC ou LXCE OneCLI. Voir [« Installation d'Intel On Demand sur un processeur » à la page 95](#page-102-0).

Remarque : Si plusieurs clés d'activation ont été acquises, vous devez les installer dans leur ordre séquentiel d'acquisition. Par exemple, commencez par installer la première clé acquise, puis la seconde, et ainsi de suite.

- 8. Relancez un cycle d'alimentation en CA du serveur.
- 9. (Facultatif) Chargez le rapport d'état d'Intel on Demand. Voir [« Acquisition et chargement d'un rapport](#page-104-0) [d'état Intel On Demand » à la page 97.](#page-104-0)

Le rapport d'état représente l'état de configuration actuel des processeurs compatibles avec Intel On Demand. Lenovo accepte les rapports d'état des clients afin d'adapter l'état actuel des processeurs compatibles avec Intel On Demand.

10. Pour connaître les fonctionnalités installées sur un processeur, voir [« Inspection des fonctionnalités Intel](#page-106-0) [On Demand installées sur un processeur » à la page 99](#page-106-0).

Reportez-vous à [https://pubs.lenovo.com/lenovo\\_fod](https://pubs.lenovo.com/lenovo_fod).

#### <span id="page-100-1"></span>Transfert des fonctionnalités Intel On Demand

Une fois un processeur remplacé, il est possible que vous deviez transférer les fonctionnalités du processeur défectueux vers le nouveau processeur. Procédez comme suit pour transférer les fonctionnalités vers le nouveau processeur.

1. Avant de retirer le processeur défectueux du système, lisez le PPIN du processeur défectueux. Voir [« Lecture du PPIN » à la page 94.](#page-101-0)

- 2. Une fois le nouveau processeur installé, lisez le PPIN du nouveau processeur. Voir « Lecture du PPIN » à [la page 94](#page-101-0).
- 3. Accédez à <https://fod.lenovo.com/lkms> et saisissez le PPIN du processeur défectueux. (Saisissez le PPIN dans la section UID.)
- 4. Sélectionnez les fonctionnalités à transférer.
- 5. Saisissez le PPIN du nouveau processeur.
- 6. Le site Web va générer la nouvelle clé d'activation. Téléchargez la nouvelle clé d'activation. Voir [« Installation d'Intel On Demand sur un processeur » à la page 95.](#page-102-0)
- 7. Installez les fonctionnalités sur le nouveau processeur à l'aide de la nouvelle clé d'activation par l'intermédiaire de XCC ou LXCE OneCLI.
- 8. Relancez un cycle d'alimentation en CA du serveur.
- 9. (Facultatif) Chargez le rapport d'état d'Intel on Demand. Voir [« Acquisition et chargement d'un rapport](#page-104-0)  [d'état Intel On Demand » à la page 97.](#page-104-0)

Le rapport d'état représente l'état de configuration actuel des processeurs compatibles avec Intel On Demand. Lenovo accepte les rapports d'état des clients afin d'adapter l'état actuel des processeurs compatibles avec Intel On Demand.

10. Pour connaître les fonctionnalités installées sur un processeur, voir « Inspection des fonctionnalités Intel [On Demand installées sur un processeur » à la page 99](#page-106-0).

Reportez-vous à [https://pubs.lenovo.com/lenovo\\_fod](https://pubs.lenovo.com/lenovo_fod).

#### <span id="page-101-0"></span>Lecture du PPIN

Le numéro d'inventaire du processeur protégé, ou PPIN (Protected Processor Inventory Number) est une information requise à l'activation d'Intel On Demand. Le PPIN peut être lu via l'interface graphique Web XCC, l'API REST XCC et LXCE OneCLI. Pour plus d'informations, voir ci-après.

#### Lecture du PPIN par l'intermédiaire de l'interface graphique Web XCC

Ouvrez l'interface graphique Web XCC, accédez à la **page Inventaire → onglet UC → Développer → PPIN** 

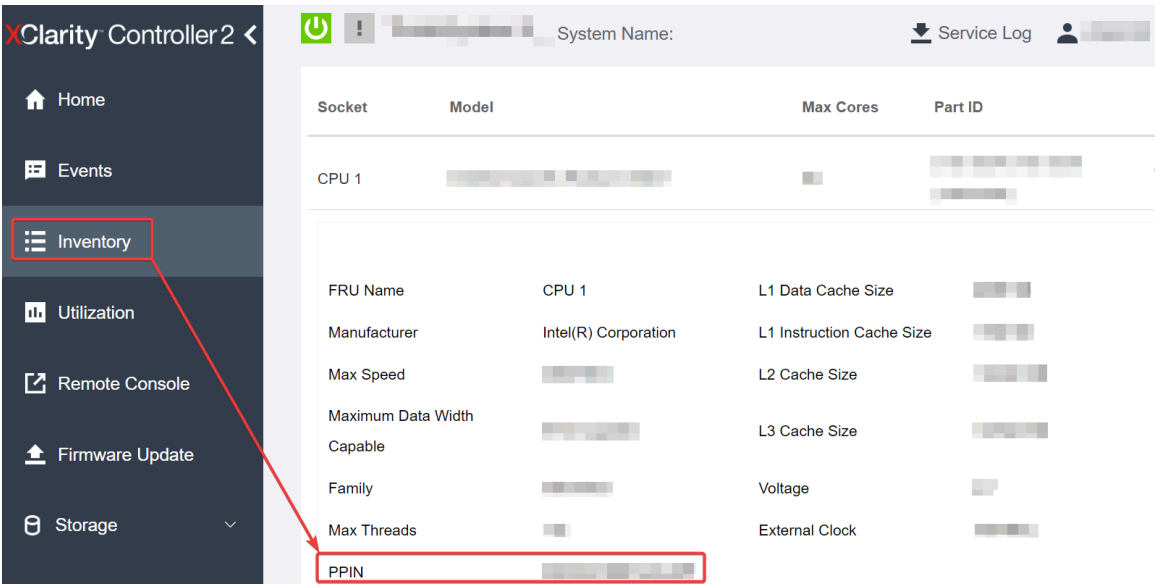

Figure 31. Lecture du PPIN par l'intermédiaire de l'interface graphique Web XCC

#### Lecture du PPIN par l'intermédiaire de l'API REST XCC

- 1. Utilisez la méthode GET avec l'URL de requête suivante : GET https://bmc\_ip/redfish/v1/Systems/1/Processors Par exemple : GET https://bmc\_ip/redfish/v1/Systems/1/Processors
- 2. Dans l'objet JSON de la réponse, le champ Members indique le lien de référence vers un élément de la ressource du processeur.

```
Par exemple : 
"Members":[ 
{ 
@odata.id: "/redfish/v1/Systems/1/Processors/1" 
}, 
{ 
@odata.id: "/redfish/v1/Systems/1/Processors/2" 
} 
],
```
- 3. Sélectionnez le processeur depuis lequel vous souhaitez lire le PPIN. Utilisez la méthode GET avec l'URL de requête suivante, x étant la numérotation de l'UC : GET https://bmc\_ip/redfish/v1/Systems/1/Processors/x Par exemple, pour lire le PPIN du processeur 1, reportez-vous à : GET https://bmc\_ip/redfish/v1/Systems/1/Processors/1
- 4. Dans l'objet JSON de réponse, le champ ProcessorId affiche le champ ProtectedIdentificationNumber, qui contient les informations PPIN de l'UC demandée.

```
Par exemple :
"ProcessorId":{ 
  "ProtectedIdentificationNumber":"1234567890xxxyyy" 
},
```
#### Lecture du PPIN par l'intermédiaire de LXCE OneCLI

Saisissez la commande suivante : OneCli.exe fod showppin -b XCC\_USER:XCC\_PASSW0RD@XCC\_HOST

Le résultat affiche les informations du PPIN. Par exemple : Machine Tupe: 7D75 Serail Number: 7D75012345 FoD PPIN result: ====================================== | Socket ID | PPIN |

| Processor 1 | 1234567890xxxyyy | | Processor 2 | 9876543210zzzyyy | ======================================

#### <span id="page-102-0"></span>Installation d'Intel On Demand sur un processeur

Installez les fonctionnalités Intel on Demand sur le processeur à l'aide de la clé d'activation téléchargée depuis <https://fod.lenovo.com/lkms> par l'intermédiaire de l'interface graphique Web XCC, l'API REST XCC ou LXCE OneCLI.

#### Utilisation de l'interface graphique Web XCC pour installer Intel on Demand

1. Ouvrez l'interface graphique Web XCC, accédez à **Configuration BMC**  $\rightarrow$  **Licence**  $\rightarrow$  **Fonctions On** Demand pour UC Intel → Mettre à niveau la licence → Parcourir → Importer pour charger la clé d'activation

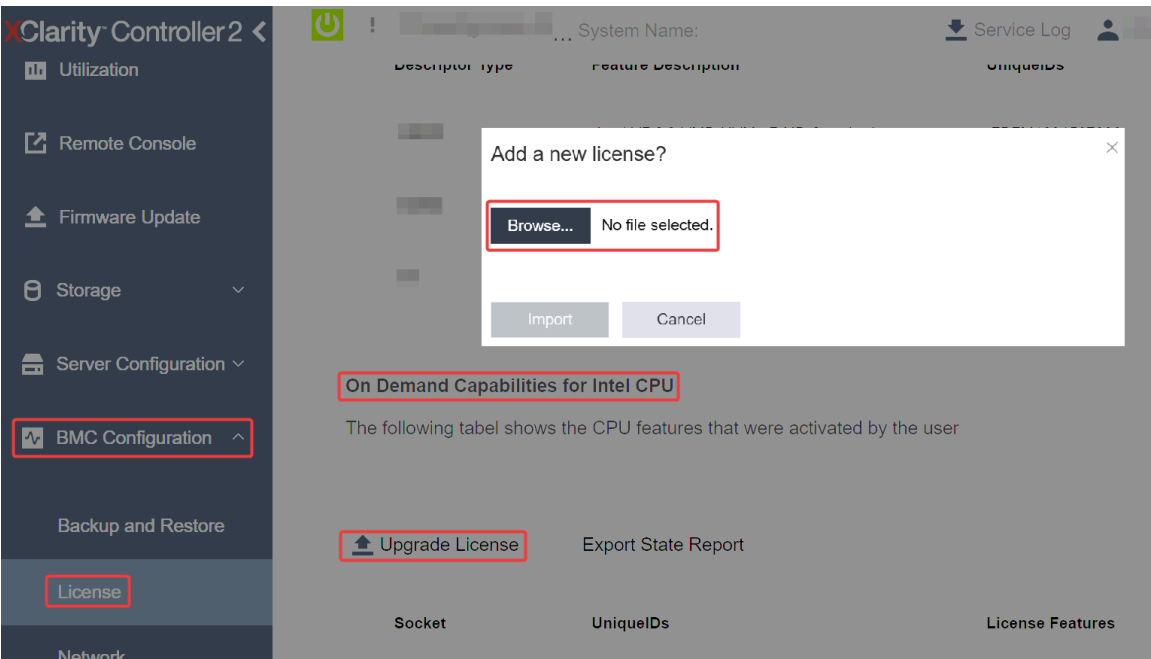

Figure 32. Chargement de la clé d'activation par l'intermédiaire de l'interface graphique Web XCC

2. Si l'installation aboutit, l'interface graphique Web affiche une fenêtre contextuelle avec le message suivant : "License key upgraded successfully. The features will be activated on the processor after system power cycle".

Dans le cas contraire, voir [« Activation du dépannage d'Intel](#page-108-0)® On Demand » à la page 101.

#### Utilisation de l'API REST XCC pour installer Intel on Demand

- 1. Utilisez la méthode POST avec l'URL de requête suivante : POST https://bmc\_ip/redfish/v1/LicenseService/Licenses
- 2. Transférez la clé d'activation vers une chaîne base64 dans un premier temps, puis saisissez-la dans le champ LicenseString en tant que données POST.

```
"LicenseString": ""
```
{

}

3. Si l'installation aboutit, l'API REST XCC affiche le message suivant : "License key upgraded successfully. The features will be activated on the processor after system power cycle".

Dans le cas contraire, voir [« Activation du dépannage d'Intel](#page-108-0)® On Demand » à la page 101.

#### Utilisation de LXCE OneCLI pour installer Intel on Demand

Saisissez la commande suivante, <key file> indiquant la clé d'activation : OneCli.exe fod install --keyfile <key\_file>

Une fois l'installation correctement effectuée, la réponse affiche : Successfully install key

Appelez le support Lenovo si la réponse indique ce qui suit : Failed to install key

#### <span id="page-104-0"></span>Acquisition et chargement d'un rapport d'état Intel On Demand

Une fois l'activation ou le transfert d'Intel On Demand effectué(e), faites l'acquisition et chargez le rapport d'état par le biais de l'interface graphique Web XCC, l'API REST XCC et LXCE OneCLI. Pour plus d'informations, voir ci-après.

#### Utilisation de l'interface graphique Web XCC pour charger le rapport d'état

1. Ouvrez l'interface graphique Web XCC, accédez à **Configuration BMC**  $\rightarrow$  **Licence**  $\rightarrow$  **Fonctions On** Demand pour UC Intel ➙ Choisir l'UC ➙ Rapport d'état d'exportation

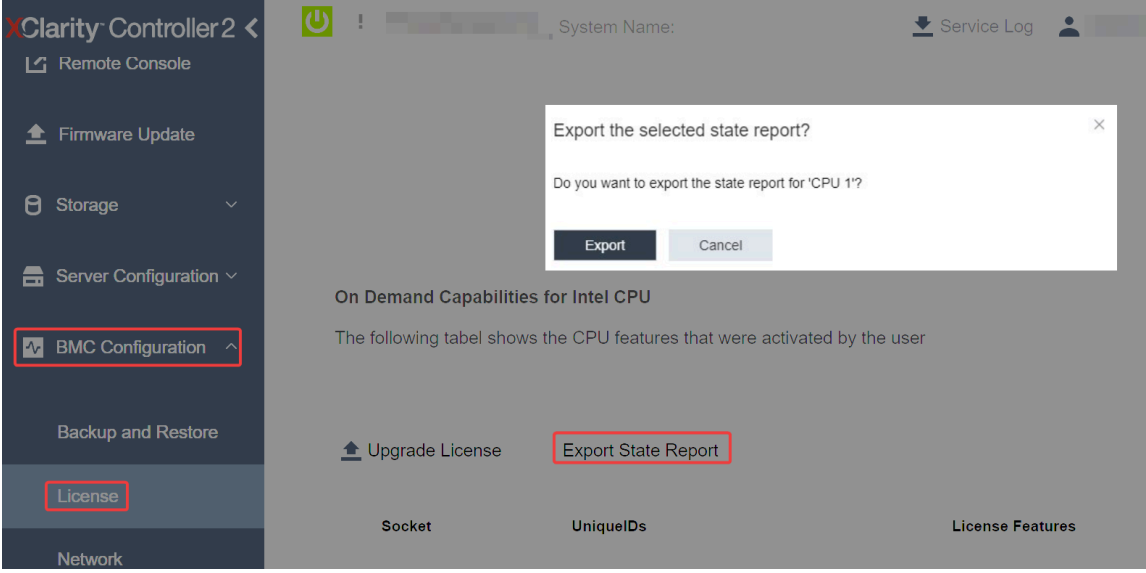

Figure 33. Rapport d'état d'exportation par l'intermédiaire de l'interface graphique Web XCC

2. Chargez le rapport d'état par le biais de la section « Commentaires On Demand » dans [https://](https://fod.lenovo.com/lkms) [fod.lenovo.com/lkms](https://fod.lenovo.com/lkms).

### Utilisation l'API REST XCC pour charger le rapport d'état

- 1. Utilisez la méthode GET avec l'URL de demande suivante afin de récupérer l'API de rapport d'état de l'UC, X étant la numérotation de l'UC : GET https://bmc\_ip/redfish/v1/LicenseService/Licenses/CPUX\_OnDemandCapability Par exemple, afin de récupérer l'API de rapport d'état de l'UC 1, reportez-vous à ce qui suit : GET https://bmc\_ip/redfish/v1/LicenseService/Licenses/CPU1\_OnDemandCapability
- 2. Dans l'objet JSON de réponse, la réponse du champ target du champ LenovoLicense.ExportStateReport est l'API de rapport d'état de l'UC, X étant la numérotation de l'UC :

```
"Actions": { 
     "Oem": { 
         "#LenovoLicense.ExportStateReport": { 
             "title": "ExportStateReport", 
             "target": "/redfish/v1/LicenseService/Licenses/CPUX_OnDemandCapability/Actions/Oem/LenovoLicense.ExportStateReport" 
        } 
    } 
},
```
Dans l'exemple ci-après, la réponse du champ target est l'API de rapport d'état de l'UC 1. Copiez l'API de rapport d'état de l'UC 1.

```
"Actions": { 
    "Oem": { 
        "#LenovoLicense.ExportStateReport": { 
             "title": "ExportStateReport",
```

```
"target": "/redfish/v1/LicenseService/Licenses/CPU1_OnDemandCapability/Actions/Oem/LenovoLicense.ExportStateReport" 
    } 
}
```
3. Récupérez le rapport d'état.

},

- a. Utilisez la méthode POST avec l'URL de demande suivante, avec en outre l'API de rapport d'état de l'UC afin de récupérer le rapport d'état, X étant la numérotation de l'UC : POST https://bmc\_ip/redfish/v1/LicenseService/Licenses/CPUX\_OnDemandCapability/Actions/Oem/ LenovoLicense.ExportStateReport Par exemple, afin de récupérer le rapport d'état de l'UC 1, reportez-vous à ce qui suit : POST https://bmc\_ip/redfish/v1/LicenseService/Licenses/CPU1\_OnDemandCapability/Actions/Oem/ LenovoLicense.ExportStateReport
- b. Utilisez un objet JSON vide en tant que données POST. Lorsque vous utilisez un outil API, comme Postman, saisissez un objet JSON vide dans Corps  $\rightarrow$  Brut  $\rightarrow$  JSON, saisissez un objet NULL « {} » dans un fichier JSON.

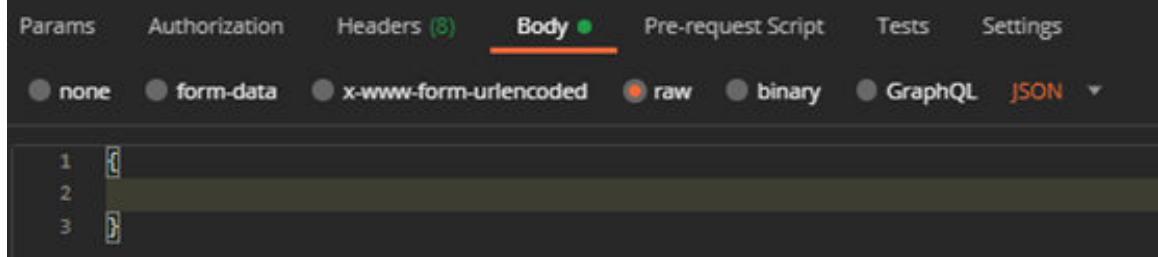

4. Dans la réponse, récupérez le rapport d'état dans le champ stateReports.

```
{ 
     "stateReports": [ 
         { 
               "syntaxVersion": "1.0", 
               "timestamp": "", 
               "objectId": "", 
               "hardwareComponentData": [ 
                   { 
                         "hardwareId": { 
                             "type": "PPIN", 
                             "value": "" 
                        }, 
                         "stateCertificate": { 
                             "pendingCapabilityActivationPayloadCount": , 
                              "value": "" 
                        }, 
                         "hardwareType": "CPU" 
                   } 
              ] 
         } 
    \vert}
```
5. Chargez le rapport d'état par le biais de la section « Commentaires On Demand » dans [https://](https://fod.lenovo.com/lkms)  [fod.lenovo.com/lkms](https://fod.lenovo.com/lkms).

### Utilisation de LXCE OneCLI pour charger le rapport d'état

- 1. Procurez-vous le rapport d'état à l'aide de la commande suivante : OneCli.exe fod exportreport -b XCC\_USER:XCC\_PASSWORD@XCC\_HOST
- 2. Chargez le rapport d'état à l'aide de la commande suivante : OneCli.exe fod uploadreport --file CPU1\_xxxxxx\_StateReport.json --kmsid KMS\_USER:KMS\_PASSWORD Où :

CPU1\_xxxxxx\_StateReport.json est le nom de fichier téléchargé depuis la commande fod exportreport à l'étape 1.

KMS\_USER et KMS\_PASSWORD sont votre identifiant et votre mot de passe sur <https://fod.lenovo.com/lkms>.

#### <span id="page-106-0"></span>Inspection des fonctionnalités Intel On Demand installées sur un processeur

Vous pouvez inspecter les fonctionnalités Intel On Demand installées sur un processeur par l'intermédiaire de l'interface graphique Web XCC, l'API REST XCC et LXCE OneCLI. Pour plus d'informations, voir ci-après.

Remarque : Si le processeur ne dispose pas de licence, il n'apparaît pas dans la section Fonctions On Demand pour UC Intel de l'interface graphique Web XCC.

Utilisation de l'interface graphique Web XCC pour inspecter les fonctionnalités Intel On Demand installées sur un processeur

Accédez à Configuration BMC → Licence → Fonctions On Demand pour UC Intel → Choisir l'UC → Fonctionnalités de licence, où les fonctionnalités installées sont énumérées.

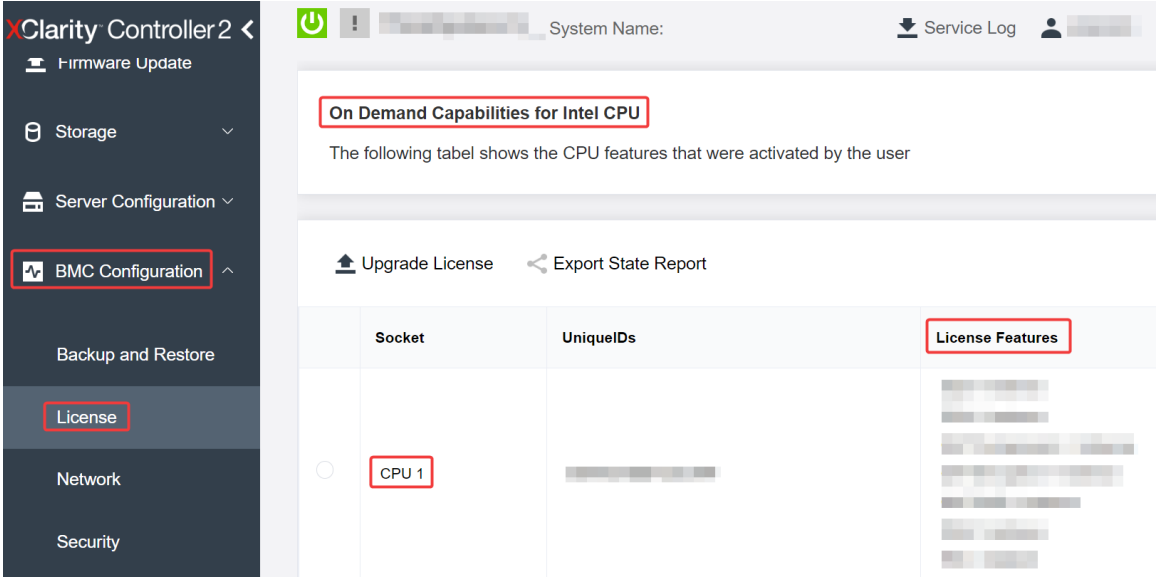

Figure 34. Inspection des fonctionnalités Intel On Demand installées sur un processeur dans l'interface Web graphique Web XCC

#### Utilisation de l'API REST XCC pour inspecter les fonctionnalités Intel On Demand installées sur un processeur

1. Utilisez la méthode GET avec l'URL de demande suivante pour récupérer les fonctions Intel On Demand installées sur l'UC X, X étant la numérotation de l'UC : GET https://bmc\_ip/redfish/v1/LicenseService/Licenses/CPUX\_OnDemandCapability

Par exemple, pour récupérer les fonctionnalités Intel On Demand installées sur l'UC 1, voir les éléments suivants :

GET https://bmc\_ip/redfish/v1/LicenseService/Licenses/CPU1\_OnDemandCapability

2. Dans l'objet JSON de réponse, le champ FeatureList contient les fonctionnalités Intel On Demand installées sur ce processeur.

```
"Oem": { 
"Lenovo":{ 
    "FeatureList":[] 
    "@odata.type":"" 
}
```
},

### Utilisation de LXCE OneCLI pour inspecter les fonctionnalités Intel On Demand installées sur un processeur

- 1. Inspectez les fonctionnalités installées à l'aide de la commande suivante : OneCli.exe fod report -b XCC\_USER:XCC\_PASSWORD@XCC\_HOST
- 2. La sortie affiche toutes les licences, y compris les fonctionnalités Intel On Demand. Par exemple :

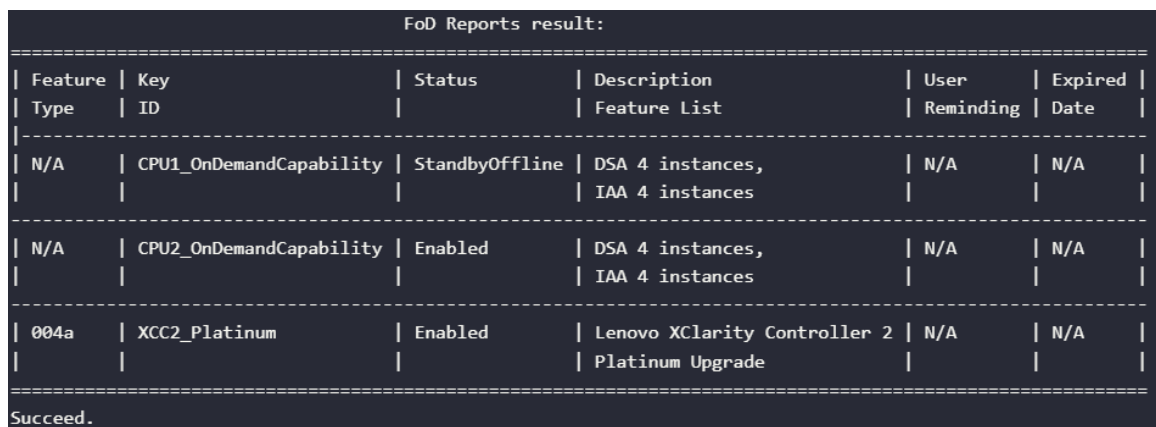

### <span id="page-107-0"></span>Fonctionnalités Intel On Demand

Les fonctionnalités Intel On Demand sont répertoriées ci-dessous. Les fonctionnalités prises en charge varient d'un produit à un autre. Pour plus d'informations, voir [https://lenovopress.lenovo.com/lp1600](https://lenovopress.lenovo.com/lp1600-thinksystem-sr630-v3-server)  [thinksystem-sr630-v3-server](https://lenovopress.lenovo.com/lp1600-thinksystem-sr630-v3-server).

### **Caractéristiques**

### • Intel Quick Assist Technology (Intel QAT)<sup>1</sup>

Intel® QAT, qui permet de libérer les cœurs du processeur par délestage du chiffrement, déchiffrement et compression. Ainsi, les systèmes peuvent servir un grand nombre de clients ou nécessiter moins d'énergie. Avec Intel QAT, les processeurs évolutifs Intel Xeon de 4e génération sont les UC les plus performants qui peuvent compresser et chiffrer les données en un seul flux.

### • Intel Dynamic Load Balancer (Intel DLB)<sup>2</sup>

Intel DLB est un système géré par le matériel de files d'attente et d'arbitres, faisant le lien entre producteurs et consommateurs. Il s'agit d'un dispositif PCI qui ne se trouve pas dans l'UC du serveur et qui peut interagir avec des logiciels qui s'exécutent sur des cœurs, et potentiellement avec d'autres dispositifs.

### • Intel Data Streaming Accelerator (Intel DSA)<sup>1</sup>

Intel DSA permet d'obtenir de hautes performances pour le stockage, la mise en réseau et les charges de travail intensives en matière de données, grâce à des opérations de déplacement et de transformation de données en continu. Conçu pour délester les tâches de déplacement de données les plus courantes à l'origine de surcharge lors de déploiements à l'échelle du centre de données, Intel DSA permet d'accélérer les mouvements de données entre l'UC, la mémoire, les caches, tous les dispositifs de mémoire, de stockage et les réseaux connectés.

### • Intel In Memory Accelerator (Intel IAA)<sup>1</sup>

Intel IAA permet d'exécuter des charges de travail de base de données et d'analyses plus rapidement, avec un rendement énergétique potentiellement plus élevé. Cet accélérateur intégré accroît le débit des demandes et diminue l'empreinte de la mémoire pour la base de données de la mémoire et les charges de
travail d'analyse big data. Intel IAA est idéal pour les bases de données de mémoire et les bases de données source.

### • Intel Software Guard Extensions (Intel SGX) 512 Go<sup>3</sup>

Intel® SGX propose un chiffrement de mémoire basé sur le matériel qui isole les données et le code d'application spécifiques dans la mémoire. Intel SGX permet d'utiliser un code de niveau utilisateur pour allouer des régions privées de la mémoire, appelées enclaves, qui sont conçues pour être protégées des processus qui s'exécutent à des niveaux de privilèges plus élevés.

Références

- <sup>1</sup>Achieve Performance Advantage with Intel oneAPI, AI Tools, and 4th Gen Intel® Xeon® Scalable Processors Featuring Built-in Accelerator Engines, (n.d.). Intel. https://www.intel.com/content/www/us/en/ developer/articles/technical/performance-advantage-with-xeon-and-oneapi-tools.html
- <sup>2</sup> Intel® Dynamic Load Balancer, (23 mai 2023) Intel. https://www.intel.com/content/www/us/en/ download/686372/intel-dynamic-load-balancer.html
- <sup>3</sup> Intel® Software Guard Extensions (Intel® SGX), (n.d.) Intel. https://www.intel.com/content/www/us/en/ architecture-and-technology/software-guard-extensions.html

## Activation du dépannage d'Intel® On Demand

Reportez-vous au tableau ci-après pour connaître les messages d'erreurs et les actions utilisateur relatifs à l'installation d'Intel On Demand.

| <b>Message</b>                                                                                                    | <b>Action utilisateur</b>                                                                                                    |
|----------------------------------------------------------------------------------------------------|----------------------------------------------------------------------------------------------------|
| La clé de licence a été mise à niveau avec succès. Les<br>fonctionnalités sont activées sur le processeur après le<br>cycle d'alimentation du système. | Vous pouvez activer Intel On Demand après avoir effectué<br>un cycle d'alimentation du système.                                 |
| Le format de la clé d'activation n'est pas valide                                                                                                    | Assurez-vous d'avoir bien chargé le bon fichier de clé<br>d'activation. Si l'erreur persiste, contactez le support<br>Lenovo.   |
| PPIN du processeur non valide dans la clé d'activation                                                                                                 | Contactez le support Lenovo.                                                                                                    |
| La licence a déjà été installée sur le processeur                                                                                                    | Vous avez déjà installé cette clé d'activation. Assurez-<br>vous d'avoir bien chargé la bonne clé d'activation.                 |
| Espace NMRAM insuffisant dans le processeur                                                                                                    | Contactez le support Lenovo.                                                                                                    |
| Erreur interne                                                                                                    | Contactez le support Lenovo.                                                                                                    |
| Réinitialisation à froid requise avant le nouveau<br>approvisionnement                                                                                 | Si vous souhaitez continuer à installer une clé<br>d'activation, procédez tout d'abord à un cycle<br>d'alimentation du système. |
| Impossible d'approvisionner LAC en raison d'une erreur<br><b>FEH</b>                                                                                   | Contactez le support Lenovo.                                                                                                    |
| Impossible d'importer une licence à l'état d'arrêt, essayez<br>à nouveau après la mise sous tension.                                                   | Mettez le système sous tension avant d'installer Intel On<br>Demand.                                                            |
| Impossible d'importer une licence en raison de l'état En<br>cours des informations sur les fonctions On Demand.<br>Réessayez ultérieurement.           | Si vous souhaitez continuer à installer une clé<br>d'activation, réessayez ultérieurement.                                      |

Tableau 30. Messages et actions utilisateur relatifs à l'installation d'Intel On Demand

# <span id="page-110-0"></span>Annexe A. Service d'aide et d'assistance

Lenovo met à votre disposition un grand nombre de services que vous pouvez contacter pour obtenir de l'aide, une assistance technique ou tout simplement pour en savoir plus sur les produits Lenovo.

Sur le Web, vous trouverez des informations à jour relatives aux systèmes, aux dispositifs en option, à Lenovo Services et support Lenovo sur :

#### <http://datacentersupport.lenovo.com>

Remarque : IBM est le prestataire de services préféré de Lenovo pour ThinkSystem

### Avant d'appeler

Avant d'appeler, vous pouvez exécuter plusieurs étapes pour essayer de résoudre vous-même le problème. Si vous devez contacter le service, rassemblez les informations dont le technicien de maintenance aura besoin pour résoudre plus rapidement le problème.

#### Tentative de résolution du problème par vous-même

Bon nombre de problèmes peuvent être résolus sans aide extérieure. Pour cela, suivez les procédures indiquées par Lenovo dans l'aide en ligne ou dans la documentation de votre produit Lenovo. L'aide en ligne décrit aussi les tests de diagnostic que vous pouvez réaliser. La documentation de la plupart des systèmes, des systèmes d'exploitation et des programmes contient des procédures de dépannage, ainsi que des explications sur les messages et les codes d'erreur. Si vous pensez que le problème est d'origine logicielle, consultez la documentation qui accompagne le système d'exploitation ou le programme.

La documentation des produits ThinkSystem est disponible à l'adresse suivante :

#### <https://pubs.lenovo.com/>

Vous pouvez suivre la procédure ci-dessous pour tenter de résoudre le problème vous-même :

- Vérifiez que tous les câbles sont bien connectés.
- Observez les interrupteurs d'alimentation pour vérifier que le système et les dispositifs en option éventuels sont sous tension.
- Vérifiez si des mises à jour du logiciel, du microprogramme et des pilotes de périphériques du système d'exploitation sont disponibles pour votre produit Lenovo. (Consultez les liens suivants) La Déclaration de garantie Lenovo souligne que le propriétaire du produit Lenovo (autrement dit vous) est responsable de la maintenance et de la mise à jour de tous les logiciels et microprogrammes du produit (sauf si lesdites activités sont couvertes par un autre contrat de maintenance). Votre technicien vous demandera de mettre à niveau vos logiciels et microprogrammes si ladite mise à niveau inclut une solution documentée permettant de résoudre le problème.
	- Téléchargements de pilotes et logiciels
		- [https://datacentersupport.lenovo.com/products/servers/thinksystem/sr630v3/7d72/downloads/driver](https://datacentersupport.lenovo.com/products/servers/thinksystem/sr630v3/7d72/downloads/driver-list/)[list/](https://datacentersupport.lenovo.com/products/servers/thinksystem/sr630v3/7d72/downloads/driver-list/)
	- Centre de support du système d'exploitation
		- <https://datacentersupport.lenovo.com/solutions/server-os>
	- Instructions d'installation du système d'exploitation
		- <https://pubs.lenovo.com/thinksystem#os-installation>
- Si vous avez installé un nouveau matériel ou de nouveaux logiciels dans votre environnement, consultez <https://serverproven.lenovo.com> pour vérifier que votre produit les prend en charge.
- Consultez la section « Identification des problèmes » du Guide d'utilisation ou le Guide de maintenance du logiciel pour obtenir des instructions sur l'isolement et la résolution des problèmes.
- Pour plus d'informations sur la résolution d'un incident, accédez à <http://datacentersupport.lenovo.com>.

Pour rechercher les astuces disponibles pour votre serveur :

- 1. Accédez à <http://datacentersupport.lenovo.com> et saisissez le nom du modèle ou le type de machine de votre serveur dans la barre de recherche pour accéder à la page d'assistance.
- 2. Cliquez sur How To's (Procédures) dans le volet de navigation.
- 3. Cliquez sur **Article Type (Type d'article)**  $\rightarrow$  **Solution** dans le menu déroulant.

Suivez les instructions à l'écran pour choisir la catégorie du problème que vous rencontrez.

• Consultez le forum du centre de données Lenovo sur [https://forums.lenovo.com/t5/Datacenter-Systems/ct](https://forums.lenovo.com/t5/Datacenter-Systems/ct-p/sv_eg)[p/sv\\_eg](https://forums.lenovo.com/t5/Datacenter-Systems/ct-p/sv_eg) pour vérifier si quelqu'un d'autre a rencontré un problème similaire.

#### Collecte des informations requises pour appeler le support

Si vous avez besoin du service de garantie pour votre produit Lenovo, les techniciens de maintenance peuvent vous aider plus efficacement si vous avez les informations à disposition avant de passer votre appel. Vous pouvez également accéder à <http://datacentersupport.lenovo.com/warrantylookup> pour plus d'informations sur la garantie du produit.

Rassemblez les informations suivantes pour les transmettre au technicien de maintenance. Ces données peuvent aider le technicien de maintenance à trouver rapidement une solution à votre problème et garantir que vous receviez le niveau de service attendu du contrat auquel vous avez souscrit.

- Numéros de contrat de maintenance matérielle et logicielle, le cas échéant
- Numéro de type de machine (identificateur de la machine Lenovo à 4 chiffres). Pour obtenir le numéro du type de machine figurant sur l'étiquette d'identification, reportez-vous à la section [« Identification du](#page-84-0) [serveur et accès à Lenovo XClarity Controller » à la page 77](#page-84-0).
- Numéro de modèle
- Numéro de série
- Niveaux du code UEFI et du microprogramme du système
- Autres informations utiles (par exemple, les messages d'erreur et journaux)

Au lieu d'appeler Support Lenovo, vous pouvez accéder à <https://support.lenovo.com/servicerequest> pour soumettre une demande de service électronique. L'envoi d'une demande de service électronique lance la détermination d'une solution au problème en fournissant les informations pertinentes disponibles aux techniciens de maintenance. Les techniciens de maintenance Lenovo peuvent commencer à travailler sur votre solution dès que vous avez complété et déposé une demande de service électronique.

### Collecte des données de maintenance

Pour identifier clairement la cause principale d'un problème de serveur ou à la demande du support Lenovo, vous devrez peut-être collecter les données de maintenance qui peuvent être utilisées pour une analyse plus approfondie. Les données de maintenance contiennent des informations telles que les journaux des événements et l'inventaire matériel.

Les données de maintenance peuvent être collectées avec les outils suivants :

• Lenovo XClarity Provisioning Manager

Utilisez la fonction de collecte des données de maintenance de Lenovo XClarity Provisioning Manager pour collecter les données de maintenance du système. Vous pouvez collecter les données du journal système existantes ou exécuter un nouveau diagnostic afin de collecter de nouvelles données.

### • Lenovo XClarity Controller

Vous pouvez utiliser l'interface Web ou CLI du Lenovo XClarity Controller pour collecter les données de maintenance pour le serveur. Le fichier peut être enregistré et envoyé au support Lenovo.

- Pour plus d'informations sur l'utilisation de l'interface Web pour la collecte des données de maintenance, reportez-vous à la section « Sauvegarde de la configuration BMC » dans la documentation XCC compatible avec votre serveur sur <https://pubs.lenovo.com/lxcc-overview/>.
- Pour plus d'informations sur l'utilisation de l'outil CLI pour la collecte des données de maintenance, consultez la section « commande XCC ffdc » dans la version de la documentation XCC compatible avec votre serveur sur <https://pubs.lenovo.com/lxcc-overview/>.

### • Lenovo XClarity Administrator

Lenovo XClarity Administrator peut être configuré pour la collecte et l'envoi automatique de fichiers de diagnostic au support Lenovo lorsque certains événements réparables se produisent dans Lenovo XClarity Administrator et sur les nœuds finaux gérés. Vous pouvez choisir d'envoyer les fichiers de diagnostic au Support Lenovo à l'aide de la fonction d'Call Home ou à un autre prestataire de services via SFTP. Vous pouvez également collecter les fichiers de diagnostic manuellement, ouvrir un enregistrement de problème, et envoyer les fichiers de diagnostic au Support Lenovo.

Vous trouverez d'autres informations sur la configuration de la notification automatique de problème au sein de Lenovo XClarity Administrator via [https://pubs.lenovo.com/lxca/admin\\_setupcallhome](https://pubs.lenovo.com/lxca/admin_setupcallhome).

### • Lenovo XClarity Essentials OneCLI

Lenovo XClarity Essentials OneCLI dispose d'une application d'inventaire pour collecter les données de maintenance. Il peut s'exécuter à la fois de manière interne et externe. Lors d'une exécution en interne au sein du système d'exploitation hôte sur le serveur, OneCLI peut collecter des informations sur le système d'exploitation, telles que le journal des événements du système d'exploitation, en plus des données de maintenance du matériel.

Pour obtenir les données de maintenance, vous pouvez exécuter la commande getinfor. Pour plus d'informations sur l'exécution de **getinfor**, voir https://pubs.lenovo.com/lxce-onecli/onecli\_r\_getinfor [command](https://pubs.lenovo.com/lxce-onecli/onecli_r_getinfor_command).

## Contact du support

Vous pouvez contacter le support pour vous aider à résoudre un problème.

Vous pouvez bénéficier du service matériel auprès d'un prestataire de services agréé par Lenovo. Pour trouver un prestataire de services autorisé par Lenovo à assurer un service de garantie, accédez à [https://](https://datacentersupport.lenovo.com/serviceprovider) [datacentersupport.lenovo.com/serviceprovider](https://datacentersupport.lenovo.com/serviceprovider) et utilisez les filtres pour effectuer une recherche dans différents pays. Pour obtenir les numéros de téléphone du support Lenovo, voir https:// [datacentersupport.lenovo.com/supportphonelist](https://datacentersupport.lenovo.com/supportphonelist) pour plus de détails concernant votre région.

# Annexe B. Documents et supports

Cette section fournit des documents pratiques, des pilotes et des téléchargements de microprogramme et des ressources de support.

## Téléchargement des documents

Cette section sert d'introduction et présente des liens de téléchargement afin d'obtenir des documents pratiques.

### **Documents**

- Guides d'installation des glissières
	- Installation des glissières dans une armoire
- Guide d'utilisation
	- Présentation complète, configuration système, remplacement des composants matériels et dépannage.

Chapitres sélectionnés dans le Guide d'utilisation :

- Guide de configuration système : présentation du serveur, identification des composants, voyants système et affichage des diagnostics, déballage du produit, installation et configuration du serveur.
- Guide de maintenance du matériel : installation des composants matériels, cheminement des câbles et dépannage.
- Guide de référence des codes et messages
	- Événements XClarity Controller, LXPM et UEFI
- Manuel UEFI
	- Présentation du paramètre UEFI

## Sites Web de support

Cette section permet de télécharger des pilotes et microprogrammes, ainsi que d'accéder à des ressources de support.

# <span id="page-116-0"></span>Annexe C. Consignes

Le présent document peut contenir des informations ou des références concernant certains produits, logiciels ou services Lenovo non annoncés dans ce pays. Pour plus de détails, référez-vous aux documents d'annonce disponibles dans votre pays, ou adressez-vous à votre partenaire commercial Lenovo.

Toute référence à un produit, logiciel ou service Lenovo n'implique pas que seul ce produit, logiciel ou service puisse être utilisé. Tout autre élément fonctionnellement équivalent peut être utilisé, s'il n'enfreint aucun droit de Lenovo. Il est de la responsabilité de l'utilisateur d'évaluer et de vérifier lui-même les installations et applications réalisées avec des produits, logiciels ou services non expressément référencés par Lenovo.

Lenovo peut détenir des brevets ou des demandes de brevet couvrant les produits mentionnés dans le présent document. La remise de ce document n'est pas une offre et ne fournit pas de licence sous brevet ou demande de brevet. Vous pouvez en faire la demande par écrit à l'adresse suivante :

Lenovo (United States), Inc. 8001 Development Drive Morrisville, NC 27560 U.S.A. Attention: Lenovo Director of Licensing

LE PRÉSENT DOCUMENT EST LIVRÉ « EN L'ÉTAT » SANS GARANTIE DE QUELQUE NATURE. LENOVO DÉCLINE TOUTE RESPONSABILITÉ, EXPLICITE OU IMPLICITE, RELATIVE AUX INFORMATIONS QUI Y SONT CONTENUES, Y COMPRIS EN CE QUI CONCERNE LES GARANTIES DE NON-CONTREFAÇON ET D'APTITUDE A L'EXÉCUTION D'UN TRAVAIL DONNÉ. Certaines juridictions n'autorisent pas l'exclusion des garanties implicites, auquel cas l'exclusion ci-dessus ne vous sera pas applicable.

Le présent document peut contenir des inexactitudes ou des coquilles. Il est mis à jour périodiquement. Chaque nouvelle édition inclut les mises à jour. Lenovo peut, à tout moment et sans préavis, modifier les produits et logiciels décrits dans ce document.

Les produits décrits dans ce document ne sont pas conçus pour être implantés ou utilisés dans un environnement où un dysfonctionnement pourrait entraîner des dommages corporels ou le décès de personnes. Les informations contenues dans ce document n'affectent ni ne modifient les garanties ou les spécifications des produits Lenovo. Rien dans ce document ne doit être considéré comme une licence ou une garantie explicite ou implicite en matière de droits de propriété intellectuelle de Lenovo ou de tiers. Toutes les informations contenues dans ce document ont été obtenues dans des environnements spécifiques et sont présentées en tant qu'illustration. Les résultats peuvent varier selon l'environnement d'exploitation utilisé.

Lenovo pourra utiliser ou diffuser, de toute manière qu'elle jugera appropriée et sans aucune obligation de sa part, tout ou partie des informations qui lui seront fournies.

Les références à des sites Web non Lenovo sont fournies à titre d'information uniquement et n'impliquent en aucun cas une adhésion aux données qu'ils contiennent. Les éléments figurant sur ces sites Web ne font pas partie des éléments du présent produit Lenovo et l'utilisation de ces sites relève de votre seule responsabilité.

Les données de performance indiquées dans ce document ont été déterminées dans un environnement contrôlé. Par conséquent, les résultats peuvent varier de manière significative selon l'environnement d'exploitation utilisé. Certaines mesures évaluées sur des systèmes en cours de développement ne sont pas garanties sur tous les systèmes disponibles. En outre, elles peuvent résulter d'extrapolations. Les résultats

peuvent donc varier. Il incombe aux utilisateurs de ce document de vérifier si ces données sont applicables à leur environnement d'exploitation.

### Marques

LENOVO et THINKSYSTEM sont des marques de Lenovo.

Toutes les autres marques appartiennent à leurs propriétaires respectifs.

### Remarques importantes

La vitesse du processeur correspond à la vitesse de l'horloge interne du processeur. D'autres facteurs peuvent également influer sur les performances d'une application.

Les vitesses de l'unité de CD-ROM ou de DVD-ROM recensent les débits de lecture variable. La vitesse réelle varie et est souvent inférieure aux vitesses maximales possibles.

Lorsqu'il est fait référence à la mémoire du processeur, à la mémoire réelle et virtuelle ou au volume des voies de transmission, 1 Ko correspond à 1 024 octets, 1 Mo correspond à 1 048 576 octets et 1 Go correspond à 1 073 741 824 octets.

Lorsqu'il est fait référence à la capacité de l'unité de disque dur ou au volume de communications, 1 Mo correspond à un million d'octets et 1 Go correspond à un milliard d'octets. La capacité totale à laquelle l'utilisateur a accès peut varier en fonction de l'environnement d'exploitation.

La capacité maximale de disques durs internes suppose que toutes les unités de disque dur standard ont été remplacées et que toutes les baies d'unité sont occupées par des unités Lenovo. La capacité de ces unités doit être la plus importante disponible à ce jour.

La mémoire maximale peut nécessiter le remplacement de la mémoire standard par un module de mémoire en option.

Chaque cellule de mémoire à semi-conducteurs a un nombre fini intrinsèque de cycles d'écriture qu'elle peut prendre en charge. Par conséquent, un dispositif SSD peut avoir un nombre de cycles d'écriture maximal exprimé en total bytes written (TBW). Un périphérique qui excède cette limite peut ne pas répondre aux commandes générées par le système ou peut ne pas être inscriptible. Lenovo n'est pas responsable du remplacement d'un périphérique ayant dépassé son nombre maximal garanti de cycles de programme/ d'effacement, comme stipulé dans les spécifications publiées officielles du périphérique.

Lenovo ne prend aucun engagement et n'accorde aucune garantie concernant les produits non Lenovo. Seuls les tiers sont chargés d'assurer directement le support des produits non Lenovo.

Les applications fournies avec les produits Lenovo peuvent être différentes des versions mises à la vente et ne pas être fournies avec la documentation complète ou toutes les fonctions.

## Déclarations de compatibilité électromagnétique

Lorsque vous connectez un moniteur à l'équipement, vous devez utiliser les câbles conçus pour le moniteur ainsi que tous les dispositifs antiparasites livrés avec le moniteur.

Vous trouverez d'autres consignes en matière d'émissions électroniques sur :

[https://pubs.lenovo.com/important\\_notices/](https://pubs.lenovo.com/important_notices/)

## Déclaration BSMI RoHS pour la région de Taïwan

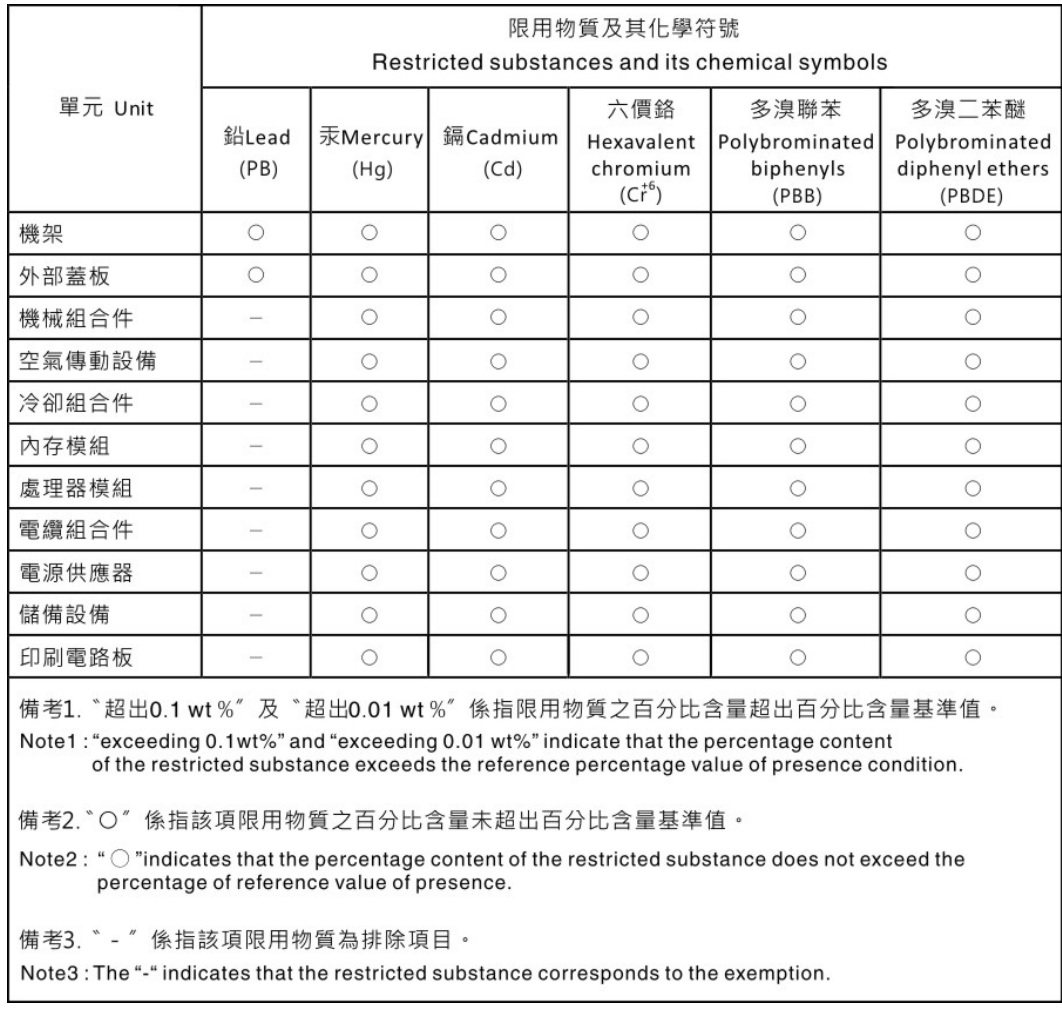

## Informations de contact pour l'importation et l'exportation de la région de Taïwan

Des contacts sont disponibles pour les informations d'importation et d'exportation de la région de Taïwan.

## 委製商/進口商名稱: 台灣聯想環球科技股份有限公司 進口商地址: 台北市南港區三重路 66號 8樓 進口商電話: 0800-000-702

# Lenovo.